Проект «Народный перевод»

# **ПК «КРАПИВА»**

## **РУКОВОДСТВО ПОЛЬЗОВАТЕЛЯ**

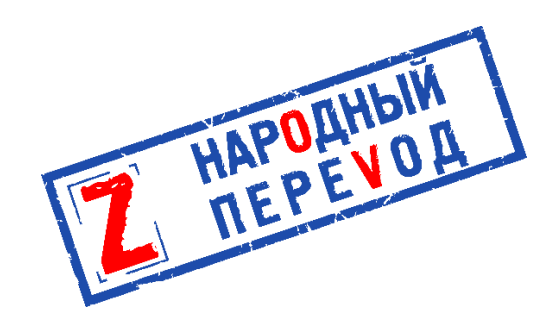

Первоначально издано ВСУ в июле 2022 г.

Переведено неофициально на русский язык в декабре 2022 года.

Без ограничений на распространение.

#### Оригинальная обложка:

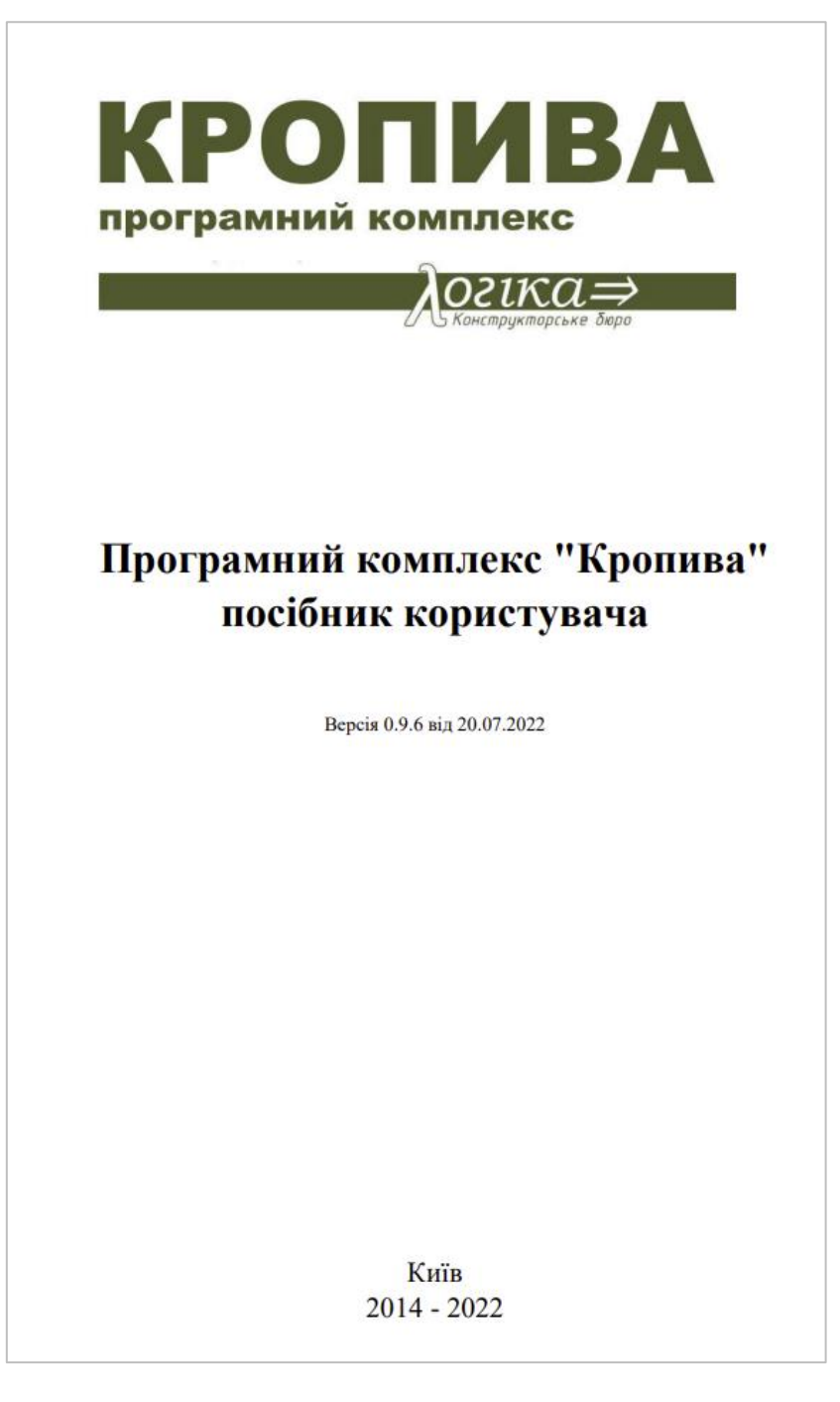

Переведено участниками проекта «Народный перевод».

Данный текст является прямым переводом с украинского языка, составлен в научнопознавательных и справочных целях, не редактировался, не должен использоваться для обучения без осмысления и интерпретации с учётом обстоятельств его происхождения, не отражает позицию переводчиков и иных участников проекта "Народный перевод". Относитесь к написанному критически и в случае сомнений по сути и форме написанного обращайтесь к специалистам в соответствующем вопросе.

[народныйперевод.рф](http://народныйперевод.рф/)

[t.me/svo\\_institute](http://t.me/svo_institute)

#### Оглавление

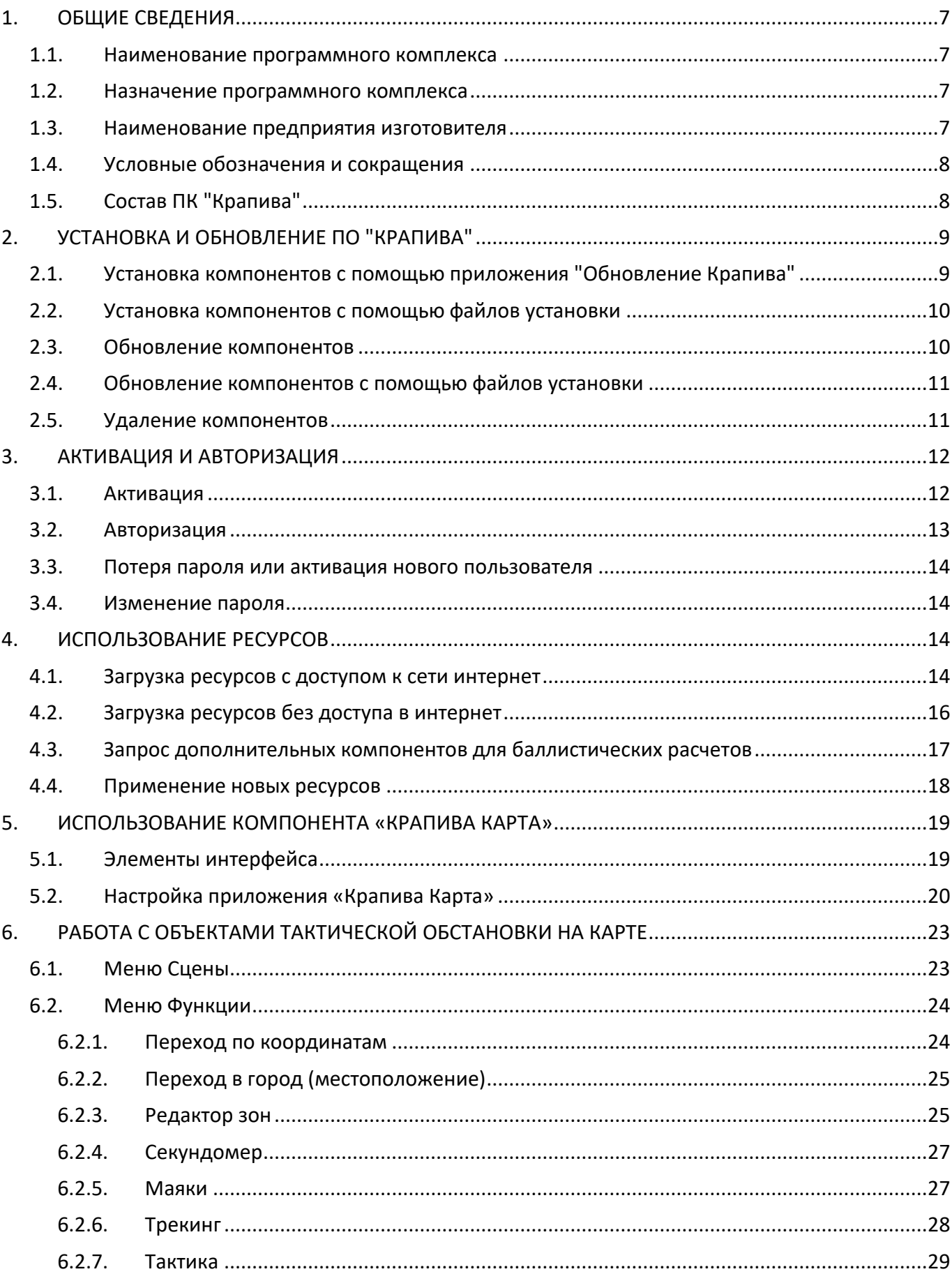

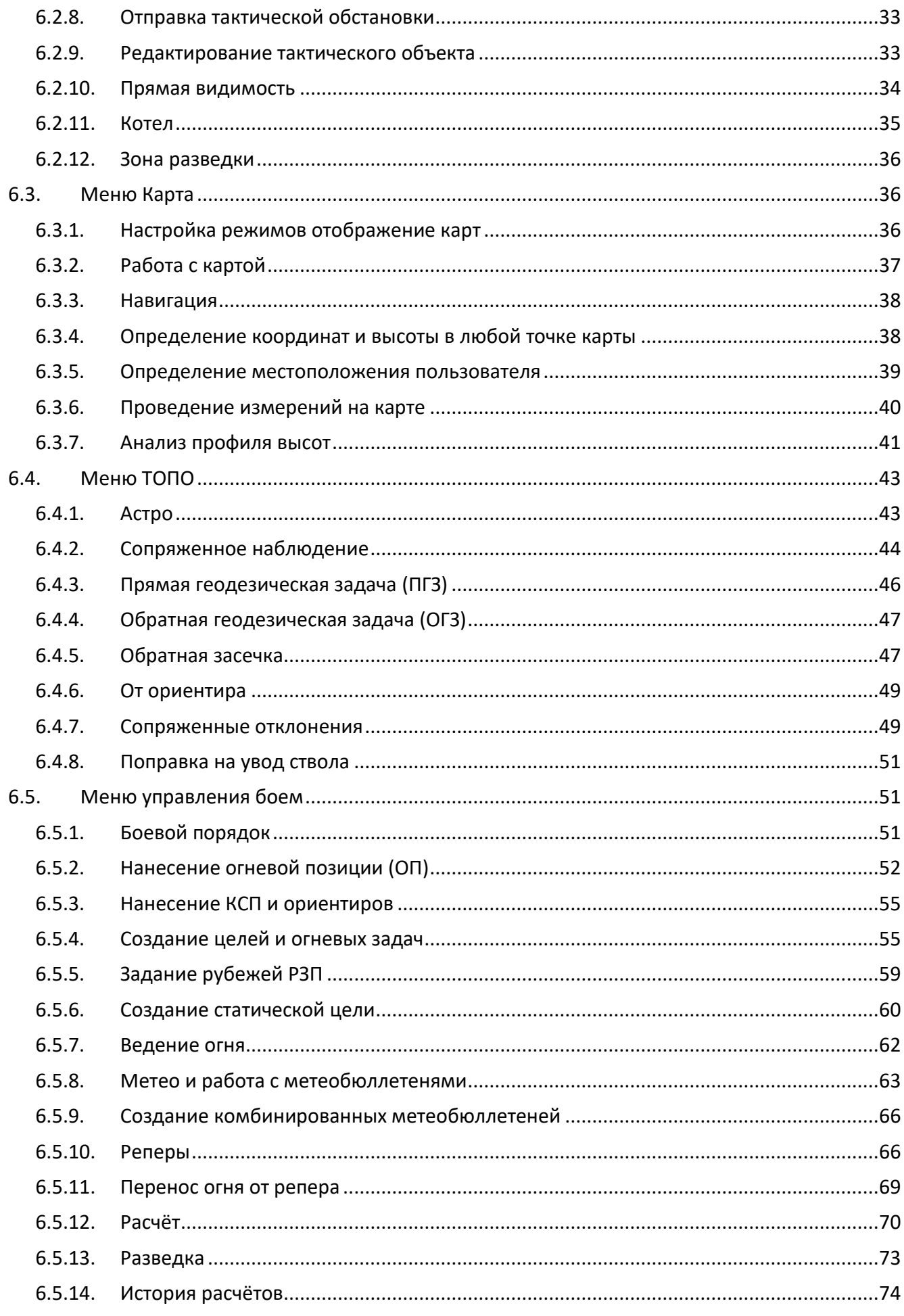

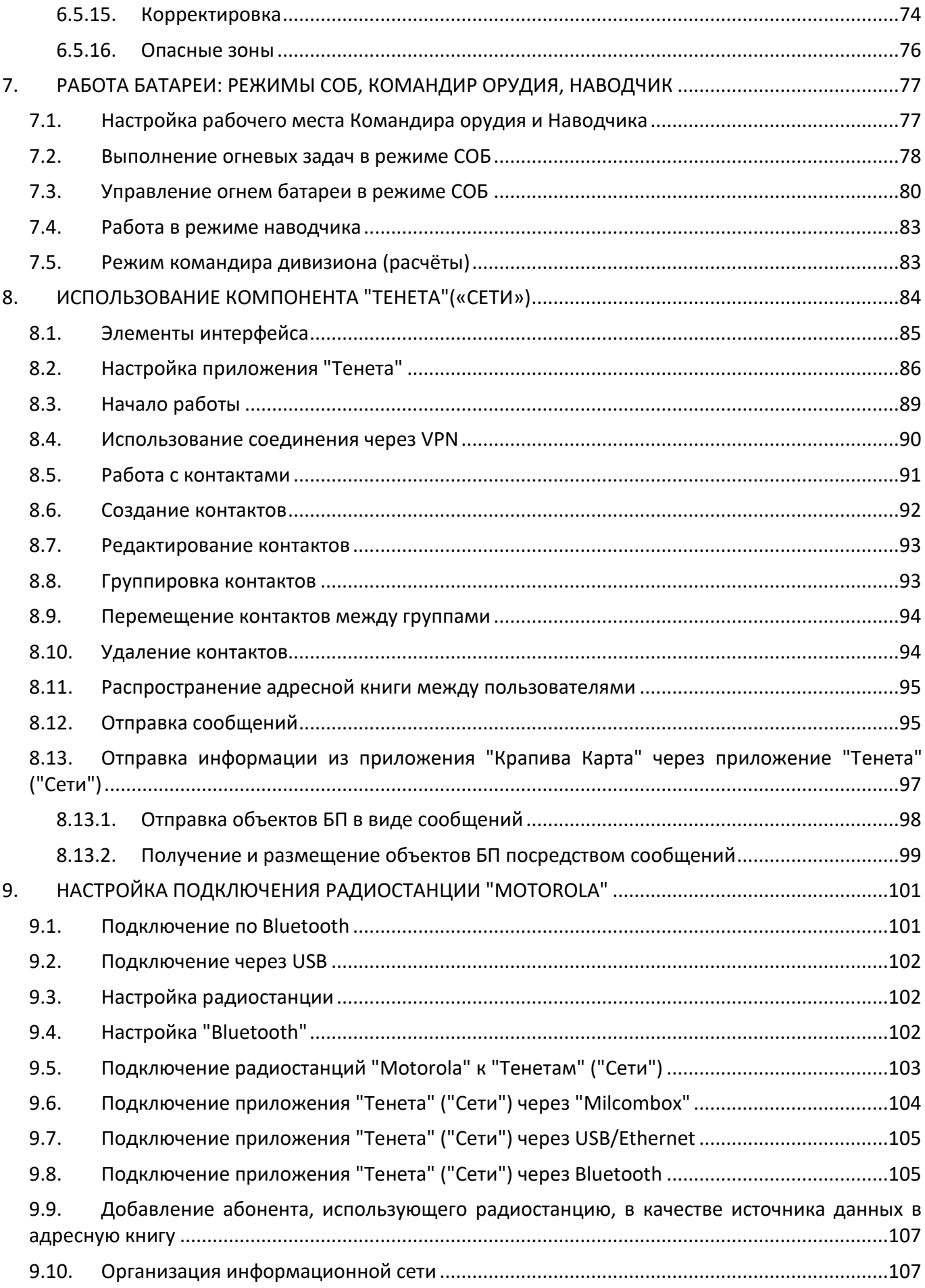

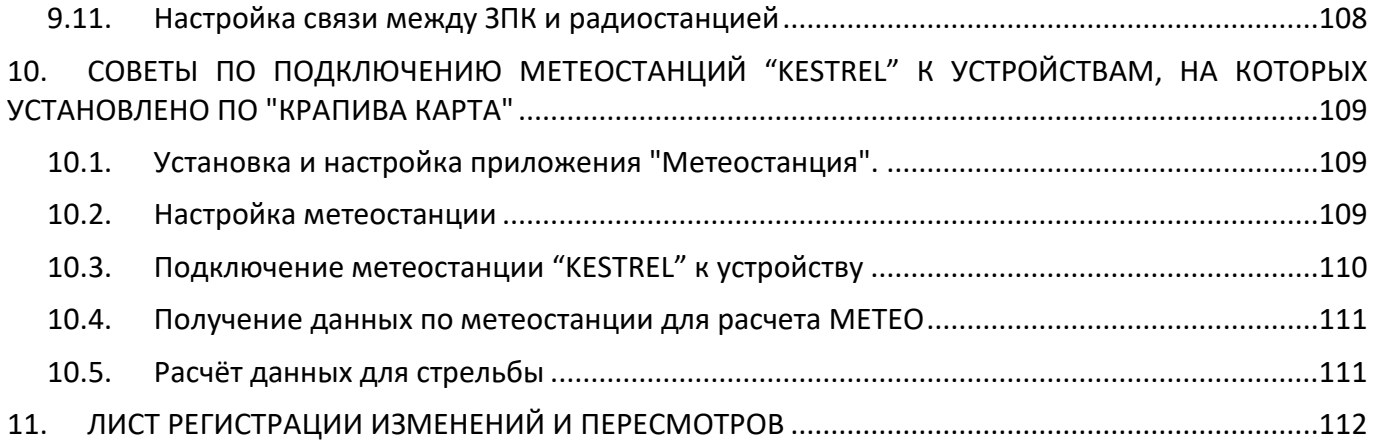

## **1. ОБЩИЕ СВЕДЕНИЯ**

#### **1.1. Наименование программного комплекса**

<span id="page-6-1"></span><span id="page-6-0"></span>Полное наименование — Программный комплекс "Крапива" UA.ЛОГК. 00002-01;

<span id="page-6-2"></span>Сокращенное наименование (обозначение) – ПК "Крапива".

#### **1.2. Назначение программного комплекса**

Программный комплекс "Крапива" – это комплекс программных средств, предназначенных для автоматизации отдельных задач должностных лиц тактического звена управления сухопутных подразделений, артиллерийских подразделений Вооруженных Сил и Национальной гвардии Украины, включая задачи:

- предоставление доступа к детальной картографической информации в режиме офлайн, без доступа к внешним сетям связи;
- нанесение боевой обстановки и разведанных целей (объектов) противника на электронную карту местности;
- осуществление расчетов установок для стрельбы артиллерийских (реактивных, минометных) подразделений и отдельных видов вооружения;
- осуществление расчетов топогеодезической привязки, в том числе с учетом показателей спутниковой навигационной системы и/или других геодезических приборов;
- планирование и осуществление навигации по маршруту;
- автоматизация сбора и обработки данных, подключенных с периферийных устройств;
- обмен сообщениями, донесениями, информацией относительно объектов (целей), элементами боевой обстановки, маршрутами и т.д. с другими программно-аппаратными комплексами, использующими ПК "Крапива", и комплексами средств автоматизации, использующих другие программные средства

#### **1.3. Наименование предприятия изготовителя**

<span id="page-6-3"></span>Полное название – Общество с ограниченной ответственностью "Конструкторское бюро "Логика";

Сокращенное название – ООО "КБ "Логика". Веб-сайт: [http://www.logika.com.ua](http://www.logika.com.ua/)

<span id="page-7-0"></span>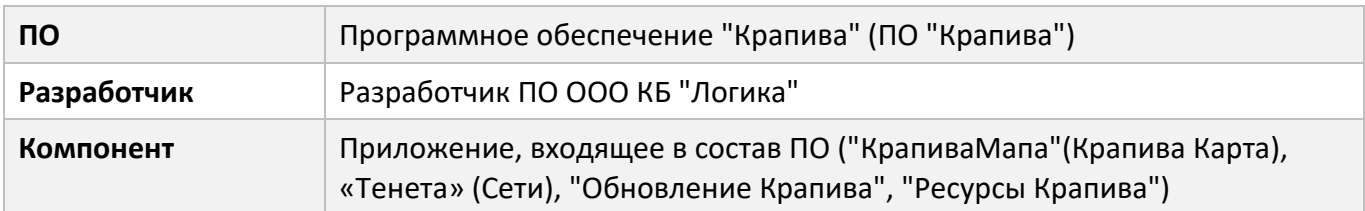

#### **1.4. Условные обозначения и сокращения**

### **1.5. Состав ПК "Крапива"**

<span id="page-7-1"></span>В состав ПО "Крапива" входят приложения:

- "КрапиваМапа" (далее "Крапива Карта")
- «Тенета» (Сети)
- "Обновление Крапива"
- "Метеостанция"
- "Ресурсы Крапива"

"**КрапиваМапа"(Карта)** — предназначена для работы в комплексе "Крапива" с картой, нанесения оперативной обстановки, рубежей, огневых позиций, целей, ведения расчетов стрельбы, разведки, управления стрельбой.

"**Тенета**" **(Сети)** — предназначена для работы в комплексе "Крапива" и служит для обмена информацией, передачей целей, позволяет создавать необходимую адресную книгу контактов, необходимых для обмена информацией.

**"Обновление Крапива"** — предназначена для работы в комплексе "Крапива", позволяет осуществлять проверку имеющихся актуальных обновлений всех необходимых приложений на устройстве комплекса "Крапива" и получать необходимые обновления компонентов, требует обязательного подключения к интернету.

**"Метеостанция"** — предназначена для работы в комплексе "Крапива", предоставляет возможность получать информацию от метеостанций по метеообстановке в режиме онлайн.

**"Ресурсы Крапива"** — предназначена для работы в комплексе "Крапива". Приложение предоставляет возможность производить установку, удаление, замену необходимых компонентов, а именно карт необходимых регионов разного масштаба, наглядно отображает количество выбранных компонентов, которые будут загружены, удалены и имеющееся свободное место на устройстве внутренней и внешней памяти

## **2. УСТАНОВКА И ОБНОВЛЕНИЕ ПО "КРАПИВА"**

## <span id="page-8-0"></span>**2.1. Установка компонентов с помощью приложения "Обновление Крапива"**

<span id="page-8-1"></span>1. Средствами операционной системы из файла установки установить приложение "Обновление Крапива" на устройство (рис. 2.1). Для получения файла установки обратитесь к разработчику. При необходимости средствами операционной системы разрешить установку приложений из посторонних источников;

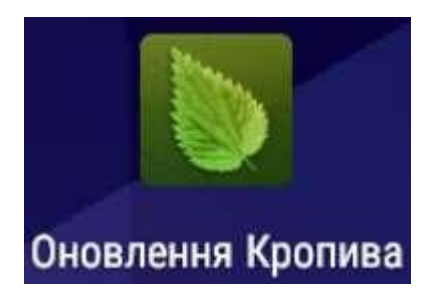

*Рис. 2.1 — Вид приложения "Обновление Крапива"*

2. Открыть приложение "Обновление Крапива", нажать вкладку "Доступно" в верхней части экрана, в выпадающем списке под изображением вкладок выбрать пункт "Все приложения" (рис. 2.2);

|                   | Оновлення Кропива                  | доступно |  | ВЛЕНО | ОНОВЛЕННЯ (0) |  | Q | C                  | ÷     |  |
|-------------------|------------------------------------|----------|--|-------|---------------|--|---|--------------------|-------|--|
|                   | Недавні додання                    |          |  |       |               |  |   |                    |       |  |
| Недавні оновлення |                                    |          |  |       |               |  |   | 1.0.3              |       |  |
| Всі додатки       | <b>KING &amp; BOW NAME</b>         |          |  |       |               |  |   |                    | 2.2.6 |  |
| $-1-$             | Тенета                             |          |  |       |               |  |   |                    |       |  |
|                   | Update Kropyva                     |          |  |       |               |  |   | встановлено: 1.0.8 |       |  |
|                   | Кропива                            |          |  |       |               |  |   | Перевірено         |       |  |
|                   | Weather station<br>Метеостанція    |          |  |       |               |  |   |                    | 1.2   |  |
|                   | Ресурси Кропива<br>Ресурси Кропива |          |  |       |               |  |   |                    | 1.0.9 |  |

*Рис. 2.2 — Открытие всех доступных приложений*

3. Для установки "Компонентов" необходимо выбрать нужный компонент из списка приложений (рис. 2.3) и в открывшемся окне нажать кнопку "Установить" (рис. 2.4);

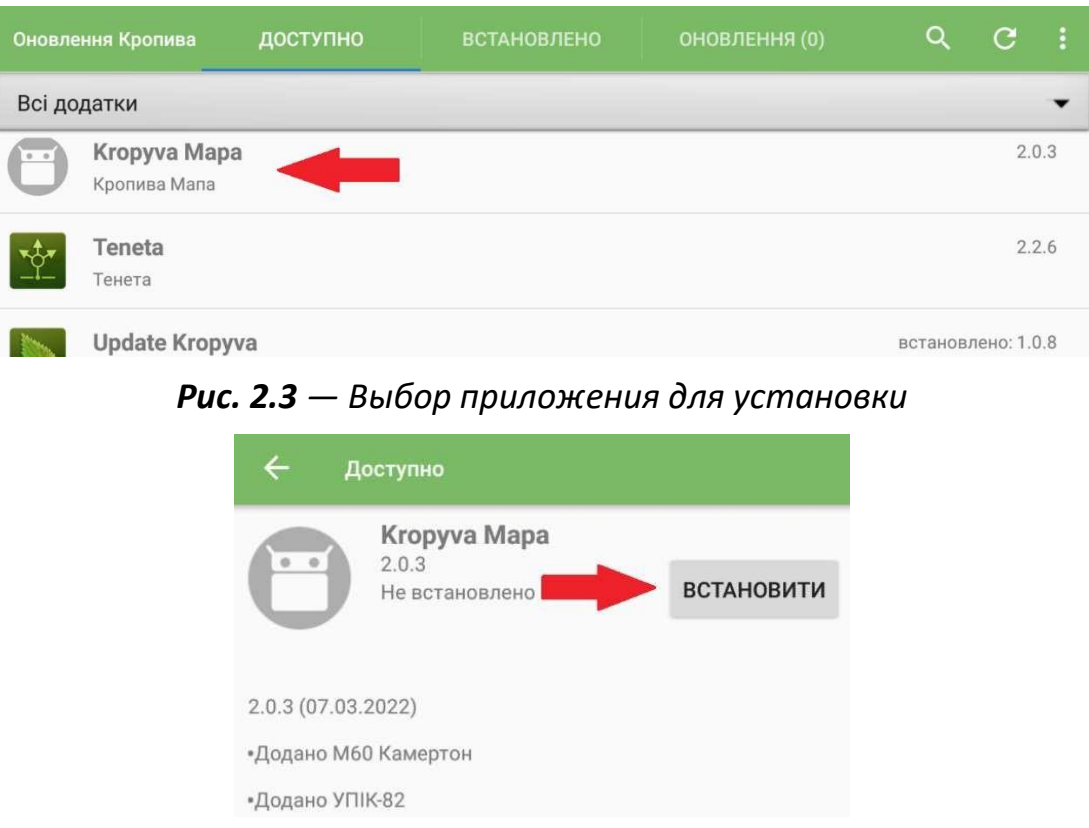

*Рис. 2.4 — Установка приложения*

<span id="page-9-0"></span>4. Дождаться загрузки и установки приложения. При необходимости разрешить операционной системе установку приложений из посторонних источников.

#### **2.2. Установка компонентов с помощью файлов установки**

Средствами операционной системы установить из файлов установки необходимые приложения на устройство. Для получения файлов установки обратитесь к разработчику. При необходимости средствами операционной системы разрешить установку приложений из посторонних источников.

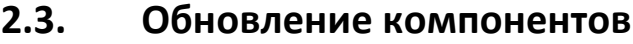

<span id="page-9-1"></span>1. Открыть приложение "Обновление Крапива", нажать кнопку С после этого, перейти во вкладку "Обновление" в верхней части экрана и выбрать нужный компонент из списка доступных для обновления приложений (рис. 2.5);

| Оновлення Кропива<br>the Holtz of the Company of the Company of the Company of the Company of the Company of the Company of the Company of the Company of the Company of the Company of the Company of the Company of the Company of the Company of | доступно | ОНОВЛЕННЯ (3)<br><b>BCTAHO</b> |                                        |
|----------------------------------------------------------------------------------------------------|----------|--------------------------------|----------------------------------------|
| Teneta<br>$\mathbb{Y}$<br>Тенета                                                                                                    |          |                                | оновлення: 2.2.6 - 2.2.7<br>Перевірено |

*Рис. 2.5 — Обновление приложения "Крапива Карта"*

2. В открывшемся окне нажать кнопку "Обновление" (рис. 2.6);

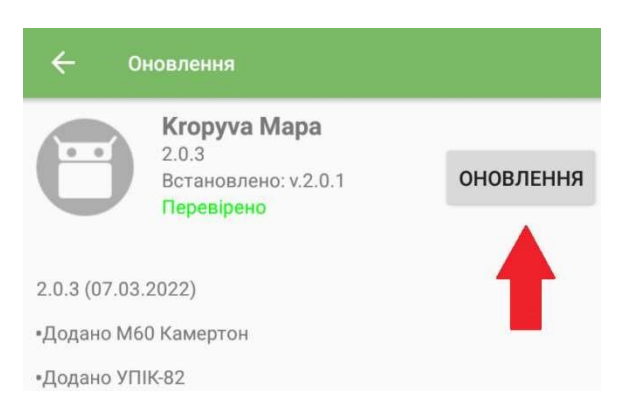

*Рис. 2.6 — Вид кнопки "Обновление"*

<span id="page-10-0"></span>3. Дождаться загрузки и установки приложения. При необходимости разрешить операционной системе установку приложений из посторонних источников.

#### **2.4. Обновление компонентов с помощью файлов установки**

<span id="page-10-1"></span>Обновление компонентов с помощью файлов установки происходит аналогично установке ПО на устройство (установка "Компонентов ПО" с помощью файлов установки).

#### **2.5. Удаление компонентов**

- 1. Для удаления компонентов необходимо перейти на вкладку "Установлено"
- 2. Выбрать компонент для удаления, нажать иконку корзины и подтвердить удаление (рис. 2.7)

*Рис. 2.7 — Вид кнопки удаления приложения*

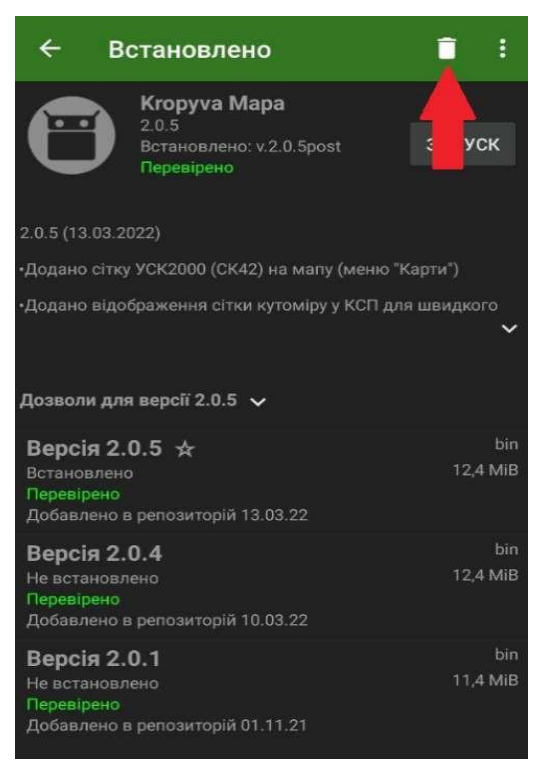

## **3. АКТИВАЦИЯ И АВТОРИЗАЦИЯ**

<span id="page-11-0"></span>Для использования ПО каждый новый пользователь должен активировать продукт. Процесс активации начинается автоматически при первом использовании приложения "Крапива Карта" или вручную при смене пользователя на устройстве с уже активированным ПО.

#### **3.1. Активация**

- <span id="page-11-1"></span>1. Открыть приложение «Крапива Карта»:
- 2. В открывшемся окне "Активация программы" нажать "Активация онлайн" (рис. 3.1.

*Важно! Для активации ПО необходимо подключение к сети Интернет.*

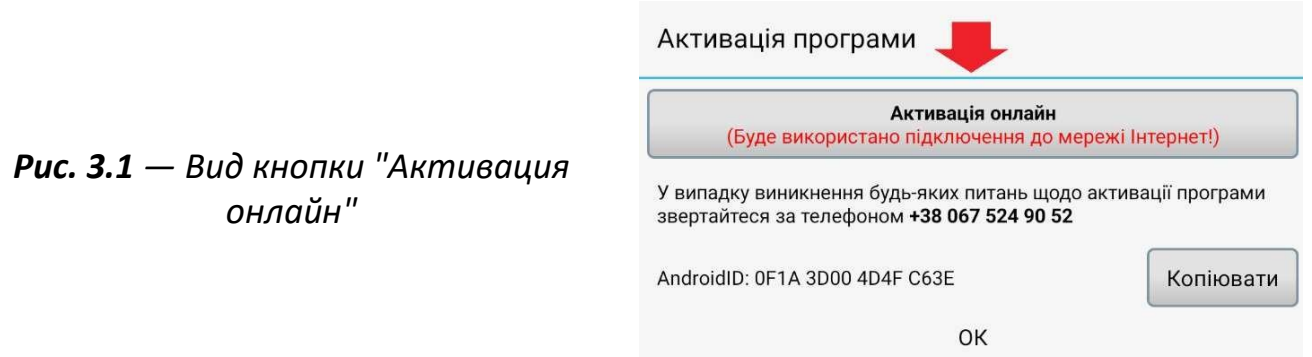

3. В открывшемся окне "Регистрационная форма" (рис. 3.2) заполнить поля и нажать кнопку «Отправить»;

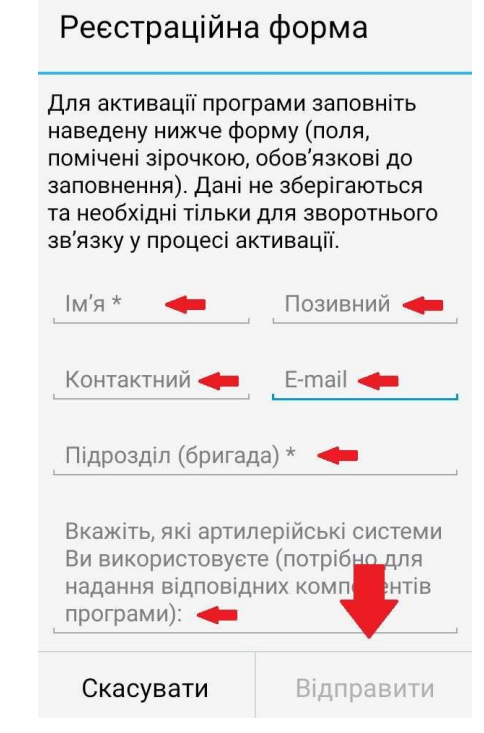

*Рис. 3.2 — Вид формы регистрации*

- 4. Рассмотрение заявки на активацию ПО может занять некоторое время. Если заявка рассмотрена и ПО активировано, после перезапуска приложения откроется окно "Установка пароля" и система предложит создать пароль пользователя (рис. 3.3).
- 5. Если окно не открылось, нужно нажать "Помощь" и снова нажать "Восстановить забытый пароль". Далее следует ввести и подтвердить новый пароль.

*Важно! Запомните и никому не сообщайте свой пароль. Утрата пароля приведет к невозможности использования всех функций ПО.*

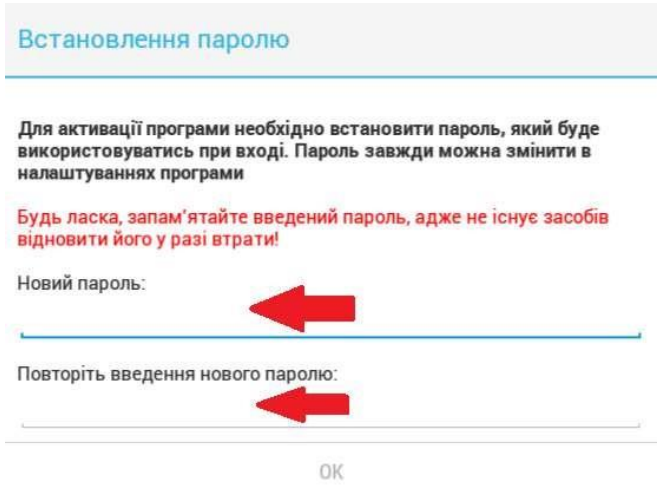

*Рис. 3.3 — Окно установки пароля.*

#### **3.2. Авторизация**

<span id="page-12-0"></span>Авторизация доступна только пользователям, успешно прошедшим активацию ПО. Авторизация выполняется для каждого компонента ПО отдельно. Порядок авторизации (на примере компонента «Крапива Карта»):

- 1. Открыть приложение «Крапива Карта»;
- 2. В открывшемся окне "Вход в систему" ввести пароль пользователя и нажать "ОК" (рис. 3.4);

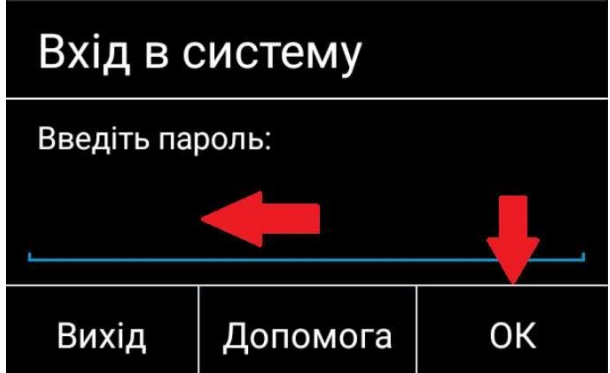

*Рис. 3.4 — Вид окна "Вход в систему"*

### **3.3. Потеря пароля или активация нового пользователя**

<span id="page-13-0"></span>Открыть приложение «Крапива Карта»:

- 1. В открытом окне" Вход в систему" нажать "Допомога" (Помощь);
- <span id="page-13-1"></span>2. Выполнить функцию активации ПО (Активация).

## **3.4. Изменение пароля**

Шаги по смене пароля:

- 1. открыть приложение «Крапива Карта»;
- 2. авторизоваться;
- 3. нажать кнопку в правом верхнем углу экрана и выбрать пункт "Настройки" -> "Безопасность";
- 4. нажать пункт меню "Изменить пароль";
- 5. в появившемся окне ввести текущий пароль, новый пароль и повторить новый пароль.

<span id="page-13-2"></span>*Важно! Запомнить пароль, так как не существует средств для его восстановления в случае потери!*

## **4. ИСПОЛЬЗОВАНИЕ РЕСУРСОВ**

Для использования некоторых функций ПО (отображение названий городов, различных типов карт в нужном масштабе и т.п.) необходимо дополнительно загрузить ресурсы на устройство. Набор доступных ресурсов для загрузки предоставляется Разработчиком.

<span id="page-13-3"></span>Для загрузки ресурсов убедитесь, что на устройство установлены приложения "Ресурсы Крапива" и «Крапива Карта». После загрузки ресурсов необходимо выполнить процедуру их применения в Компоненте «Крапива Карта».

## **4.1. Загрузка ресурсов с доступом к сети интернет**

Для загрузки ресурсов из сети интернет необходимо:

- 1. открыть приложение "Ресурсы Крапива" и выполнить авторизацию с паролем пользователя;
- 2. нажать кнопку "Получить информацию о пакетах на сервере" (рис. 4.1);

*Рис. 4.1 — Кнопка для получения информации о пакетах на сервере*

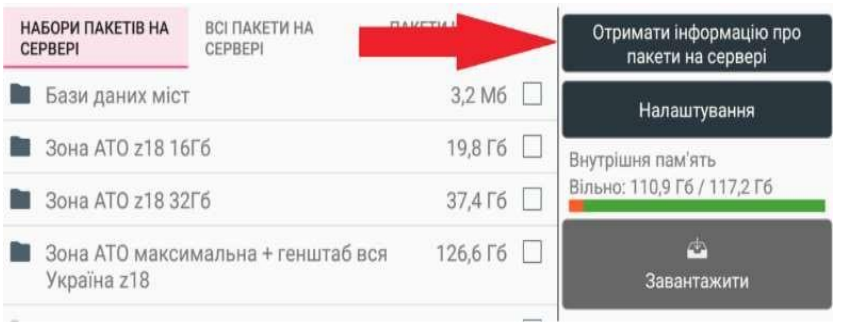

- 3. выбрать вкладку "Наборы пакетов на сервере" и из списка всех доступных пакетов (ресурсов) выбрать нужные для работы, обозначив соответствующие флажки (галочки) (рис. 4.2);
- *Рис. 4.2 — Вид вкладки "Наборы пакетов на сервере"*

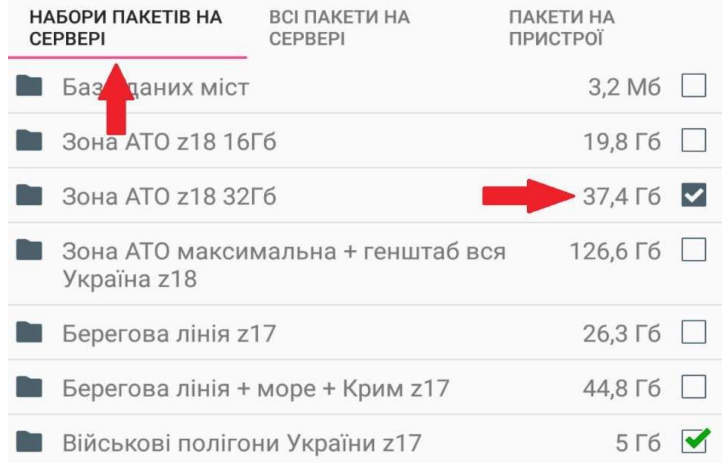

4. нажать кнопку "Завантажити"(Загрузить) (рис. 4.3), затем "ОК" и дождаться загрузки всех выбранных пакетов (рис. 4.4);

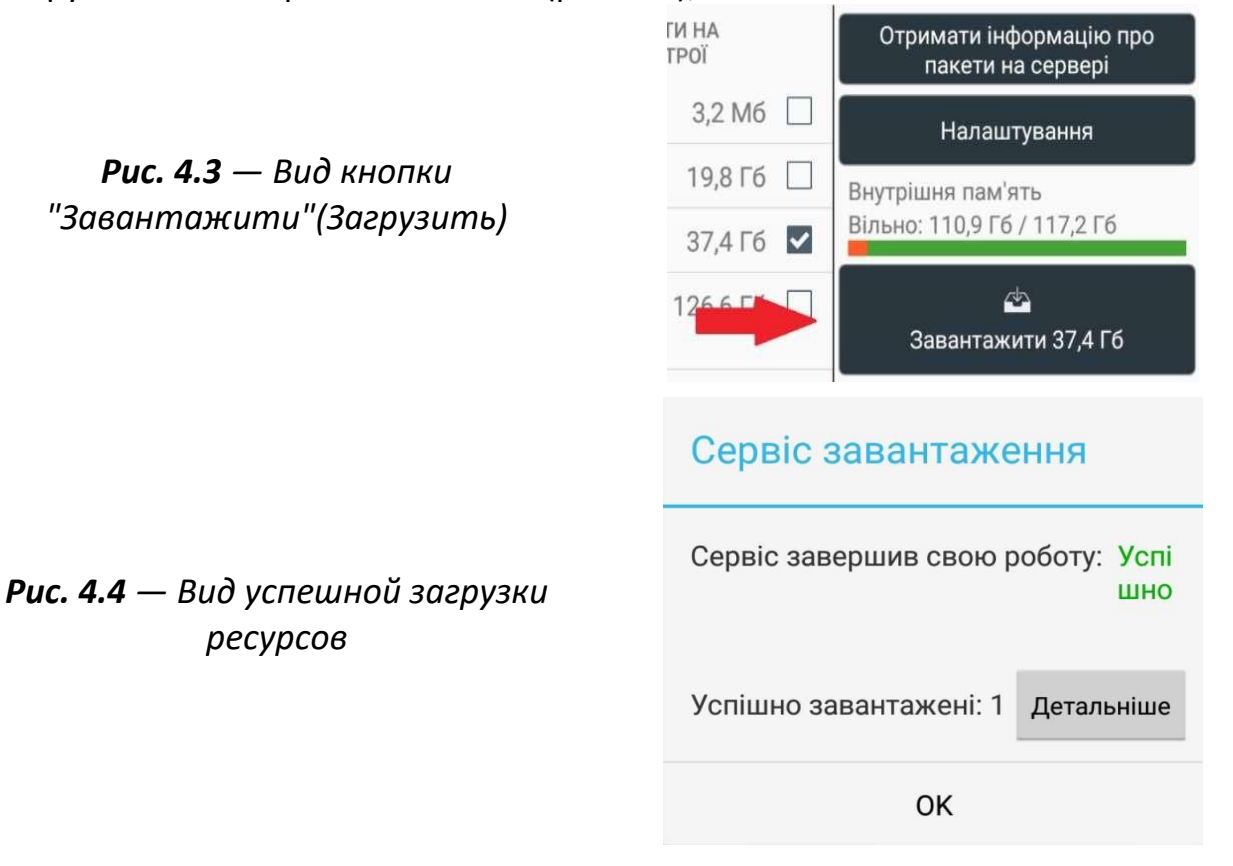

Во вкладке "Все пакеты на сервере" можно скачать все доступные области по отдельности и отдельно их дополнительные компоненты, такие как Спутник, Генштаб, OSM, карты высот и надписи. На вкладке "Пакеты на устройстве" отображаются пакеты, загруженные на устройство.

#### **4.2. Загрузка ресурсов без доступа в интернет**

<span id="page-15-0"></span>Загрузка ресурсов без доступа к сети Интернет возможна только при наличии информации на носителе или другом устройстве, к файловой системе которого есть доступ.

Шаги по загрузке ресурсов из другого планшета.

Планшет, на котором загружены ресурсы – далее П1. Планшет с активированной Крапивой без ресурсов — далее П2:

- 1. -открыть приложение "Ресурсы Крапива" на П1 и выполнить авторизацию с пользовательским паролем;
- 2. нажать кнопку "Налаштування" (Настройки) -> "Шляхи"(Пути) к уже загруженным ресурсам на устройстве;
- 3. в появившемся окне написаны пути к ресурсам на внутренней памяти планшета и карте памяти;
- 4. с помощью карт памяти нужно скопировать ресурсы по соответствующим путям на П2;
- 5. открыть приложение "Ресурсы Крапива" на П2 и выполнить авторизацию с пользовательским паролем;
- 6. нажать кнопку "Налаштування" (Настройки) -> "Пересканировать ресурсы" и носители;
- 7. убедиться, что ресурсы подтянулись, нажав кнопку "Назад" и убедившись, что стоят галочки напротив скопированных ресурсов;
- 8. проверить карты, открыв приложение «Крапива Карта» и выполнив авторизацию с паролем пользователя. Если карты не загружаются, нажмите "Меню" -> "Выход" и повторно зайдите в приложение «Крапива Карта».

## <span id="page-16-0"></span>**4.3. Запрос дополнительных компонентов для баллистических расчетов**

- 1. Открыть приложение «Крапива Карта» и выполнить авторизацию с паролем пользователя;
- 2. Нажать кнопку ( $\ddot{\ddot{}}$ ) в правом верхнем углу экрана и выбрать пункт "Настройки" (рис. 4.5);
- *Рис. 4.5 — Выбор меню настройки*

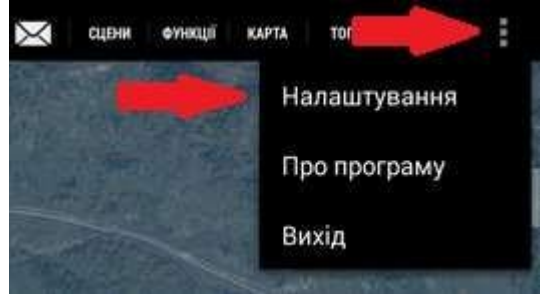

- 3. Выбрать подменю "Компоненты" и "Запрос дополнительных компонентов";
- 4. Заполнить регистрационную форму и нажать "Отправить" (рис.4.6);

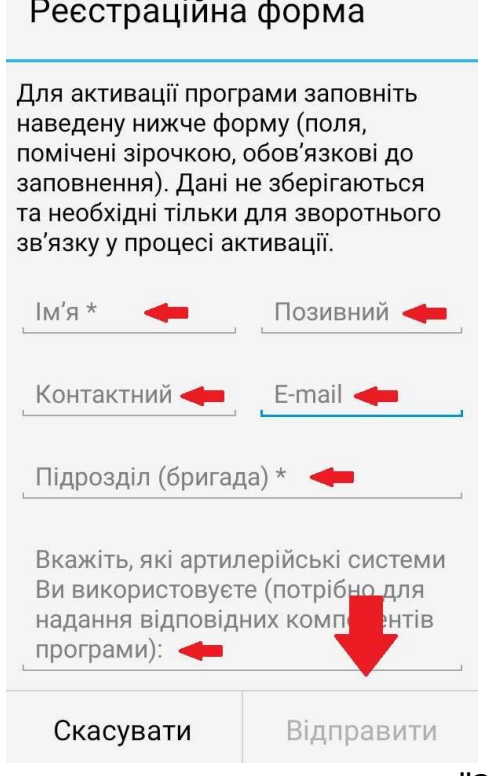

*Рис. 4.6 — Вид регистрационной формы для запроса компонентов*

- 5. Для проверки доступности компонентов можно нажать подменю "Запрос дополнительных компонентов"
- 6. Установить компоненты можно, нажав "Установка дополнительных компонентов"
- 7. Выбрать файл установки
- 8. Выйти из меню "Настройки" на главный экран и ввести пароль для подтверждения установки компонентов

<span id="page-17-0"></span>9. Если устройство уже имеет компоненты, можно проверить наличие обновлений, нажав на "Проверка обновлений компонентов".

#### **4.4. Применение новых ресурсов**

- 1. Открыть приложение «Крапива Карта» и выполнить авторизацию с паролем пользователя;
- 2. В правом верхнем углу нажать кнопку Меню  $(*)$  (рис. 4.7);

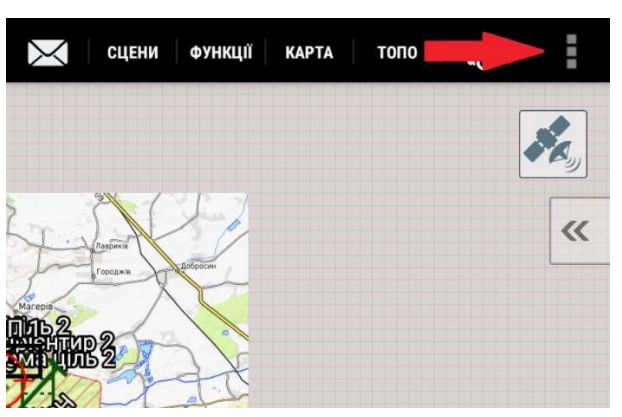

*Рис. 4.7 — Вид кнопки "Меню" приложения «Крапива Карта»*

- 3. перейти к разделу «Настройки» ->"Основные";
- 4. нажать пункт меню "Поиск ресурсов на устройстве" и дождаться появления окна "Сканирование завершено", нажать "ОК" (рис. 4.8);

| Сканування завершено                             | Сканування завершено                                           |  |  |  |
|--------------------------------------------------|----------------------------------------------------------------|--|--|--|
| Сканування успішно завершено. Дані актуалізовано | Знайдені ресурси будуть доступні після перезапуску<br>програми |  |  |  |
| Oĸ                                               | OK                                                             |  |  |  |

*Рис. 4.8 — Пример успешного сканирования ресурсов*

5. средствами операционной системы перезагрузить приложение (закрыть (не свернуть) и заново открыть).

## <span id="page-18-0"></span>**5. ИСПОЛЬЗОВАНИЕ КОМПОНЕНТА «КРАПИВА КАРТА»**

## **5.1. Элементы интерфейса**

<span id="page-18-1"></span>Главное окно приложения «Крапива Карта» имеет вид (рис. 5.1):

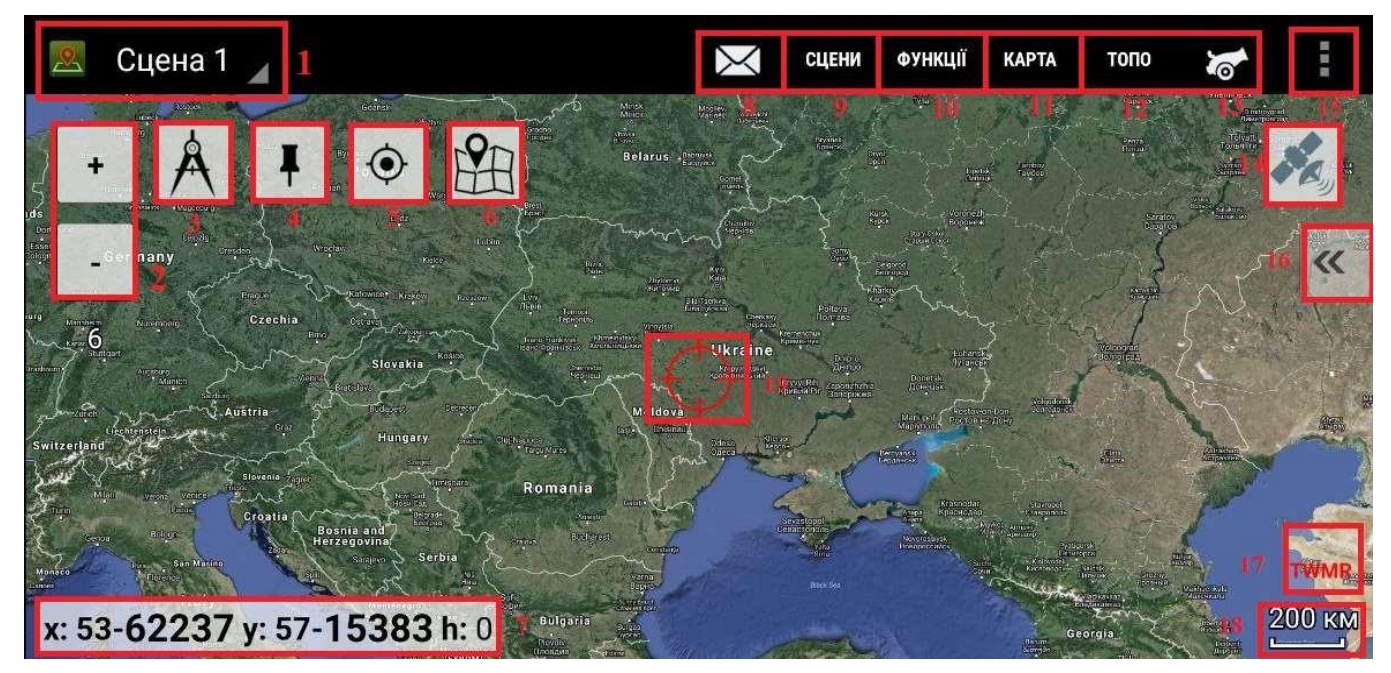

*Рис. 5.1 — Вид главного окна приложения «Крапива Карта»*

- 1. Кнопка выбора сцен тактической обстановки
- 2. Кнопка для изменения масштаба карты
- 3. Кнопка предназначена для проведения измерений на карте
- 4. Кнопка фиксации карты
- 5. Кнопка для определения позиции
- 6. Кнопка для детального просмотра тактических меток
- 7. Кнопка для просмотра координат
- 8. Кнопка для открытия входящих сообщений
- 9. Кнопка меню работы со сценами обозначена, как "СЦЕНЫ"
- 10.Кнопка меню сервисных функций различного назначения обозначена как "ФУНКЦИИ"
- 11.Кнопка меню управления картами обозначена, как "КАРТА"
- 12.Кнопка меню топогеодезических расчетов обозначена, как "ТОПО"
- 13.Кнопка меню стрельбы и управления огнем
- 14.Кнопка для активации местонахождения пользователя
- 15.Кнопка меню для открытия параметров
- 16.Кнопки свертывания/развертывания боковой панели
- 17.Индикатор статуса сетевых соединений
- 18.Масштаб карты в метрах или километрах
- 19.Целеуказатель

## **5.2. Настройка приложения «Крапива Карта»**

<span id="page-19-0"></span>Для доступа к меню настроек нужно нажать кнопку <sup>:</sup> в правом верхнем углу экрана и выбрать пункт "Настройки" (рис. 5.2).

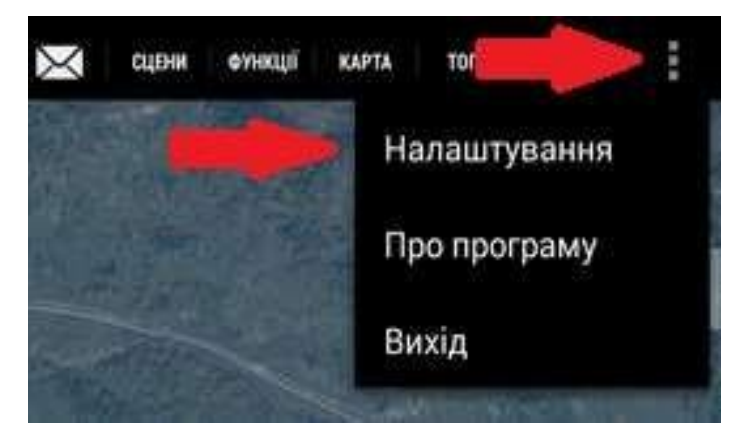

*Рис. 5.2 — Выбор пункта меню "Настройки"*

Меню настроек состоит из разделов, перейти к нужному разделу можно нажатием по его названию (рис. 5.3).

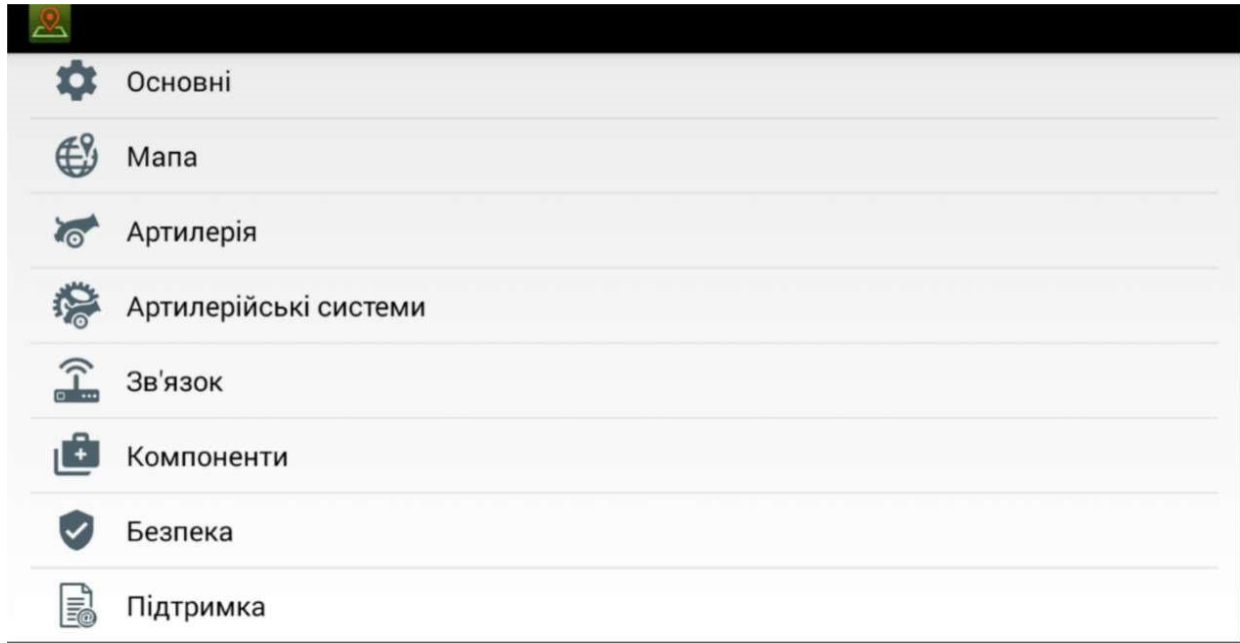

*Рис. 5.3 — Вид основных разделов меню приложения «Крапива Карта»*

Разделы содержат следующие опции:

#### **Основные**:

- Поиск ресурсов на устройстве позволяет приложению найти на устройстве все ресурсы, которые были установлены ранее;
- Ориентация дисплея задает ориентацию дисплея;
- Режим просмотра задает яркость экрана;
- Размер элементов интерфейса задает размер элементов интерфейса;
- Язык приложения задает язык приложения;
- Использовать интернет карту разрешает/запрещает использовать интернеткарту;
- Автоматическое отключение экрана при бездействии настраивает режима работы экрана;
- Использовать метки НАТО включает/выключает метки НАТО.

#### **Карта:**

- Настройка систем счисления позволяет настроить основную систему координат и систему счисления углов;
- Настройка треккинга позволяет настроить параметр сглаживание трека и частоту обновления координат;
- Входящие позволяет настроить режимы обработки входных данных;
- Отображение маркеров позволяет настроить маркеры и информацию на карте.

#### **Артиллерия:**

- Настройка работы позволяет выбрать режим работы между Основным режимом, СОБ (Старший Офицер Батареи), Командир орудия, Наводчик, Командир дивизиона;
- Настройка усреднения позволяет настроить усреднение по расстоянию и времени;
- Дополнительные настройки позволяет настроить учет уровня в прицеле и сокращение названий снарядов и реперов;
- Артиллерийские системы позволяет выбрать нужные артиллерийские системы.

#### **Связь:**

- Звук оповещения о новом сообщении позволяет выбрать звук оповещения;
- Настройка маяков позволяет настроить интервал отправления и получения;
- Настройка радара позволяет настроить группировку по времени и расстоянию.

#### **Компоненты:**

- Установленные компоненты выводит список установленных компонентов;
- Установка дополнительных компонентов позволяет скачать дополнительные компоненты с карты памяти;
- Запрос дополнительных компонентов выводит форму запроса дополнительных компонентов;
- Проверка обновлений компонентов проверяет наличие обновлений к установленному ПО;

#### **Безопасность:**

- Изменить пароль позволяет изменить пароль;
- Защита экрана включает/выключает запрет на снятие скриншотов с экрана.

#### **Поддержка:**

Поддержка – позволяет сообщить разработчику о проблеме приложения (в том числе добавить сцену к сообщению).

При необходимости в Комплексе может использоваться карта, взятая из сети Интернет, при этом функционал программы при работе будет ограничен, а именно она не четкая.

Для использования Интернет карты необходимо в меню настроек выбрать пункт "Основные", в окне которого поставить флажок напротив пункта "Использовать Интернет-карту", после чего перезагрузить приложение.

По умолчанию запрещено делать снимки экрана (скриншоты), чтобы разрешить данное действие необходимо в меню настроек выбрать пункт "Безопасность" в списке которого снять флажок напротив пункта "Защита экрана".

## <span id="page-22-0"></span>**6. РАБОТА С ОБЪЕКТАМИ ТАКТИЧЕСКОЙ ОБСТАНОВКИ НА КАРТЕ**

#### **6.1. Меню Сцены**

<span id="page-22-1"></span>Сцены позволяют работать с основными элементами тактической обстановки, такими, как огневые позиции, цели, КСП, ориентиры и боевым порядком. С возможностью отправки и получения [сообщений] другим пользователем.

Кроме основной сцены можно создавать новые сцены, позволяющие подготовить и работать с несколькими боевыми порядками.

Основные возможности, предоставляемые в меню сцен (рис. 6.1):

- Новая сцена дает возможность создать новую "чистую" сцену, с возможностью нанесения на нее тактической обстановки и боевого порядка.
- Копировать сцену создает точную копию текущей сцены и сохраняет ее в программе.
- Сравнить сцены дает возможность сравнивать текущую и выбранную оператором сцены путем наложения их друг на друга.
- Экспорт сцены позволяет сохранять сцену в файл и отправлять другим пользователям
- Импорт сцены позволяет загружать сцены от других пользователей.
- Параметры и отправка сцены позволяет редактировать параметры текущей схемы, в том числе ее описание и отправлять ее другим пользователям.
- Экспорт целей и ориентиров позволяет сохранять список целей и ориентиров в файл и передавать другим пользователям.
- Импорт целей и ориентиров позволяет загружать цели и ориентиры, полученные от других пользователей.
- Автоматический импорт целей и ориентиров позволяет автоматически импортировать цели и ориентиры
- Отображение объектов со сцен позволяет просматривать объекты Боевого порядка из нескольких сцен

СЦЕНИ ФУНКЦІЇ КАРТА ТОПО Нова сцена Копіювати сцену Видалити сцену Порівняти сцени Експортувати сцену Імпортувати сцену Параметри та відправка сцени Експортувати цілі та орієнтири Імпортувати цілі та орієнтири Автоматичний імпорт цілей та оріентирів Відображення об'єктів з сцен

*Рис. 6.1 — Вид меню "Сцены"*

#### **6.2. Меню Функции**

<span id="page-23-0"></span>Меню "Функции" включает в себя следующий перечень функций (рис. 6.2):

- Перейти по координатам
- Перейти в город
- Редактор зон
- Секундомер
- Маяки
- Трекинг
- Тактика
- Прямая видимость
- Котел
- БПЛА
- Зона разведки

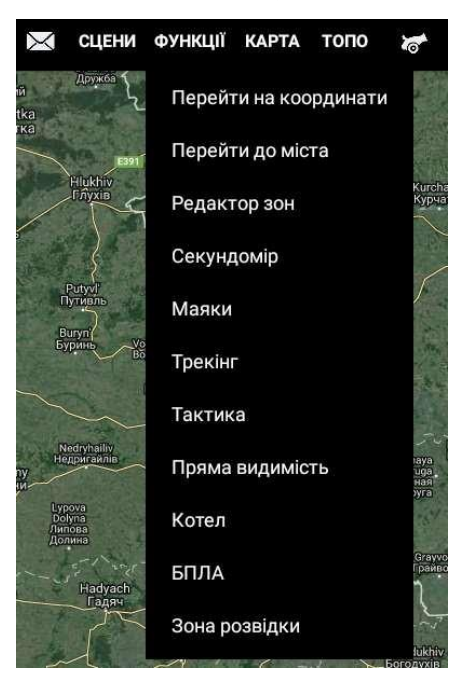

*Рис. 6.2 — Список функций меню "Функции"*

#### <span id="page-23-1"></span>**6.2.1. Переход по координатам**

Чтобы совершить переход по координатам, нужно открыть меню "Функции" и выбрать подменю "Перейти по координатам" (рис. 6.3). В открывшемся меню:

- 1. выбрать систему для ввода координат;
- 2. ввести координаты в выбранной системе координат;
- 3. нажать кнопку "Перейти".

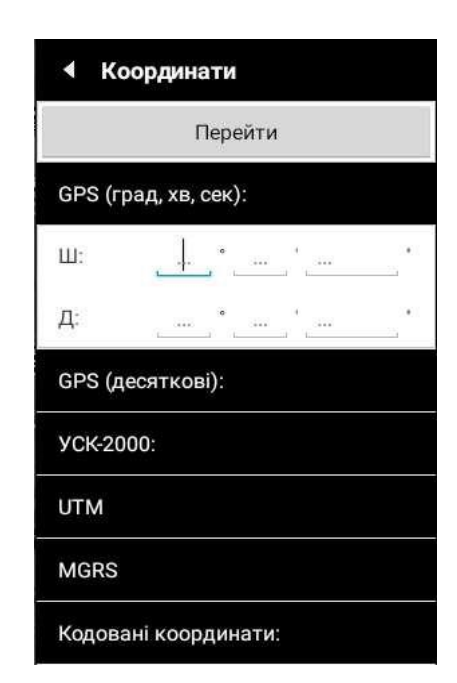

*Рис. 6.3 — Список систем координат*

Для работы с кодированными координатами в приложении должно быть задано название зоны и начальные точки квадрата, как описано в разделе ниже "Редактор зон".

#### <span id="page-24-0"></span>**6.2.2. Переход в город (местоположение)**

Для перехода в нужный город (рис 6.4):

- 1. откройте меню "Функции" нажмите кнопку "Перейти в город"
- 2. начните набор названия нужного для вас населенного пункта;
- 3. выберите город из списка населённых пунктов, названия которых включают уже набранные буквы, обращая внимание на район и область.

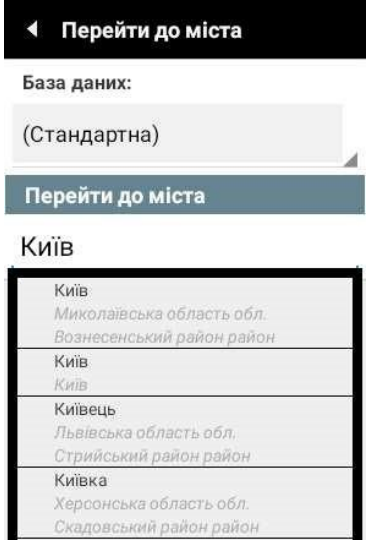

## *Рис. 6.4 — Под меню "Перейти в город" и пример ввода города*

#### <span id="page-24-1"></span>**6.2.3. Редактор зон**

Редактор зон позволяет устанавливать область с шифрованными координатами. Для создания необходимой зоны с шифрованными координатами для их передачи по открытым каналам (радио) связи, нажмите кнопку "Редактор зон" в меню "Функции" (рис 6.5)

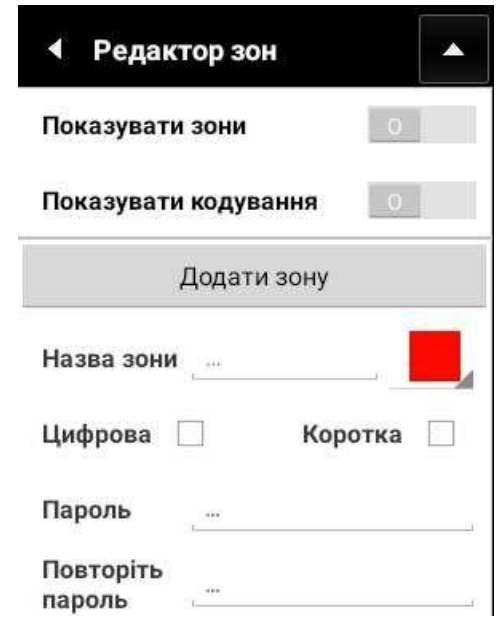

*Рис. 6.5 — Окно редактора зон*

Для начала работы с зонами:

- 1. переключите кнопки "Показывать зоны" и "Показывать кодировку" в положение  $(\Box)$ :
- 2. введите название зоны и выберите цвет;
- 3. выберите тип шифрованных координат "Цифровая" и/или "Короткая";
- 4. введите пароль шифрования и/или выберите дополнительно любой файл, который будет являться ключом для большей безопасности;
- 5. нажмите кнопку "Добавить зону".

Существует четыре варианта создания зон с шифрованными координатами (рис.6.6):

- 1. зона с кодировкой буквами и цифрами;
- 2. зона с сокращенной кодировкой буквами и цифрами;
- 3. зона с кодировкой только цифрами;
- 4. зона с сокращенной кодировкой только цифрами.

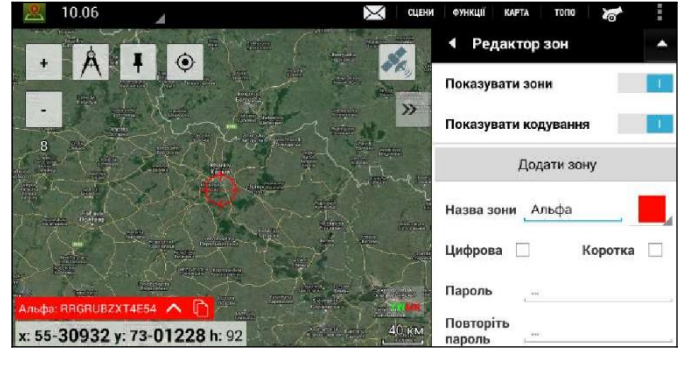

### *1. Зона с кодировкой буквами и цифрами*

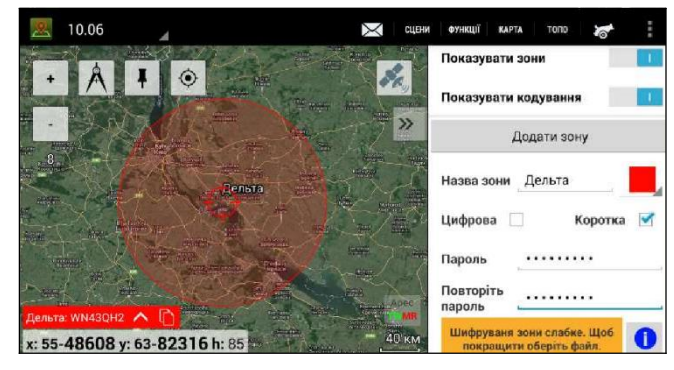

*2. Зона с сокращенной кодировкой буквами и цифрами*

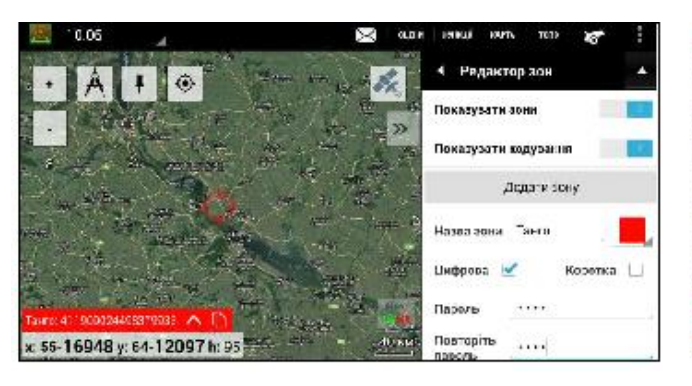

*3. Зона с кодировкой только цифрами 4. Зона с сокращенной кодировкой* 

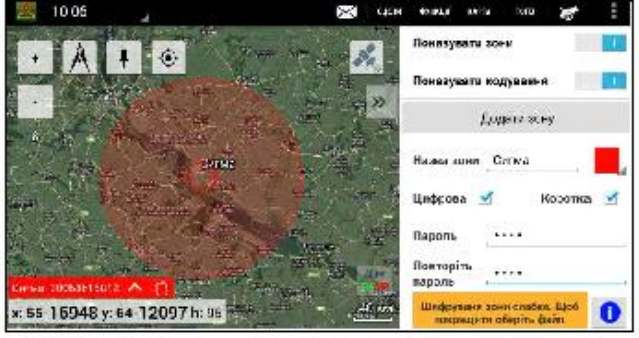

*только цифрами*

*Рис. 6.6 — Окно редактора зон с разными типами шифрования*

Если не выбрать пункт "Короткая" (короткая зона радиусом 100км), размер зоны будет расширен до мирового масштаба. Если выбрать пункт "Цифровая", кодировка зоны будет только цифрами.

В нижнем левом углу планшета отображаются кодированные координаты в формате: номер зоны, X и Y закодированные последовательностью из букв и цифр (рис. 6.7).

*Рис. 6.7 — Окно кодируемых координат*

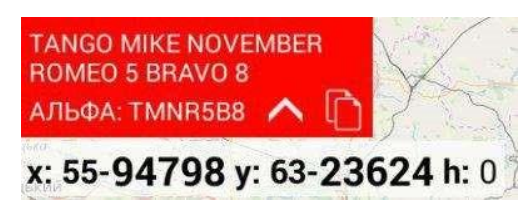

*Важно! Вся информация в зоне должна совпадать на всех устройствах, где зона используется.*

#### <span id="page-26-0"></span>**6.2.4. Секундомер**

Секундомер необходим для измерения времени между моментом наблюдения разрыва и моментом прихода звука разрыва к наблюдателю.

Чтобы открыть "Секундомер", перейдите в меню "Функции". Также "Секундомер" может быть перемещен пользователем в любую часть экрана. Чтобы начать измерение времени, нажмите кнопку ( $\blacktriangleright$ ), чтобы остановить – кнопку ( $\blacksquare$ ) (рис. 6.8)

*Рис. 6.8 — Вид секундомера*

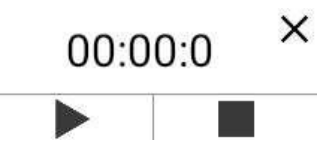

#### <span id="page-26-1"></span>**6.2.5. Маяки**

Чтобы автоматически передавать координаты текущего местонахождения пользователя приложения другим абонентам сети и получать их координаты нужно (рис. 6.9):

1. перейти в меню "Маяки"

2. выбрать абонентов, с которыми будет производиться обмен текущими координатами, нажав на кнопку "Выбрать позывные для отправки и получения"

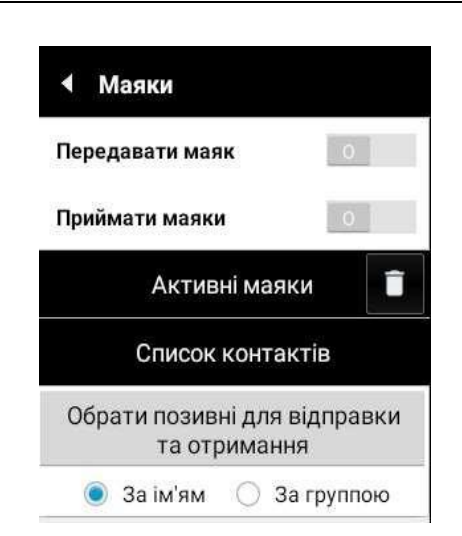

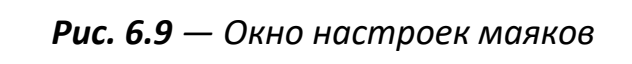

Для передачи другим абонентам сети собственных координат переключите кнопку "Передавать маяк" положение ( **DET**);

Для приема координат других абонентов сети переключите кнопку "Принимать маяки" в положение  $(\Box \Box).$ 

Чтобы просмотреть информацию о последнем местоположении пользователя или других пользователей в сети, нажмите кнопку "Активные маяки". Для удаления местоположений нажмите иконку в виде корзины напротив активных маяков.

#### <span id="page-27-0"></span>**6.2.6. Трекинг**

Для того чтобы нанести на карту маршрут, по которому должны перемещаться другие пользователи необходимо выбрать меню "Функции" в окне которого выбрать вкладку "Трекинг". Программа позволяет создавать треки двумя способами.

Первый способ – пользователь нажимает "Запись трека", и начинает перемещаться по местности, при этом маршрут записывается и автоматически наносится на карту, после окончания записи пользователь должен сохранить трек, после чего получит возможность редактировать его и/или отправлять другим пользователям.

Второй способ нанесения трека на карту – пользователь наносит на карту маршрут, выбирая самостоятельно маршрутные точки на карте. Для этого требуется:

- в открывшемся окне "Трекинг" нажать на иконку (  $\bullet$  ) (перед нажатием этой иконки необходимо переместить курсор в точку начала будущего трека);
- в открывшемся окне становятся доступны клавиши скроллера (рис.6.10 поз.3), клавиши удаления/добавления точек трека (рис. 6.10 поз.2), клавиши хранения/удаления трека;
- перемещая курсор на карте, нанесите необходимые точки трека;
- при необходимости изменить положение карты на экране используйте клавиши скроллера (изменение положения карты на экране перемещением ее пальцами в режиме трекинга не допускается, так как при каждом прикосновении к экрану будет создаваться новая маршрутная точка);

• сохраните трек нажатием на иконку с изображением дискеты.

*Рис. 6.10 — Меню нанесения трека на карту*

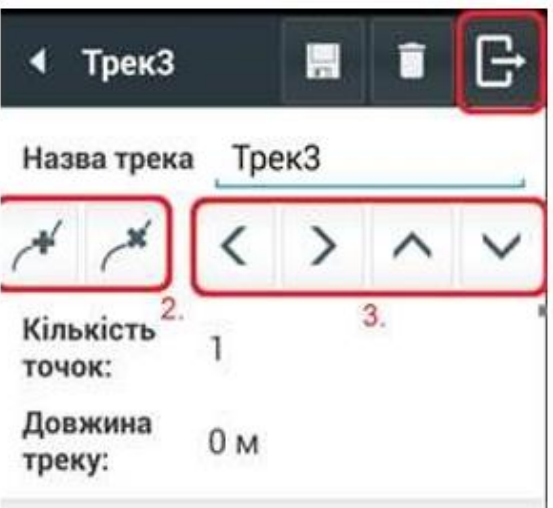

Чтобы удалить ненужный маршрут, щелкните значок "Урна". Чтобы изменить сохраненный трек, нажмите иконку "Карандаш" в строке выбранного трека.

В открывшемся окне редактирования маршрута:

- наберите "Название трека";
- включите отображение трека на карте переключателем;
- чтобы изменить точки маршрута на карте, нажмите кнопку "Редактировать трек".

На карте отображаются промежуточные точки маршрута, которые можно перемещать касанием, добавлять иконкой + и удалять иконкой Х.

Чтобы передать маршрут через сеть другим пользователям:

- выберите пользователя в подменю "Отправка";
- нажмите кнопку "Отправка".

Чтобы экспортировать трек в файл, который может быть передан другим пользователям, необходимо нажать на иконку "Экспортировать". После чего в появившемся окне выбрать папку куда будет сохранен трек. (рис. 8.10 поз.1).

Для импорта треков из файла на карту программной среды необходимо, в меню "Трекинг" нажать на иконку, после чего выбрать папку, в которой находится нужный трек, и импортировать его на карту

#### <span id="page-28-0"></span>**6.2.7. Тактика**

Для работы с условными графическими обозначениями объектов тактической ситуации на карте:

при отсутствии на экране кнопки "Тактика" ([111]), включите отображение слоя тактической ситуации в меню "Карта" и нажмите кнопку "Показывать тактику" (рис 6.11);

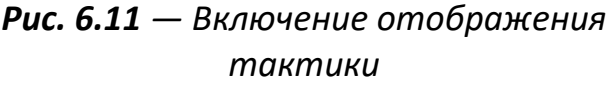

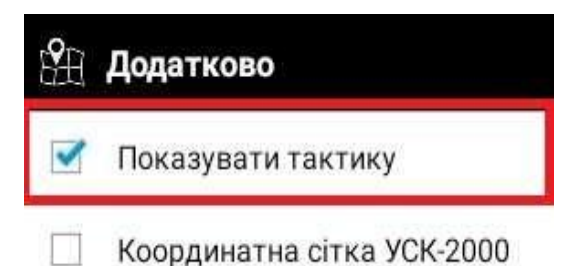

• перейдите в режим редактирования тактической ситуации, нажав кнопку меню "Функции" и выбрав "Тактика".

Слой по тактической обстановке может быть:

*Рис. 6.12 — Создание тактики*

- импортированным из файла, полученного от другого пользователя приложения;
- созданным непосредственно пользователем приложения.

Перед добавлением на карту нового типа объекта создайте для него категорию, к которой он относится, если это требуется.

Для импорта или добавления объекта или категории в окне "Тактика" нажмите кнопку +и выберите, что вы хотите создать (рис. 6.12).

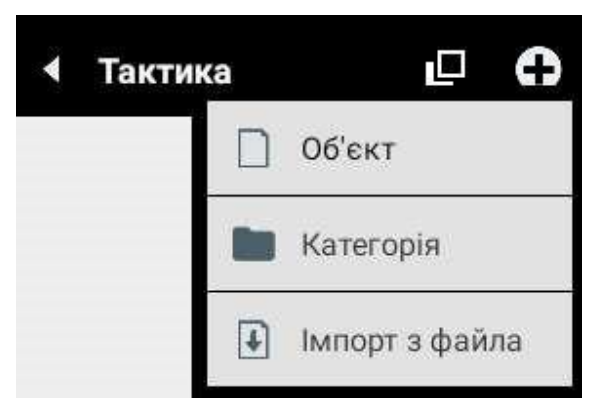

Для создания новой **категории** в открывшемся окне укажите (рис 6.13):

- название категории;
- краткое описание категории, например: цели, ВОП, КП, укрытия и т.п.;
- существующую категорию в иерархическом дереве категорий, которой подчинена создаваемая категория, или корневую категорию (<без категории>);
- диапазон уровня детализации (индекс масштаба) карты, на которых будет отображаться эта категория.

• сохраните новую категорию, нажав кнопку "Дискета" ( $\Box$ ).

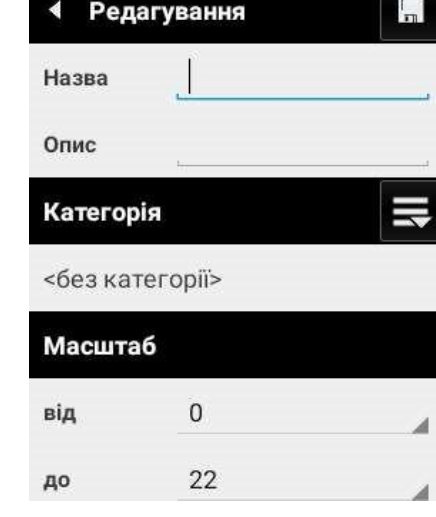

*Рис. 6.13 — Создание категории*

Также доступен Конструктор меток, который дает возможность создать метку разного типа и разной идентификации, быстро и без затрат времени на поиск отдельной метки в списке. В зависимости от идентификации вид метки меняется. Также можно изменить цвет бортов отметки (рис. 6.14).

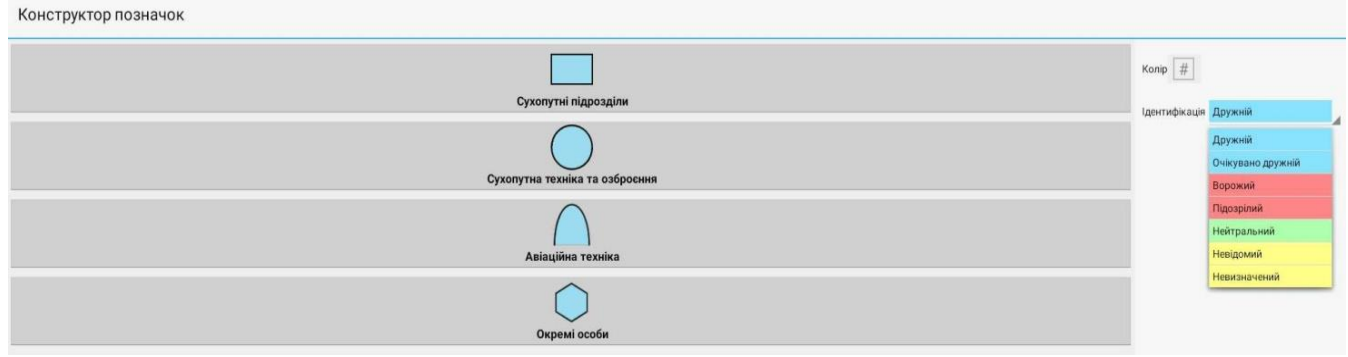

*Рис. 6.14 — Конструктор отметок*

Отдельно вынесены списком линии разграничения, районы расположения, пункты, посты, цели, мины, технические средства разведки, заграждения, укрепления и маневр.

По таким типам меток можно производить поиск. Также присутствует возможность размещать последнюю метку через список "Последние объекты" (рис.6.15).

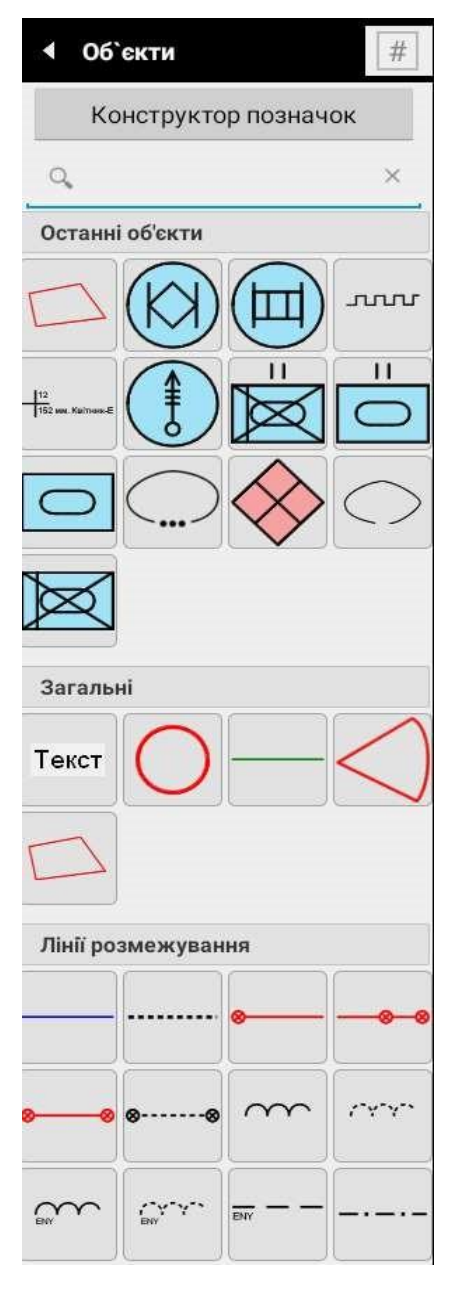

*Рис. 6.15 — Создание объекта*

Для того чтобы выбрать все объекты тактической обстановки, которые нанесены на карте, например для того, чтобы переслать их другим операторам /удалить необходимо:

- 1. в главном меню программы выбрать пункт "Функции", и перейти в подменю "Тактика";
- 2. после чего становится доступным окно тактики, в котором нажимаем на иконку

с изображением двух квадратиков (  $\Box$ ) (рис. 6.16). Или используем длинное нажатие на отдельный элемент;

3. в появившемся окне стало доступным нажать на иконку Конверт для отправки или Урны для удаления (рис. 6.17). Выход из мультивыбора производится нажатием кнопки () "Назад".

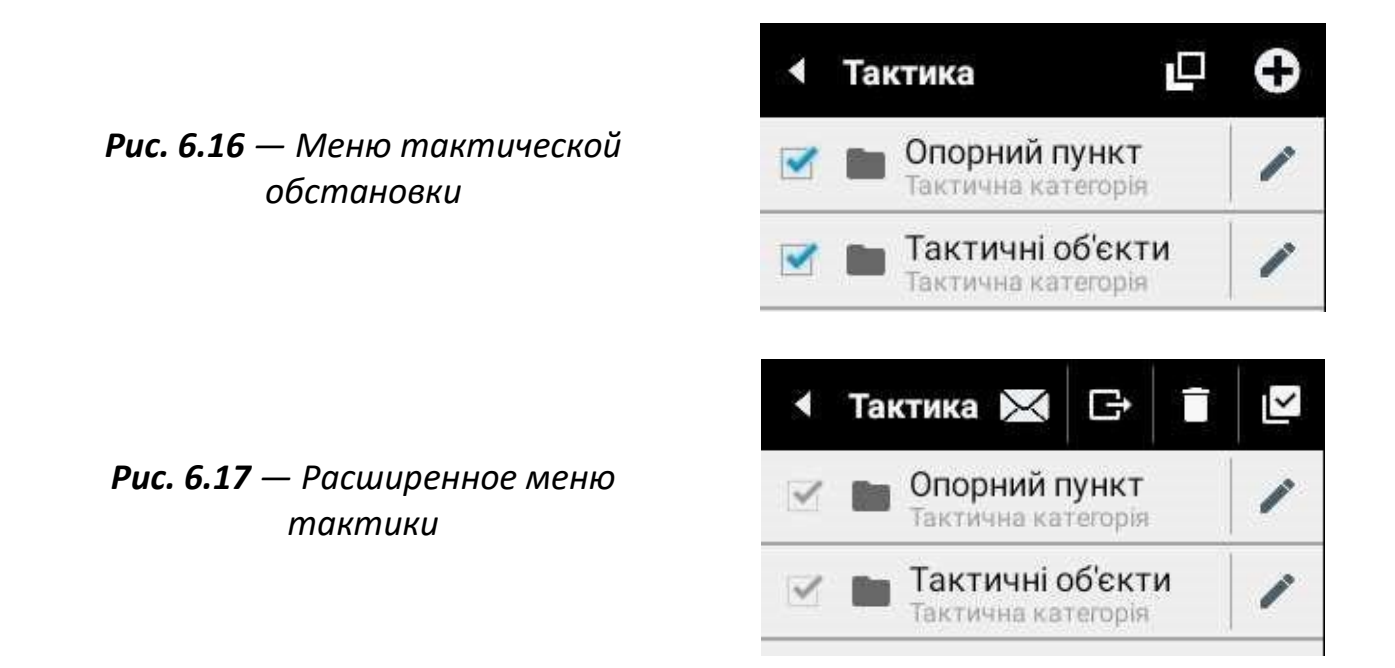

#### <span id="page-32-0"></span>**6.2.8. Отправка тактической обстановки**

Для отправки тактической обстановки другим пользователям приложения необходимо в открывшемся окне "Тактика" выбрать объекты тактической обстановки, подлежащие передаче другим операторам, после чего вызвать расширенное меню тактики, в котором нажать на иконку с изображением конверта в меню "Тактика".

#### <span id="page-32-1"></span>**6.2.9. Редактирование тактического объекта**

Для просмотра названия и координат объекта на карте укажите его на карте целеуказателем и нажмите кнопку "Тактика" ( $\mathbb{S}_{\mathbb{R}}$ ) в левом верхнем углу карты, или долгим нажатием на объект тактики.

Нажмите кнопку (  $\blacktriangledown$ ) чтобы:

- показать выделенный объект в древовидной структуре всех объектов на карте;
- отредактировать данные объекта;
- удалить объект.

Чтобы изменить графическое обозначение объекта на карте, нажмите кнопку "Редактировать на карте" (рис. 6.18).

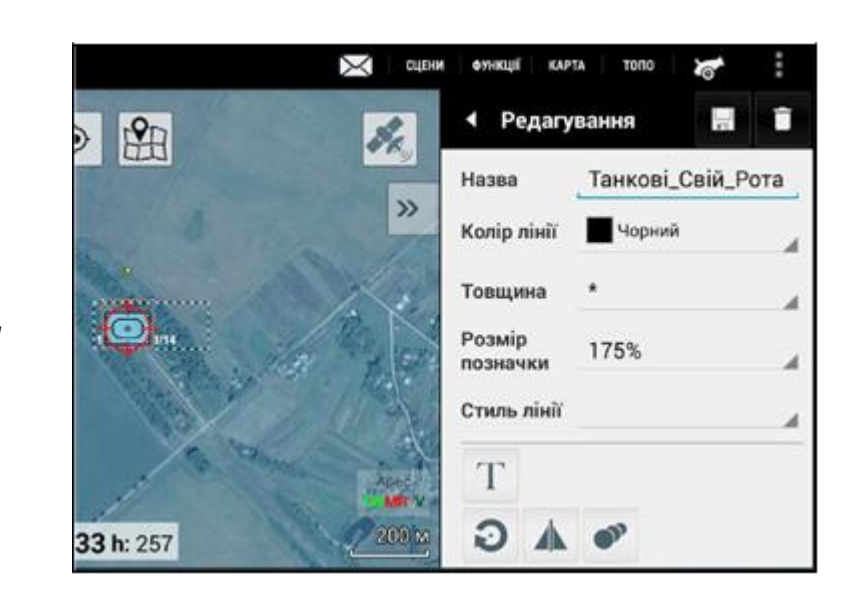

*Рис. 6.18 — Меню редактирования объектов тактической обстановки на карте.*

Для редактирования объекта на карте выделите его продолжительным прикосновением к его обозначению. Контур выбранного объекта будет выделен штрихованной линией, а базовые точки будут выделены зеленым и белым цветом. В открывшемся окне отредактируйте название объекта, цвет линии, толщину линии, заливку УГП, стиль линии.

Нижний блок кнопок редактора объектов на карте позволяет:

- Добавить текст описания на карту **Т**
- Повернуть объект на определенный угол Э
- Отразить и продублировать объект

#### <span id="page-33-0"></span>**6.2.10. Прямая видимость**

Для оценки зоны прямой видимости из наблюдательного пункта в сторону вражеских позиций или, наоборот, с вражеских позиций – в свои, откройте меню "Прямая видимость" в меню "Функции".

В открывшемся окне:

- 1. увеличьте масштаб карты, чтобы значение индекса масштаба было не менее 12;
- 2. выберите целеуказателем точку, для которой будет производиться анализ видимости;
- 3. введите превышение наблюдателя в метрах и нажмите кнопку "Далее" (рис 6.19).

*Рис. 6.19 — Окно ввода высоты пользователя при определении зоны прямой видимости*

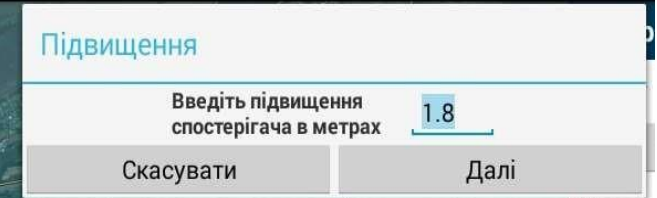

Местность, не видимая из выбранной точки, будет отмечена на карте заливкой синим цветом (рис. 6.20).

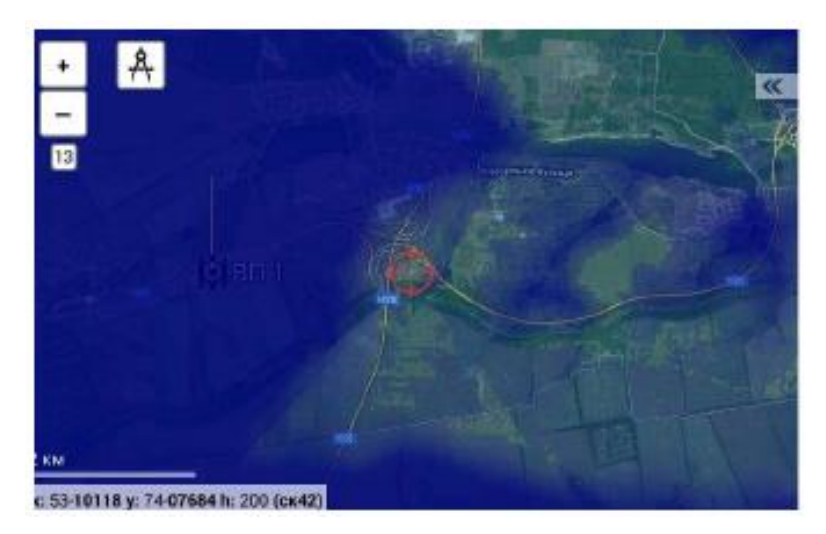

*Рис. 6.20 — Зона прямой видимости пользователя*

#### <span id="page-34-0"></span>**6.2.11. Котел**

Для использования этой функции нажать кнопку меню " Функции " и выбрать подменю "Котел". Ввести координаты предельных точек (ориентиров) и выбрать огневую позицию (рис.6.21).

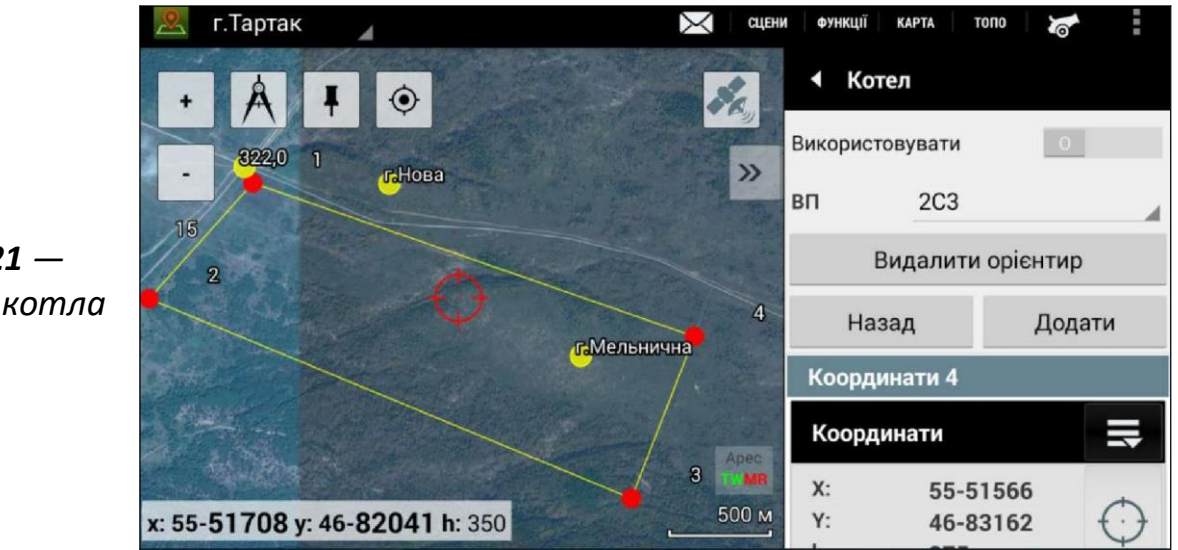

*Рис. 6.21 — Создание котла*

Нажать "Розрахувати"**(**Рассчитать) (будут рассчитаны опасные прицелы и довороты для избранной огневой позиции для выбранного снаряда и заряда) и "Принять". На карте должно появиться отображение принятой зоны поражения, по которому будет разрешено ведение огня (рис.6.22).

*Рис. 6.22 — Рассчитаны опасные прицелы, довороты и изображение принятой зоны поражения*

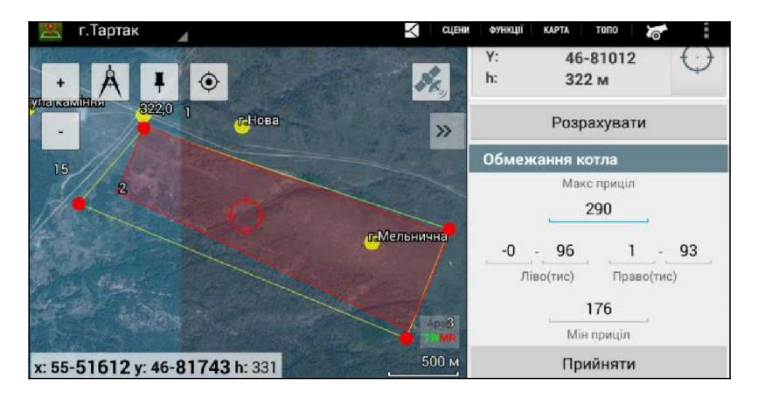

При расчете установок для стрельбы автоматически проверяется, находится ли цель в пределах района целей (в пределах Котла). В случае если цель за пределами района целей, будет появляться предупреждение об опасности стрельб.

#### <span id="page-35-0"></span>**6.2.12. Зона разведки**

Для размещения зоны разведки нужно выбрать в основном меню «ФУНКЦИИ», далее — в появившимся списке «Зона разведки». В главном меню "Зона разведки" можем сразу выбрать: включить или отключить – «Ограничивать засечки АЗК» (артиллерийский звуковой комплекс) разведывательную функцию и отображать на карте зону разведки.

Для нанесения зоны разведки выбираем Координату №1, проводим круг на карте и нажимаем на знак круга «Взять координаты с карты», или вносим вручную координаты X: Y: h:, после этого выбираем вторую координату так же, как первую, необходимо иметь в виду, что зона разведки будет построена в виде прямоугольника.

#### **6.3. Меню Карта**

#### <span id="page-35-2"></span><span id="page-35-1"></span>**6.3.1. Настройка режимов отображение карт**

За изменение режима отображения карты отвечает меню "Карта", доступ к которому происходит по прикосновению на соответствующую надпись в верхней части приложению (рис 6.23).

Меню содержит такие опции:

"**Регион**" – выбор набора геоданных, доступных на устройстве. От выбора геоданных зависит функционал, доступный при работе с приложением (карты высот, карты спутников и т.д.). Для добавления новых регионов см. "Начало работы с картами и загрузка ресурсов".

Для работы со всеми регионами нужно, скачать требуемые регионы и в списке выбрать опцию "Все" (рис 8.24(2)).
"**Топооснова**" – выбор типа топоосновы (из ресурсов, доступных на устройстве);

"**Надписи**" – включение "Надписи" или отключение "Скрыть" отображения текстовой информации карты (названия населенных пунктов, рек и т.д.);

"**Карта высот**" – выбор источники карты высот (из ресурсов, доступных на устройстве);

"**Тактика**" – включение флажком слоя отображения тактической обстановки;

Применение настроек происходит при их изменении. Режим отображения карты при запуске приложению устанавливается таким, который был сохранен при предыдущем использовании.

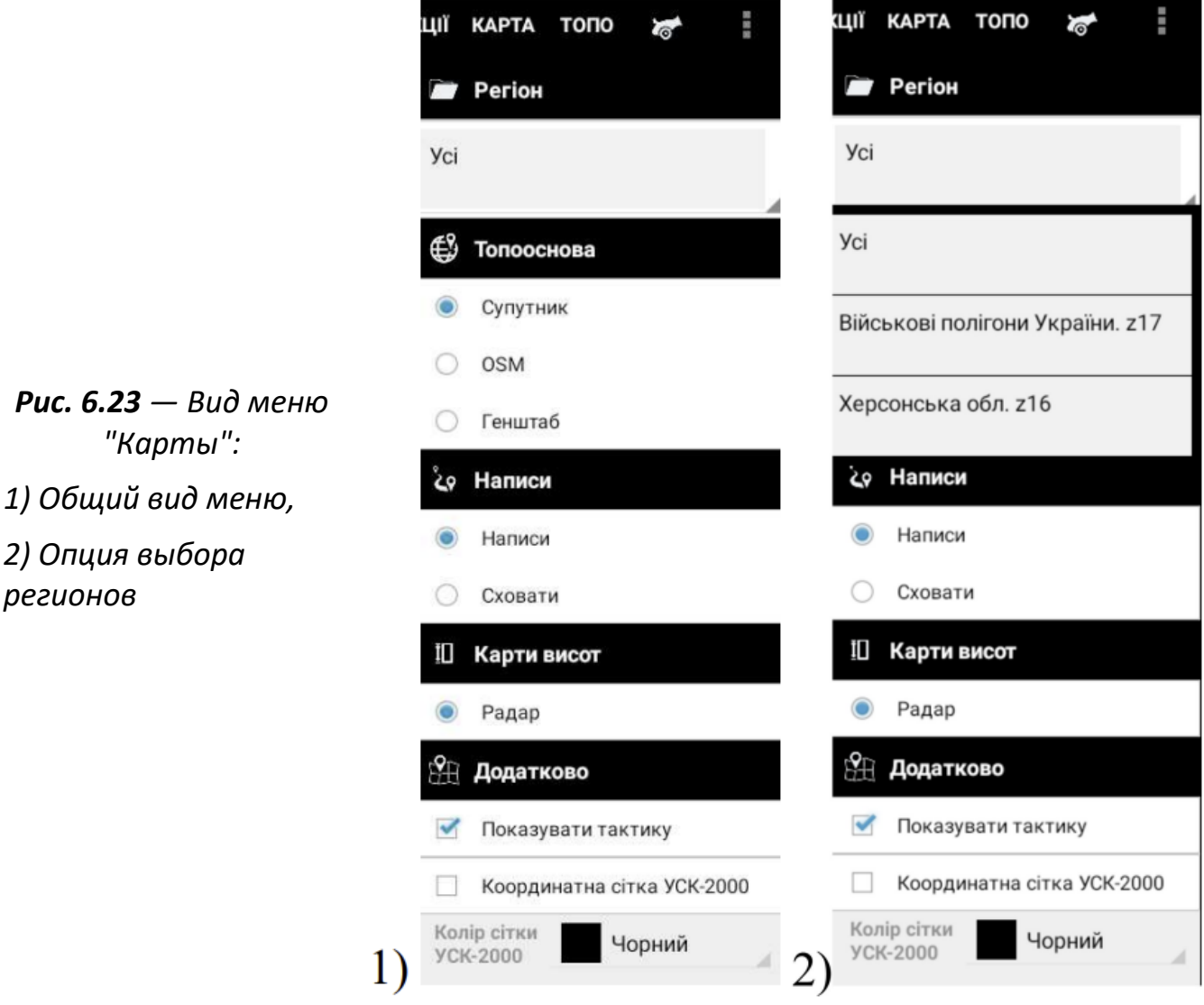

#### **6.3.2. Работа с картой**

**Рис.** 

Экранный интерфейс основного режима карты рассчитан на пользователя, который держит планшетный компьютер левой рукой, а все операции выполняет правой

рукой, поэтому основные кнопки управления сосредоточены в правой (верхней) части экрана и размещены справа налево в порядке частоты их применения во время выполнения типичных операций. В левой верхней части экрана сосредоточено незначительное количество кнопок для работы с картой.

### **6.3.3. Навигация**

Перемещение целеуказателя (<sup>( )</sup> ) осуществляется прикосновением к любой точке карты или перемещением точки касания, не отрывая палец от экрана устройства, в нужном направлении. В зависимости от режима (меняется прикосновением к иконке

булавки ( $\left( \frac{1}{\sqrt{2}} \right)$  в верхней части экрана карты) происходит перемещение карты, при этом целеуказатель всегда находится в центре, или (перемещением) самого целеуказателя, при этом карта остается неподвижной.

Изменение масштаба происходит одним из указанных способов:

- одновременным прикосновением двумя пальцами и их перемещением, не отрывая их от экрана устройства, друг от друга (увеличение масштаба) или друг к другу (уменьшение масштаба);
- нажатием элементов интерфейса [+] и [-];
- двойное прикосновение к экрану устройства для увеличения масштаба.

Текущий уровень увеличения и соответствующий масштаб карты отображаются под кнопкой уменьшение масштаба [-]. Для проведения корректировок на местности используйте уровень увеличение 16, 17 или 18. Прикосновение к любому объекту на карте перемещает целеуказатель по соответствующим координатам и располагает его в центре экрана.

### **6.3.4. Определение координат и высоты в любой точке карты**

Для определения координат и высоты над уровнем моря в точке на карте необходимо переместить целеуказатель в данную точку и считать показатели из текстового поля в левом нижнем углу экрана, где х – широта, у – долгота, h – высота над уровнем моря (рис 6.24).

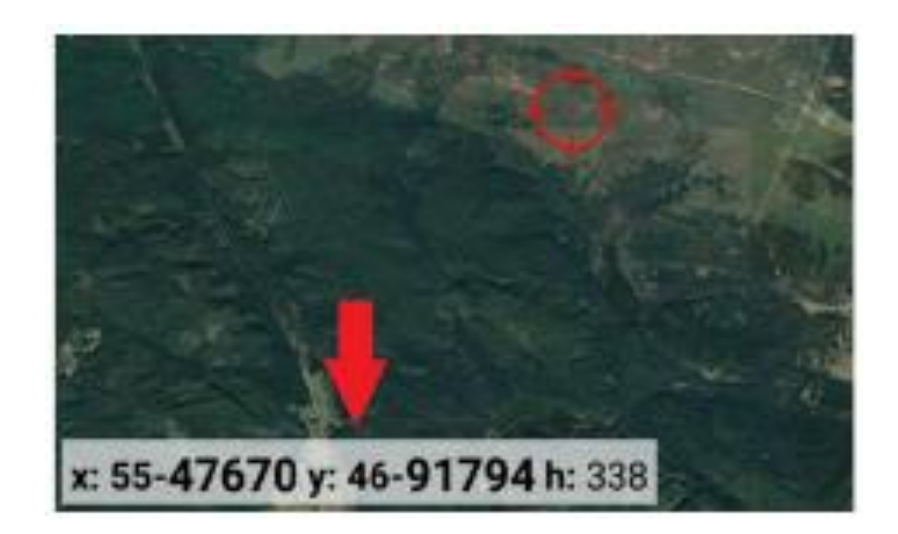

**Рис. 6.24 — Пример** *определения координат*

Для детальной информации нужно прикоснуться к текстовому полю, после чего на экране появится окно " Координаты " с дополнительной информацией по заданной точке (рис 6.25):

| <b>YCK-2000:</b><br>x: 51-55238 y: 64-84062 h: 15 | MGRS:         | 36T VS 83953 53069 |
|---------------------------------------------------|---------------|--------------------|
| WGS84 десяткові:                                  | <b>WGS84:</b> |                    |
| В дес: 46.530997                                  | B:            | 46°31'51,59"       |
| L дес: 32.790756                                  | Ŀ             | 32°47'26,72"       |
| Поправка бусолі (ДАт): -01-27 тис.                | UTM:          |                    |
| Напрям на магнітну північ: 7°38'50"               | E:            | 483953             |
| Зближення меридіанів: - 0°09'07" / -00-03         | N:            | 5153069            |
| тис.                                              | Зона:         | 36N                |

*Рис. 6.25 — Вид дополнительной информации координат*

### **6.3.5. Определение местоположения пользователя**

Для проверки связи приемника со спутниками используется элемент интерфейса с

изображением спутника ( $\sim$ ) в правом верхнем углу карты. В зависимости от текущего состояния иконка спутника может приобретать разные цвета: серый отслеживание GPS выключено; зеленый – GPS – определен; оранжевый – GPS не определен.

Для определения текущего местоположения пользователя с помощью встроенного приемника спутниковых навигационных систем GPS/GLONASS, требуется

прикоснуться к кнопке текущего местоположения ( ) в верхней части карты. В результате целеуказатель переместится на ваше местоположение и в левом нижнем углу появятся координаты пользователя.

*Важно! Для использования функции определения местонахождения пользователя необходимо предоставить приложению права доступа к определению геопозиции в настройках устройства.*

#### **6.3.6. Проведение измерений на карте**

Режим измерений предназначен для определения расстояний, углов и высот до цели. Для перехода в режим измерения нужно (рис 6.26):

- 1. навести целеуказатель на точку, от которой необходимо произвести расчеты (в большинстве случаев такой точкой является позиция пользователя);
- 2. прикоснуться к иконке циркуля в верхней части карты (циркуль изменит свой цвет с черного на серый), при этом точка, от которой производится расчет, должна отразиться голубым маркером;
- 3. переместить целеуказатель в точку, для которой необходимо провести расчеты и считать показатели с выпадающей панели в верхнем левом угле карты под базовыми элементами интерфейса

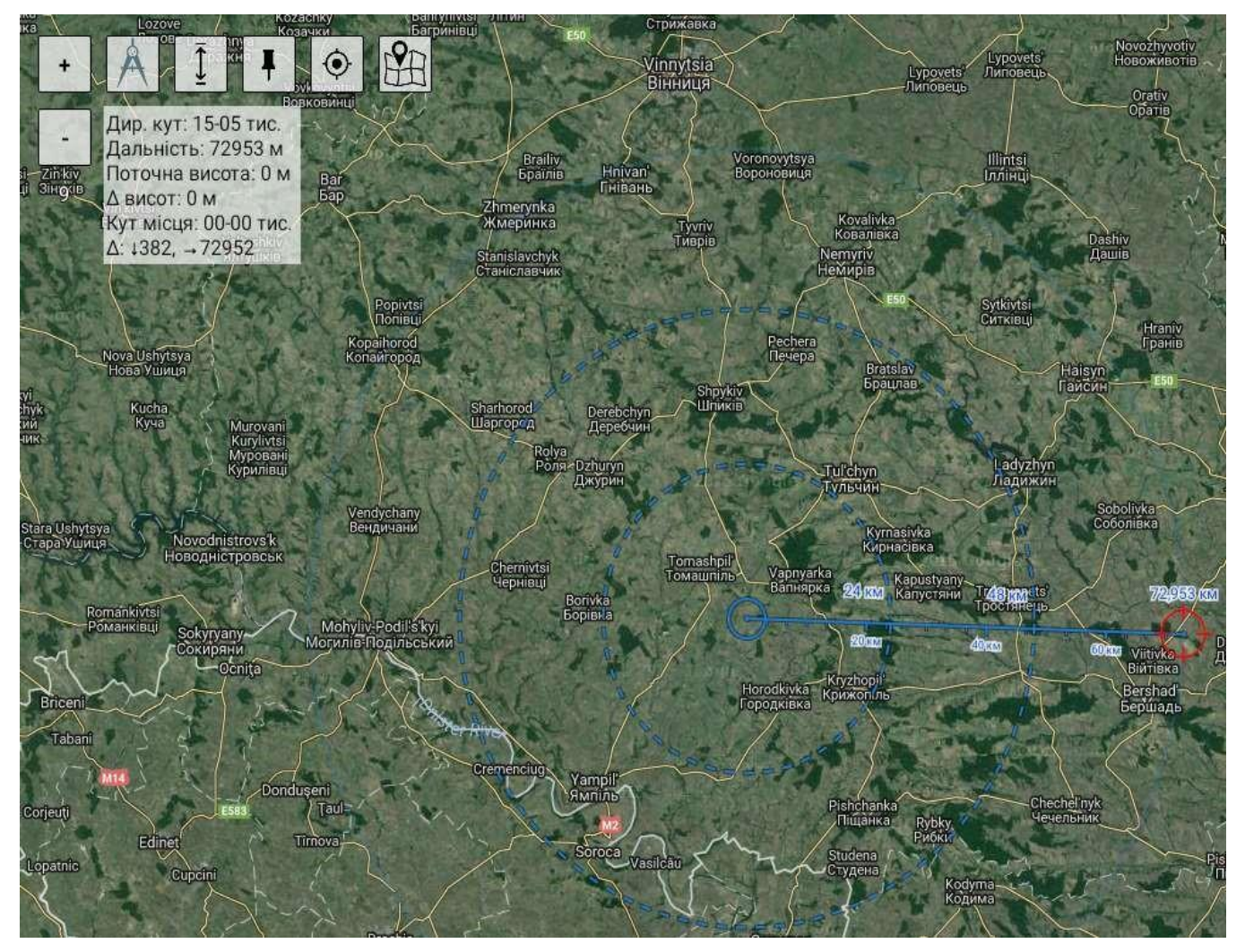

*Рис. 6.26 — Пример измерения дистанции*

Описание показателей:

- Дир. угол (Дир. кут) дирекционный угол от точки маркера до целеуказателя;
- Дальность расстояние от точки маркера до целеуказателя;
- Текущая (поточна) высота высота в точке, где расположен целеуказатель;
- Δ высот разница между высотами в точке нахождение маркера и целеуказателя;
- Угол места (кут місця)– угол места точки целеуказателя относительно точки нахождения маркера;
- $\Delta$ : ↑155, ←190 отклонение по осям прямоугольных координат относительно точки нахождения маркера (может быть использовано для корректировки огня).

Для отображения подробной информации нужно прикоснуться к выпадающей панели, после чего на экране появится окно "Циркуль" с дополнительной информацией по показателям (рис 6.27).

*Рис. 6.27 — Пример подробной информации функции "Циркуль"*

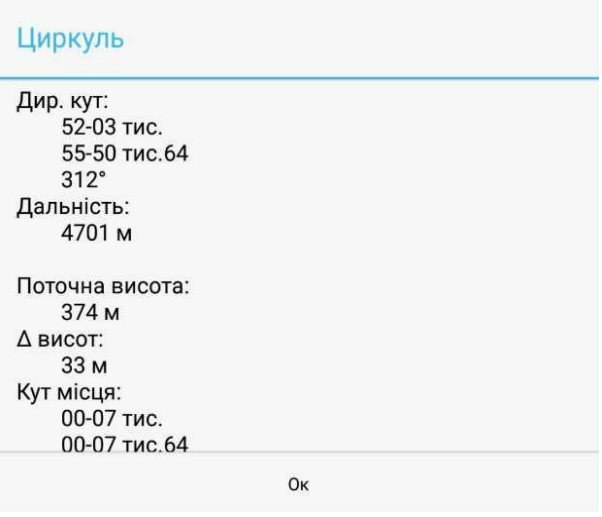

#### **6.3.7. Анализ профиля высот**

Режим анализа профиля высот предназначен для отображения среза высот между двумя точками на карте, с помощью которого можно определить профиль рельефа и прямую видимость цели. Для перехода в режим необходимо перейти в режим

измерений и прикоснуться к иконке «Анализ профиля» (  $\rightarrow$  ) в верхней части карты (отображается только в режиме измерений).

В окне "Срез высот", которое появляется при переходе в режим, отображается (рис. 6.28):

- шкала высоты над уровнем моря;
- профиль высот и расстояние между красными вертикалями маркера и целеуказателя;
- наивысшая точка в пределах среза, выделена синей точкой;
- линия прямой видимости желтого цвета.

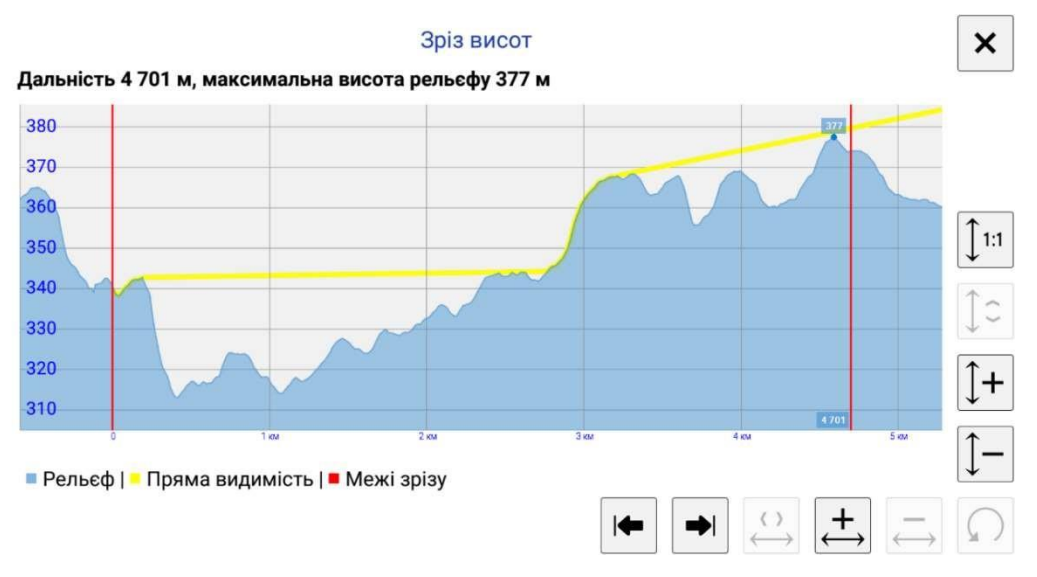

*Рис. 6.28 — Пример режима «Срез высот»*

*Важно! Профиль высот строится для поверхности земли без учета высоты растительного покрова. Желтая линия прямой видимости также не учитывает высоту растительного покрова.*

Элементы интерфейса в нижней правой части окна " Срез высот " выполняют следующие функции:

- выравнивания масштаба по горизонтали и вертикали ( $\left| \begin{matrix} \cdot & \cdot \\ \cdot & \cdot \end{matrix} \right|$  ):
- расширения экстремумов высот на всю вертикаль экрана ( $\left|\mathbb{C}\right|$ );
- увеличения масштаба по вертикали ( $|1+|$ );
- $\mathsf{y}$ меньшения масштаба по вертикали ( $\mathbb{I}$ =);
- перемещение по графику профиля влево к точке маркера ( $\blacktriangleright$ ):
- перемещение по графику профиля вправо к точке целеуказателя  $\left(\frac{\bullet}{\bullet}\right)$ ;
- расширения границ среза на всю горизонталь экрана ( $\left| \frac{O}{\epsilon}\right|$ );
- $\mathsf{v}$ величения масштаба по горизонтали ( $\left|\frac{+}{+}\right|$ );
- уменьшение масштаба по горизонтали ( $\leftarrow$ );
- перестройка профиля высот для начальных точек ( $\Omega$ ).

*Важно! Анализ профиля высот возможен только если установлена карта высот.*

*Рис. 6.29 — Меню ориентировки оптических приборов за небесными светилами*

# **6.4. Меню ТОПО**

Меню ТОПО позволяет выполнять топогеодезические расчеты.

### **6.4.1. Астро**

Применяется для ориентировки артиллерийских оптических приборов по небесным светилам:

- откройте кнопкой "Топо" меню топогеодезических инструментов, выберите подменю "Астро";
- при необходимости настроить правильно часовой пояс (для Украины: GMT+3 летнее время, GMT+2 — зимнее) нажмите кнопку "Глобус" (рис. 6.29 п. 1) и настройте часовой пояс в соответствующем окне;
- чтобы провести ориентировку прибора на огневой позиции, уже заданной в боевом порядке, нажмите кнопку "Взять координаты текущей ОП" (рис 6.29 п. 3);
- для другой огневой позиции, нажмите виджет "Координаты" (рис 6.29 п. 3 верхний правый угол) и в новом меню введите координаты позиции;
- выберите пригодное для ориентировки светило в меню Небесное тело, нажав на название светила (рис 6.29 п. 5).

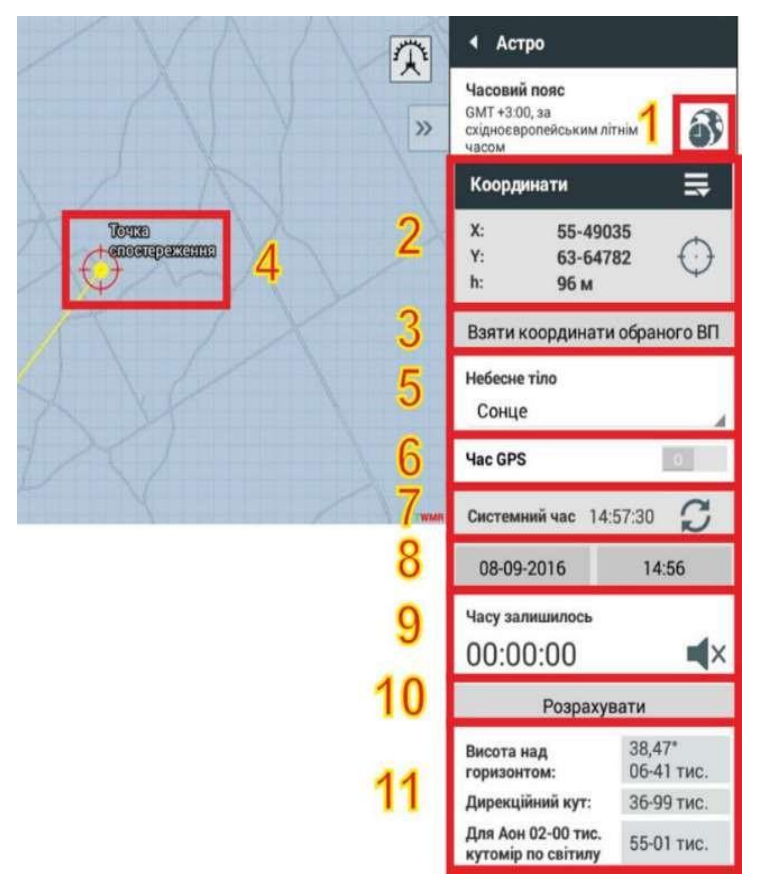

*Важно! Небесное тело пригодное для ориентирования в данное время в списке имеют зеленую или желтую окраску;*

- для более точного определения углов включите переключатель "Время GPS" (рис 6.29 п. 6 правый уголок), чтобы вести отсчет времени по точному времени; дождитесь получение сигнала GPS и обновление времени на панели под переключателем;
- установите "дату" и "время" (рис 6.29 п. 8), на которые нужно произвести расчеты положение небесного светила соответствующими кнопками;
- заданные координаты отразятся на карте крупной желтой точкой с подписью "Точка наблюдения " (рис 6.29 п. 4) с желтым лучом в направлении на избранное небесное тело для заданного момента времени.

Нажмите кнопку "Рассчитать" (рис 6.29 п. 10), которая запустит таймер обратного отсчета, в течение которого прибор необходимо навести на светило. Программа отобразит рассчитанные "Высоту над горизонтом" (рис 8.30 п. 11) (угол места светила) в градусах и тысячных и «Дирекционный угол» (рис 8.30 1 п. 11) светила для ориентирования прибора. Пять последних отсчетов таймера сопровождаются звуковым сигналом, который можно выключить кнопкой "Гучномовець" (Громкоговоритель). Последнее поле результата содержит угломер для пушек текущей ОП на избранное светило.

Основной результат расчетов – высота над горизонтом и дирекционный угол на светило. Если расчет производится для " Луны ", то будет показано несколько дирекционных углов на её края.

### **6.4.2. Сопряженное наблюдение**

Пункт подменю «Сопряженное наблюдение" позволяет с помощью сопряженного наблюдения по дирекционным углам и углам места из нескольких наблюдательных пунктов определить координаты объекта.

Меню позволяет выбрать в качестве точки наблюдения КСП с координатами, заданными в процессе создания боевого порядка, или оперативно задать координаты дополнительного наблюдателя, не определенного заранее в боевом порядке.

- для выбора уже созданного в "Боевом Порядке" объекта в качестве точки наблюдения, нажмите на надпись "Ввести координаты наблюдателя" (рис 6.30 п. 2), выберите нужный объект из меню и нажмите кнопку "Добавить" (рис 6.30 п. 7);
- чтобы задать координаты дополнительного наблюдателя с карты укажите на карте целеуказателем местонахождение соответствующего наблюдателя, нажмите кнопку "Позиция наблюдателя с карты" (рис 6.30 п. 4), и нажмите кнопку "Добавить" (рис 6.30 п. 7);
- чтобы задать координаты наблюдательного пункта вручную введите координаты X,Y (рис 6.30 п. 3) наблюдательного пункта в системе УСК-2000 и высоту (не обязательно) h (рис 6.30 п. 3) над уровнем моря вручную и нажмите кнопку "Добавить " (рис 6.30 п. 7);
- когда Наблюдатели созданы, введите "Дирекционный угол" и "Угол места" (рис 6.30 п. 5) к цели с этого наблюдательного пункта. Углы можно вводить в тысячных (по умолчанию), в тысячных NATO или в градусах;
- переключаться между наблюдателями можно кнопками "Далее", "Назад" (рис 6.30 п. 7);
- повторите ввод дирекционного угла и угла цели для каждого следующего наблюдателя. Введённые дирекционные углы отобразятся на карте желтыми лучами из ответных точек наблюдения. Точка, координаты которой необходимо определить, находится на пересечении этих лучей (рис 6.30 п. 9);
- чтобы удалить наблюдение, которое дает существенную ошибку, перейдите на нужного наблюдателя и нажмите кнопку "Удалить наблюдателя" (рис 6.30 п. 6).

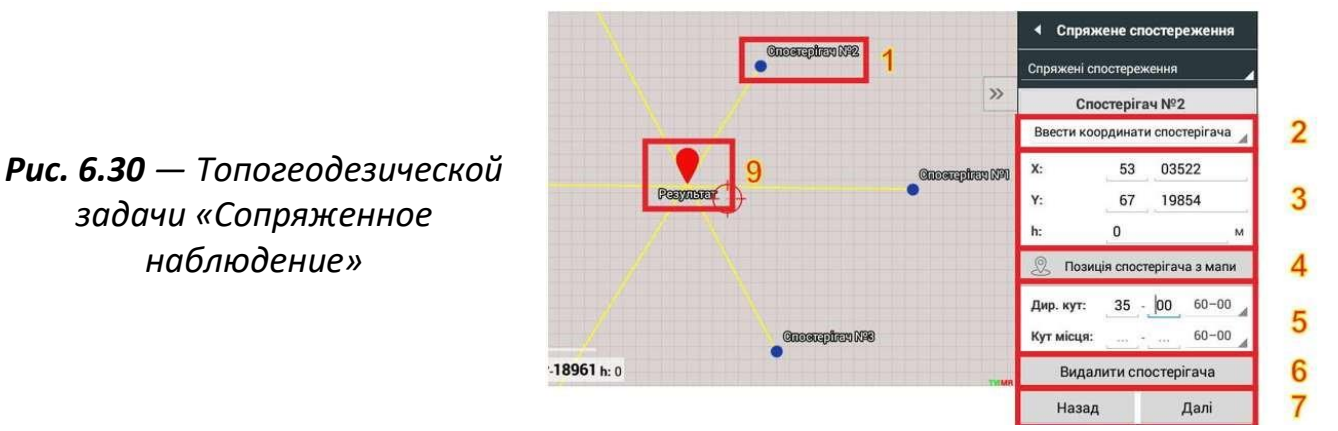

- нажмите кнопку " Принять " (рис. 6.31 п.8), чтобы рассчитать координаты нужной точки по данным сопряженных наблюдений. Точка под названием "Результат" будет отображена на карте красным маркером (рис. 6.31, п.9);
- нажмите кнопку "Перейти" (рис. 6.31 п.12), чтобы отцентрировать точку "Результат" в открывшемся окне карты;
- нажмите кнопку "Добавить цель" (рис. 6.31 п.13), чтобы внести точку в список целей и перейти к ее редактированию;
- Нажмите кнопку "Разрыв" (рис. 6.31 п.14), чтобы перейти к корректировке стрельбы с определенными координатами.

*ОБРАТИТЕ ВНИМАНИЕ! Сопряженные наблюдения можно вводить от двух и более наблюдателей. В случае введения наблюдений от более чем двух наблюдателей в результатах будет выведена невязка в плане и по высоте.*

*Рис. 6.31 — Окно с результатами расчета топозадачи сопряженных наблюдений*

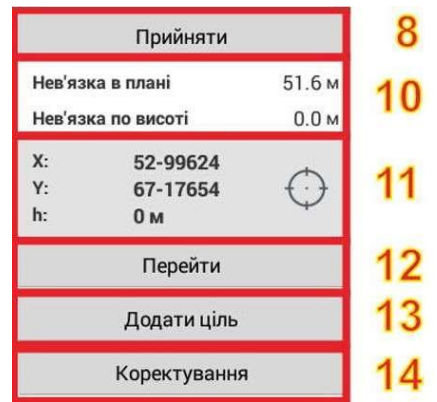

### **6.4.3. Прямая геодезическая задача (ПГЗ)**

"Прямая геодезическая задача" или "ПГЗ" позволяет определить координаты определенной точки по ее дирекционному углу, углу места и дальности, измеренным из наблюдательного пункта с известными координатами:

- выберите "Полярные" или "По секундомеру";
- для выбора уже созданного в "Боевом Порядке" объекта в качестве точки наблюдения, нажмите на надпись "Ввести координаты наблюдателя" (рис. 6.32), выберите нужный объект из меню;
- чтобы задать координаты наблюдателя с карты укажите на карте целеуказателем местонахождение наблюдателя и нажмите кнопку "Позиция наблюдателя с карты" (рис. 6.32 п. 2);
- чтобы задать координаты наблюдательного пункта вручную, введите координаты X,Y (рис 6.32 п. 3) наблюдательного пункта в системе УСК-2000 и высоту h (рис 6.32 п. 3) над уровнем моря вручную;
- если Наблюдатель создан, введите "Дирекционный угол", "Угол места и Дальность" (рис 6.32 п. 6), до цели из этого наблюдательного пункта. Углы можно вводить в тысячных (по умолчанию), в тысячных NATO или в градусах;
- нажмите кнопку "Принять", чтобы рассчитать координаты цели, точка с названием "Результат" (рис. 6.32 п. 11) будет отображена на карте красным маркером;
- также есть возможность добавить цель с карты, для этого наведите целеуказатель на необходимое место и нажмите кнопку с символом прицела (рис 6.32 п. 7), при этом "Дирекционный угол", "Угол места и Дальность" (рис 6.32 п. 6) будут автоматически рассчитаны;
- нажмите кнопку "Перейти" (рис. 6.32 п.8), чтобы отцентрировать точку "Результат" (рис. 6.32 п. 11) в окне карты;
- нажмите кнопку "Добавить цель" (рис. 6.32 п.9), чтобы внести точку "Результат" (рис. 6.32 п.11) в список целей и перейти к ее редактированию;
- нажмите кнопку "Корректировка" (рис 6.32 п.10) для перехода к меню корректировки стрельбы.

*Рис. 6.32 — Окно топогеодезической задачи*

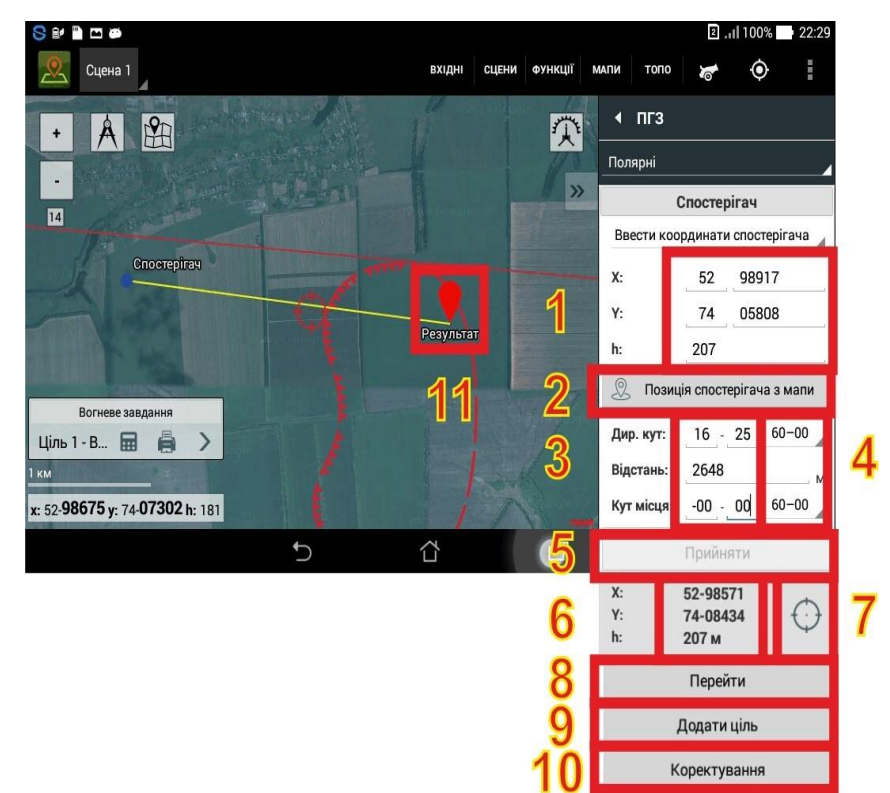

### **6.4.4. Обратная геодезическая задача (ОГЗ)**

"Обратная геодезическая задача" или "ОГЗ" позволяет определить дирекционный угол, угол места и дальность до целевой точки с известными координатами из точки с известными координатами.

- ввод координат для обеих точек работает одинаково;
- нажмите кнопку выпадающего окна правее надписи "Координаты" (рис. 6.33 п.1) и выберите тип координат или тип объектов из "Боевого порядка";
- в случае если вы выбрали тип координат, введите координаты в выбранной системе (рис 6.33 п.1);
- в случае если вы выбрали тип объектов из "Боевого порядка", ниже появится список объектов, выберите необходимый и нажмите кнопку "Принять";
- введите координаты или объекты из "Боевого порядка" в любой комбинации для обеих точек и нажмите кнопку "Рассчитать" (рис 6.33 п.3), в открывшемся окне (рис 6.33 п.4) мы получим "Дирекционный угол", "Угол места" " и "Дальность" к точке с Координатами №2 с точки с Координатами №1;

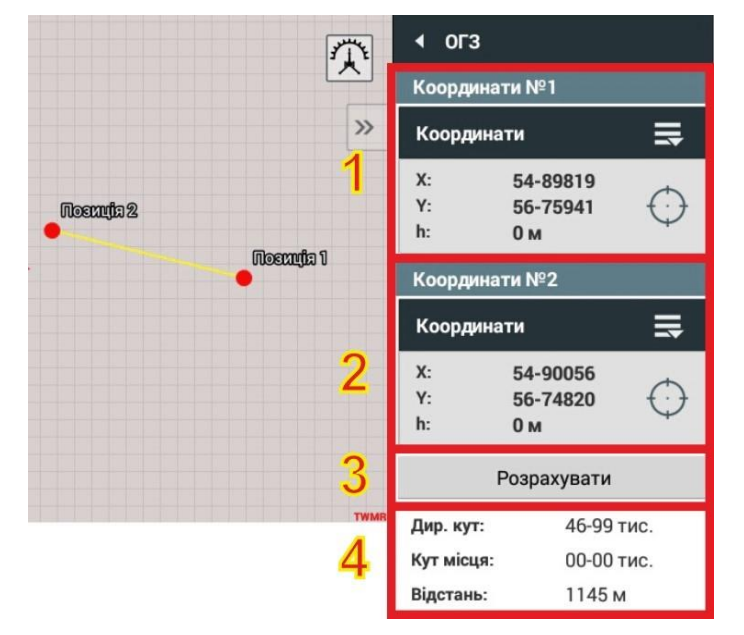

*Рис. 6.33 — Окно обратной топогеодезической задачи*

### **6.4.5. Обратная засечка**

Обратная засечка может производиться как ориентированным, так и неориентированным прибором, например буссолью.

Обратная засечка ориентированным прибором позволяет определить прямоугольные координаты точки наблюдения НП, измерив ориентированной буссолью дирекционные углы (α <sub>1</sub> , α <sub>2</sub> , α <sub>3</sub>) на три ориентира с известными, прямоугольными координатами  $(x_1, y_1)$ ,  $(x_1)$ ,  $(x_3, y_3)$ .

Обратная засечка неориентированным прибором позволяет определить прямоугольные координаты точки наблюдения НП, последовательно измерив по часовой стрелке деления дирекционных углов  $(\alpha_1, \alpha_2, \alpha_3)$  к каждому ориентиру с известными, прямоугольными координатами  $(x_1, y_1)$ ,  $(x_2, y_2)$ ,  $(x_3, y_3)$ .

Для повышения точности определения координат НП метод применяется для каждой пары ориентиров, а конечный результат получают путем усреднения. Для оценки точности рассчитанных координат точки наблюдения рассчитывается среднеквадратическое отклонение отдельных решений от усредненного значения.

Для определения координат точки наблюдения методом обратной засечки:

• перейдите в меню "Топо" подменю "Обратная засечка" (рис 6.34);

*Рис. 6.34 — Окно настроек и расчетов топогеодезической задачи "Обратная засечка"*

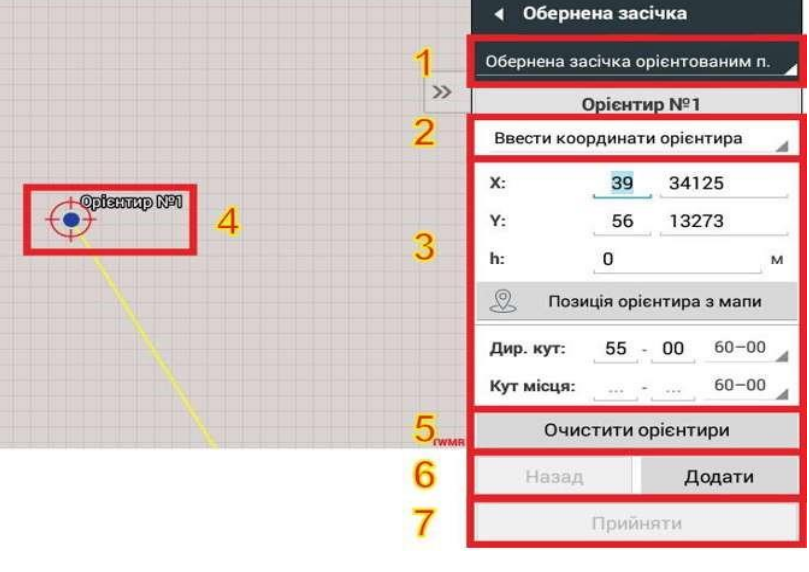

- укажите каким прибором осуществляется засечка ориентированным или неориентированным в выпадающем меню (рис 6.34 п.1);
- выберите "Ориентир" (рис. 6.34 п.2), заданный в меню "Боевой порядок" в подменю "Ориентир", или нажмите кнопку "Ввести координаты ориентира" (рис. 6.34 п.2), чтобы ввести координаты нового ориентира. Обозначение "Ориентира №1" отобразится на карте;
- Если выбран метод обратной засечки ориентированным прибором, введите дирекционный угол на "Ориентир №1", который отобразится на карте желтой линией от "Ориентира №1" в направлении точки наблюдения. В случае обратной засечки неориентированным прибором дирекционный угол на "Ориентир №1" не вводится и не отображается на карте;
- нажмите кнопку "Добавить/Далее" (рис 6.34 п.6) и повторите ввод координат и дирекционного угла для еще одного-двух новых ориентиров. Отметка ориентиров и дирекционные углы отображаются на карте. Точка пересечения желтых линий от каждого ориентира будет указывать на местонахождение точки наблюдения.
- чтобы удалить ненужный ориентир, нажмите кнопку "Удалить ориентир" (рис 6.34 п.5);

• Чтобы рассчитать координаты точки наблюдения, нажмите кнопку "Принять" (рис. 6.34 п.7), после ввода данных по меньшей мере двух ориентиров. Виджет "Координаты" отображает рассчитанные усредненные координаты точки наблюдения, а сама точка наблюдения будет отмечена на карте красным маркером, установленным по рассчитанным координатам.

Используйте координаты, полученные с помощью обратной засечки, чтобы "добавить огневую позицию" или "Добавить КСП" с помощью соответствующих кнопок.

#### **6.4.6. От ориентира**

Данная топогеодезическая задача предназначена для того, чтобы пользователи могли наносить координаты новых целей относительно определенного ориентира, задав расстояние от объекта по осям Х и Y, а также по высоте Н.

На карту наносится условное обозначение новой цели, после чего необходимо нажать на кнопку "Добавить цель". В меню, которое стало доступным, отредактировать параметры цели, при необходимости создать огневые задачи и/или передать цель другим пользователям (рис. 6.35).

*Рис. 6.35 — Меню ввода координат новой цели по отношению к ориентиру*

#### **Об'єкт** Цілі dddddd Коректування Відносно КСП Метри KC<sub>U</sub>1 -4 Переліт(м)  $\pmb{0}$ Ліво(м)  $\overline{0}$  $\Omega$ Право(м)  $\mathbf 0$

#### **6.4.7. Сопряженные отклонения**

Пункт подменю «Сопряженные отклонения» позволяет на пункте наблюдения рассчитывать и отправлять своим контактам углы отклонения.

*Пример:*

Наблюдатели, заметив взрыв, измеряют по сетке отклонения от центральной вертикальной линии сетки прибора с точностью до одного деления угломера и передают отклонения взрыва командиру взвода (отделения), например: «Левый – вправо 20, правый – вправо 15». Наблюдая за группой взрывов, определяют отклонения после каждого взрыва. Командир взвода (отделения) наблюдателей после докладов наблюдения об отклонениях каждого взрыва передает эти отклонения, а после засечки всех взрывов группы и средние отклонения по группе.

Меню (рис. 6.36) позволяет выбрать в качестве точки наблюдения КСП, ОП с координатами, заданными в процессе создания боевого порядка, или оперативно задать координаты дополнительного наблюдателя, не определенного заранее в боевом порядке.

### *Рис. 6.36 — Топогеодезическая задача «Сопряженные отклонения»*

Для выбора уже созданного в «Боевом порядке» объекта (Цели) в качестве точки наблюдения, выберите для каждого наблюдателя местонахождение или введите координаты, также можно выбрать позицию наблюдателя с карты.

Нажмите Далее, введите данные для Наблюдателя №2, затем нажмите принять — будет выведен расчет (рис. 6.37) к каждому наблюдателю. Далее нажмите «Добавить цель», что позволяет добавить новые цели. Далее, нажав «Разрыв» – получим корректировку с координатами (рис. 6.38) (УСК-2000 или других систем) и возможность отправить данные необходимым (избранным) «Контактам».

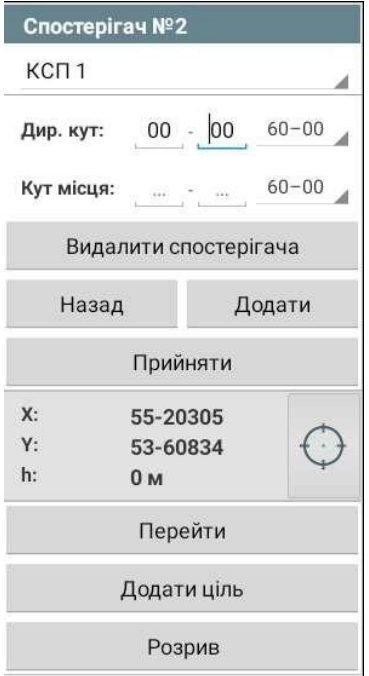

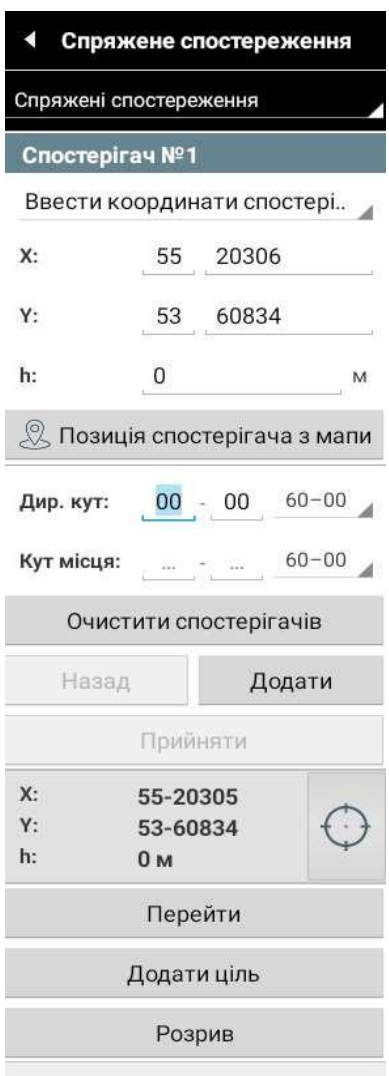

|           | УСК-2000 координати |          |   |
|-----------|---------------------|----------|---|
| $X$ :     |                     | 55 20305 |   |
| Y:        |                     | 53 60834 |   |
| h:        | 0                   |          | M |
|           | Прийняти            |          |   |
| $X$ :     | 55-20305            |          |   |
| Y:        |                     | 53-60834 |   |
| h:        | 0 <sub>M</sub>      |          |   |
| Відправка |                     |          |   |

*Рис. 6.37 — Расчет наблюдателя Рис. 6.38 — Корректировка на отправку*

#### **6.4.8. Поправка на увод ствола**

Для вычисления поправки необходимо открыть меню «Функции», выбрать подменю «Поправка на увод ствола» и ввести «Угол подъема» ствола и «Крен» в тысячных и нажать кнопку «Рассчитать» (рис. 6.39)

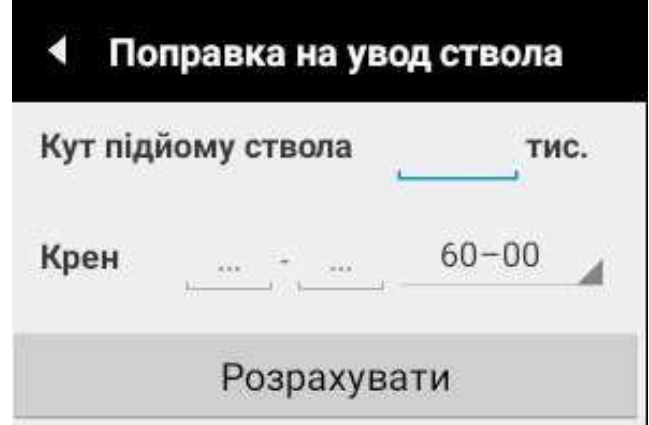

*Рис. 6.39 — Меню для введения параметров поправки на увод ствола*

### **6.5. Меню управления боем**

#### **6.5.1. Боевой порядок**

Для нанесения боевых порядков, КСП, ориентиров, неподвижных и подвижных целей, недвижимого и подвижного заградительного огня перейдите в меню "СиУВ —

Боевой порядок". Для этого нажмите . На экране должно появиться меню, изображенное на рис. 6.40.

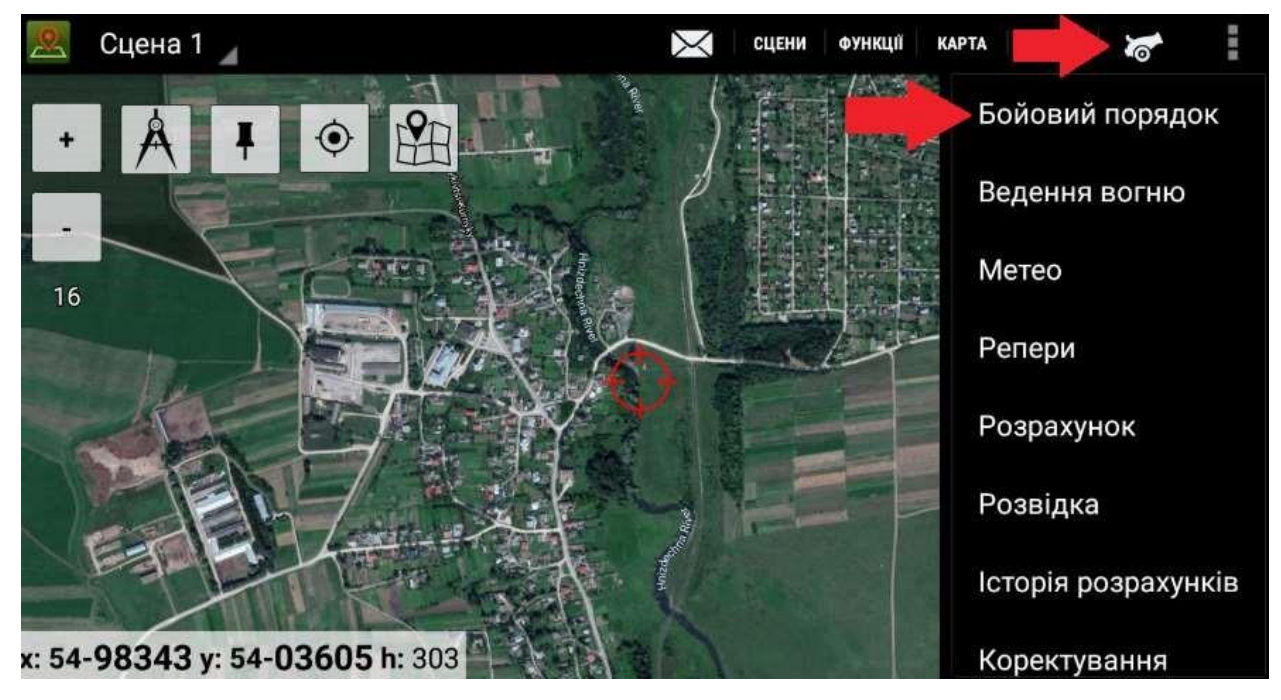

*Рис. 6.40 — Выбор функции "Боевой порядок"*

Для увеличения оперативности управления интерактивное меню "Боевой порядок" включает не только составляющие боевого порядка (ОП и КСП), но и цели и ориентиры (рис. 6.41).

Меню обеспечивает выбор существующих позиций для их отображения на карте, переход к их редактированию и удалению, а также создание новых позиций.

Особенностью редактора является автоматическое выделение элементов.

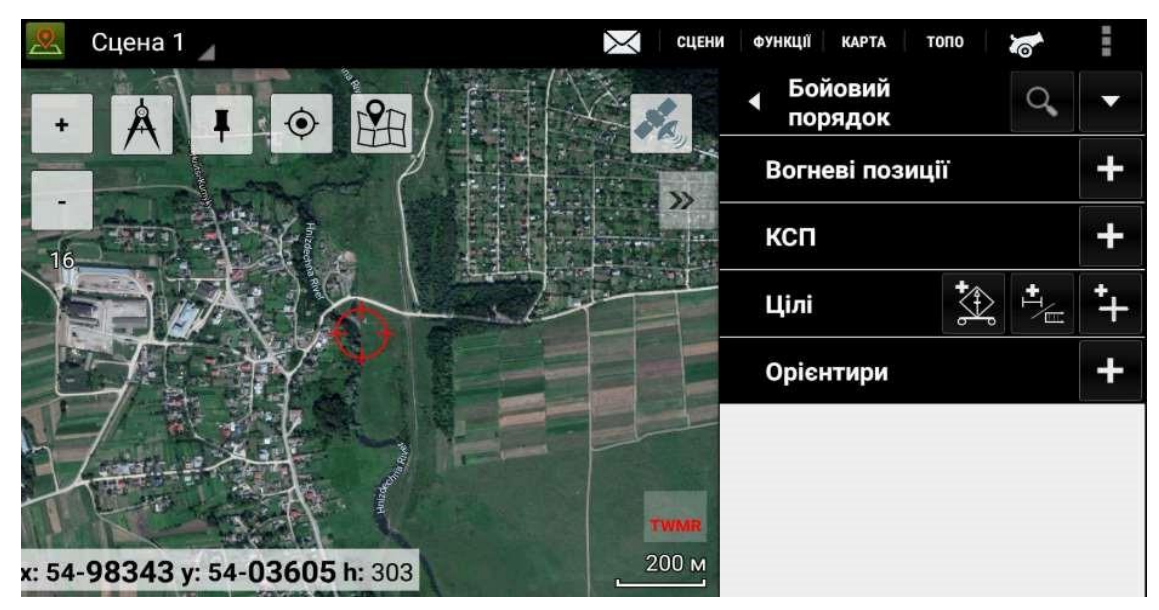

*Рис. 6.41 — Вид меню "Боевой порядок"*

# **6.5.2. Нанесение огневой позиции (ОП)**

Для нанесения на рабочую карту новой огневой позиции нажмите кнопку "Плюс" в строке "Огневые позиции" в интерактивной таблице "Боевой порядок".

Чтобы задать характеристики ОП и атрибуты ее УГП на карте (рис. 6.42):

- укажите "Наименование ОП" и "Номер батареи";
- нажмите на кнопку справа от названия ОП, чтобы выбрать ее "Позывной" из адресной книги;
- выберите "Цвет" УГП ОП на карте;
- выберите "Класс оружия" и "Тип оружия";

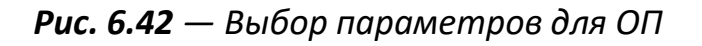

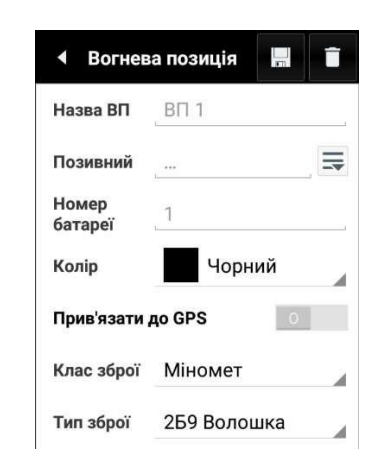

- укажите координаты ОП с помощью виджета "Координаты" (**рис. 6.43**);
- есть возможность ввести координаты самостоятельно **TET** так и взять координаты по маркеру на карте
- задайте основное направление стрельбы "Аон" в тысячных;

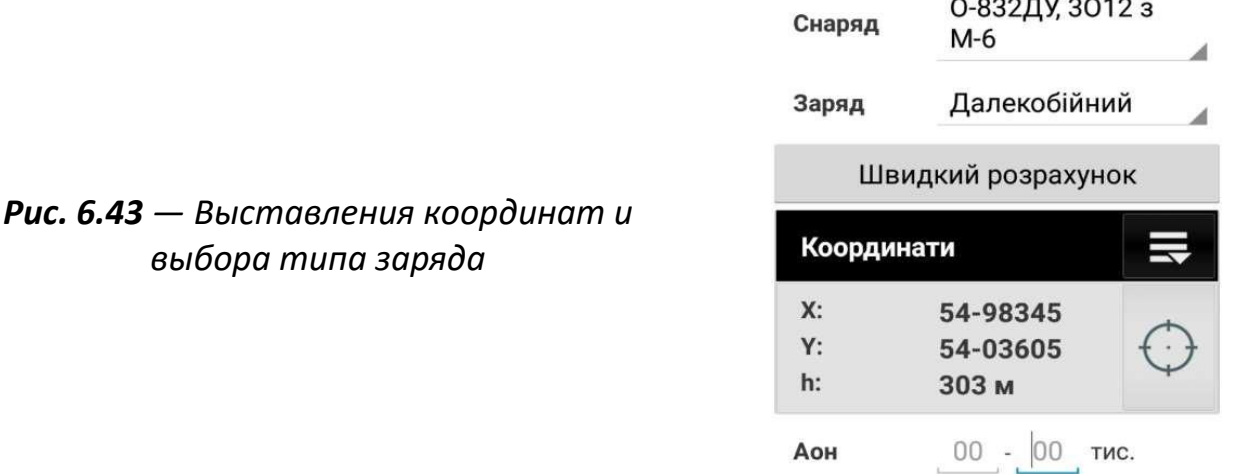

- включите переключатель "Индивидуальные параметры орудий" (на голубом поле с правой стороны надписи должен быть "I"), чтобы ввести координаты и баллистические параметры каждого орудия; выключите переключатель, чтобы ввести только "Фронт батареи", Фб координаты основного орудия и его баллистические параметры (**рис. 6.44**);
- укажите "Температура заряда" в градусах Цельсия;
- укажите суммарное отклонение начальной скорости снарядов "ΔVсум" в процентах;
- введите в поле "Изменение массы" отклонение массы снаряда от табличного значения в зависимости от маркировки снаряда:

|                                |                              | Індивідуальні<br>параметри гармат |     |      |
|--------------------------------|------------------------------|-----------------------------------|-----|------|
|                                |                              | Фб                                | 250 | M    |
|                                |                              | Темп.<br>заряду                   | 15  | °C   |
| $0 - \mu$ ля марки $0$         | мінус $1 - \mu$ ля марки -   | $\Delta V$ Cym                    |     | $\%$ |
| $1 - \mu \pi$ я марки +        | мінус $2 - \mu \pi$ марки -- | AV зар                            |     | $\%$ |
| $2 - \text{для марKH}$ ++      | мінус $3 - \mu$ ля марки --- |                                   |     |      |
| $3 - \pi \pi s$ Mapk $H + +$ : |                              | Зміна маси                        | U   | 3H.  |

*Рис. 6.44 — Настройка параметров снаряда*

• для выбора количества орудий, нажать "Добавить Орудие". После чего откроется следующее окно (**рис. 6.45**)

*Рис. 6.45 — Добавление орудий*

- задайте количество пушек нажав
- стрелками влево\вправо перейдите на настройки каждого из "Орудия№\_". Есть возможность редактировать поле "Название" для каждого из орудия, но рекомендовано оставлять стандартную. Выберите "Позывной" командира орудия из адресной книги (**рис 6.46**);
- задайте "ОТН", "ЗТН", "НТН" в тысячных;
- отметьте "Основное орудие";

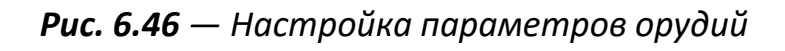

Внесите указанные данные в меню. Сохраните введенные характеристики орудия кнопкой Дискета  $\blacksquare$ 

- для отправки данных огневой позиции через Тенета (Сети) нажмите Отправка.
- для сохранения данных огневой позиции нажать "Зберегти" (Сохранить) (для удаления – нажать Корзину) (рис 6.47);

Сцена 1

x: 54-98345 y: 54-03605 h: 303

13

*Рис. 6.47 — Кнопки сохранения и удаления ОП*

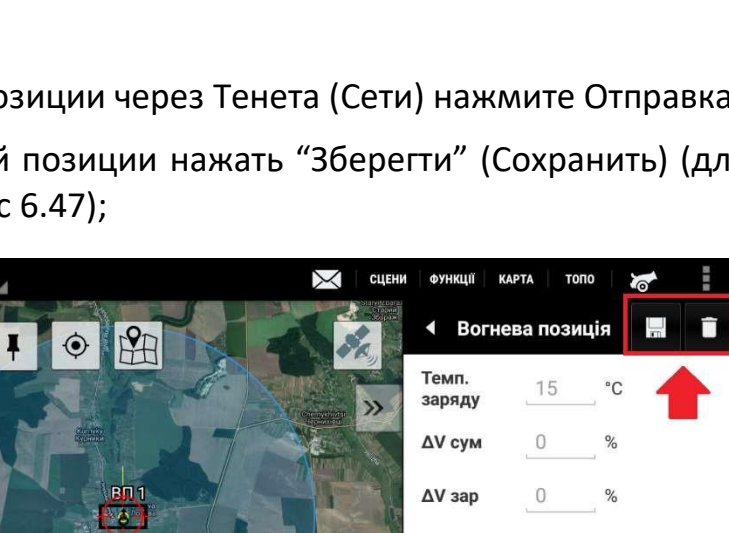

Зміна маси 0

Гармати

÷

N<sub>21</sub>

 $3H$ 

Напрямок

ДОДАТИ ГАРМАТУ

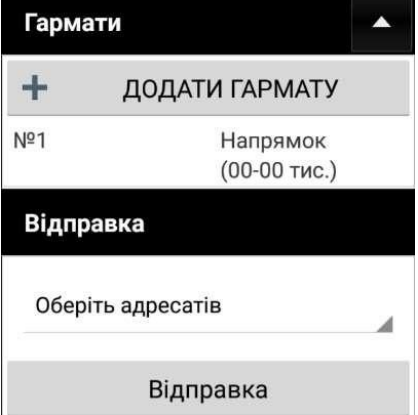

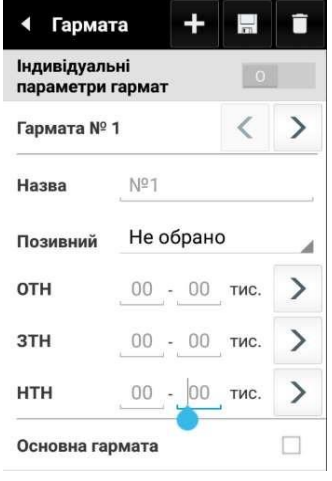

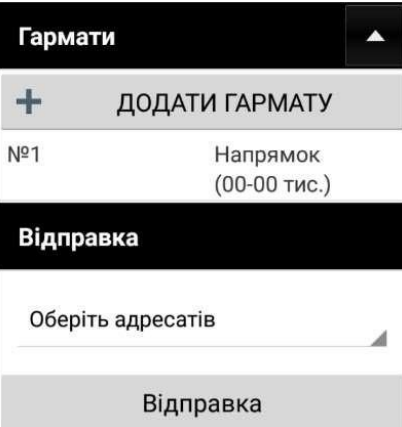

### **6.5.3. Нанесение КСП и ориентиров**

Для нанесения на карту "КСП" или "Ориентира":

- 1. откройте меню "КСП" или "Ориентир" (рис. 6.48);
- 2. наберите "Наименование КСП" или ориентира;
- 3. выберите "Цвет" обозначения КСП или ориентира на карте;
- 4. задайте координаты и высоту КСП или ориентира с помощью виджета "Координаты";
- 5. при необходимости передайте заданные координаты КСП или ориентира другим пользователям сети подразделения, нажав на кнопку "Отправка".

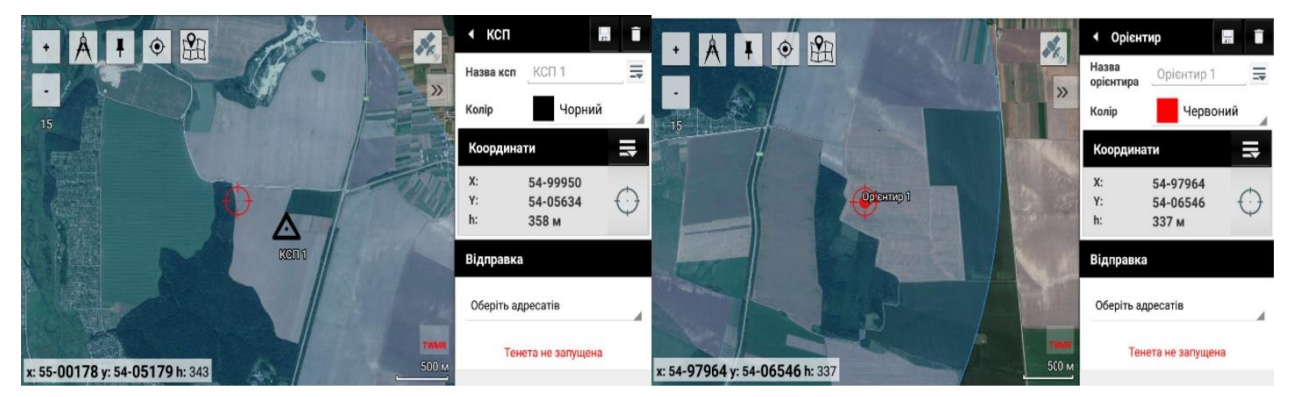

*Рис. 6.48 — Вид меню "КСП" и "Ориентир"*

Цілі

### **6.5.4. Создание целей и огневых задач**

Существует три типа целей в интерактивной таблице **Боевой порядок** (рис 6.49):

*Рис. 6.49 — Возможные типы новых целей*

- 1. Подвижная цель
- 2. НЗП
- 3. Статическая цель

Для создания подвижной цели нажмите кнопку  $\left| \frac{4b}{3} \right|$ . В открывшемся окне (рис 6.50):

*Рис. 6.50 — вид опции создания движущейся цели*

- 1. задайте "Название" цели и ее "Описание";
	- 2. выберите "Цвет" обозначения движущейся цели;
	- 3. задайте "Тип" движущейся цели: "Колонна", "Подвижная группа пехоты", "Морская цель".

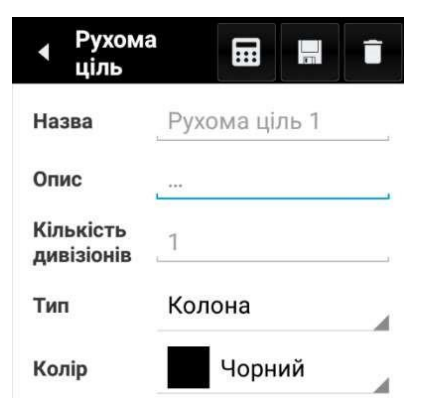

Отредактируйте (при необходимости) маршрут движения цели, нажав кнопку "Редактировать трек" (рис. 6.51).

*Рис. 6.51 — Вид опции для редактирования трека*

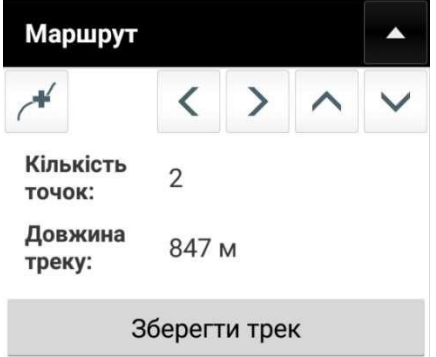

Укажите с помощью виджета Координаты первую и вторую засечки движущейся цели на прямолинейном участке её движения. Засечки Т1 и Т2 будут отображаться на карте для индексов масштаба 12 и более (рис. 6.52).

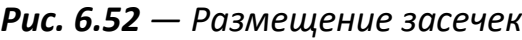

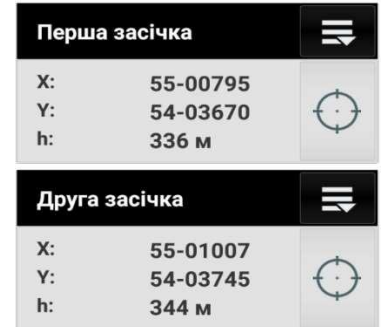

- Задайте "длину" колонны в метрах.
- Введите "Время прохождения" головы колонны между засечками. На основании этих данных программа рассчитает "Скорость" колонны.
- Задайте "Время до встречи" (обстрела) цели; отсчет ведётся с момента прохождения головой колонны второй засечки (Т2).
- После ввода всех данных координаты движущейся цели на карте будут показывать "Точку встречи" цели на основании указанного времени на подготовку и рассчитанной скорости движения колонны в случае продолжения движения по указанному маршруту с постоянной скоростью (рис. 6.53).

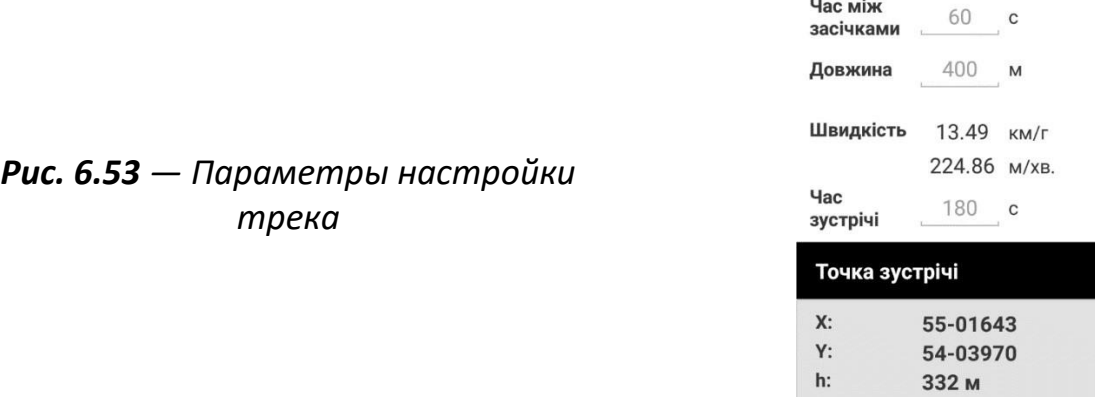

- Сохраните описание цели кнопкой "Дискета" или удалите кнопкой "Корзина".
- Для расчета установок для выбранной ОП нажмите кнопку "Калькулятор".
- Нажмите кнопку "Отправка", чтобы передать описание цели через сеть подразделения.
- Нажмите кнопку "Огневая задача" ("Вогневе завдання"), чтобы перейти к выбору ОП для обстрела движущейся цели. Если нужно перечислить "Точку встречи" без учета маршрута (считая, что цель движется прямолинейно), "Маршрут" не нужно вводить или выключить переключатель "Отображать на карте" в разделе "Маршрут".

После того как цель будет сохранена, движущаяся цель на карте выглядит следующим образом:

*Рис. 6.54 — Вид размещенной движущейся цели*

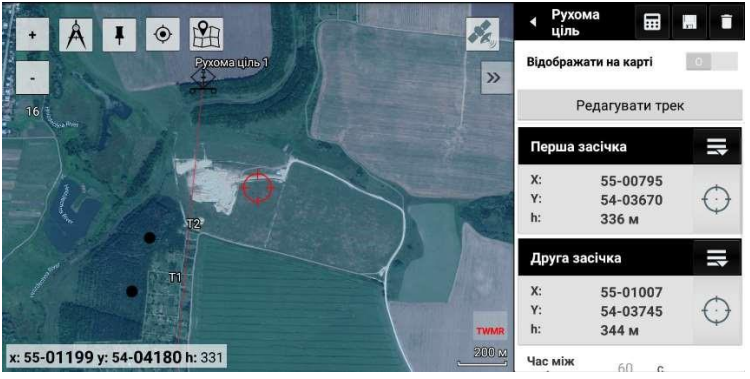

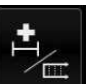

Для создания НЗП нажмите кнопку  $\blacksquare$ , чтобы задать задание рубежа НЗП центром фронта и углом атаки, в открывшемся окне (рис 6.55):

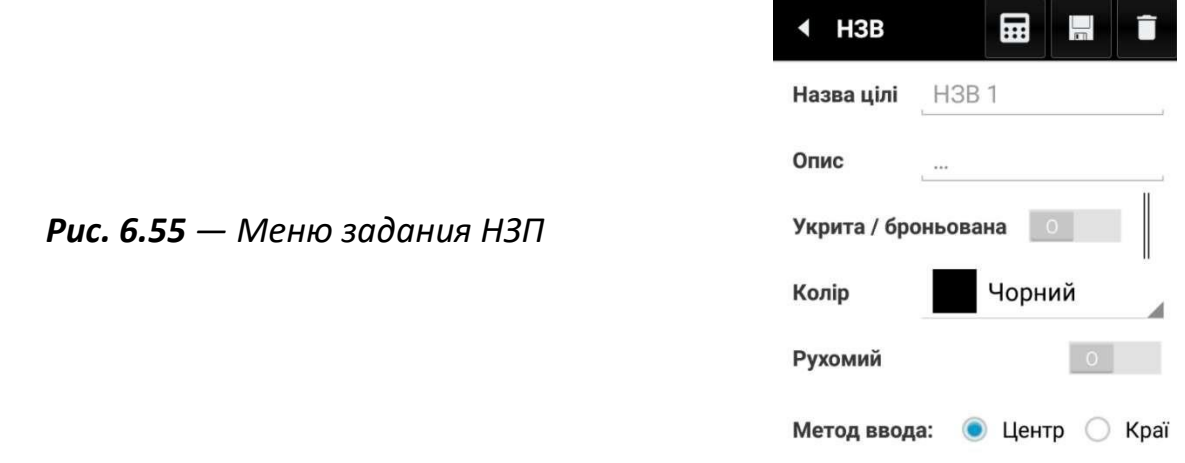

- наберите "Наименование цели" и его "Описание";
- выберите "Характер цели" для установления нормы расхода боеприпасов;
- отметьте "Укрытую/бронированную" цель для расчёта веера и количества установок угломера. На одной установке угломера ведут огонь, если при поражении укрытой или бронированной цели на каждое орудие по фронту

приходится не более 25 м, а при поражении открытой и небронированной цели – не более 50 м, иначе обстрел производится на двух установках угломера при стрельбе батареей самостоятельно и в составе дивизиона батареями внакладку;

• выберите "Цвет" НЗП цели на карте;

*Рис. 6.56 — Выбор метода ввода*

- не трогая переключатель режима "Подвижный", оставьте заградительный огонь в положении "О";
- выберите "Метод ввода": центр или край (рис. 6.56)

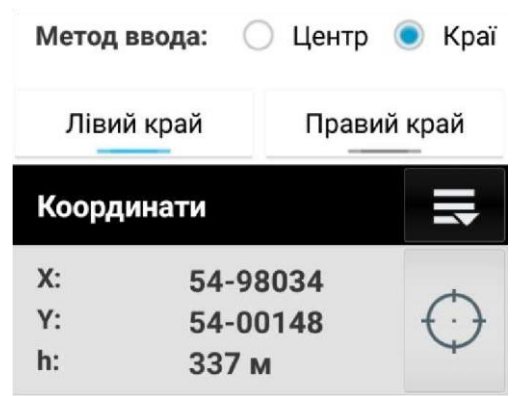

При выборе "Край" открывается меню выбора "Левый край" и "Правый край" с выбором координат крайних точек.

- укажите координаты Цели с помощью виджета "Координаты", есть возможность ввести координаты самостоятельно  $\blacksquare$  и взять координаты по маркеру на карте  $\heartsuit$  :
- задайте Количество батарей для ведения НЗП;
- задайте фронт цели «Фц» в метрах или в тысячных (в тысячных задаётся только при наличии хотя бы одного КСП);
- задайте в тысячных угол α атаки НЗП дирекционный угол перпендикуляра от фронта НЗП;
- нажмите кнопку Отправка, чтобы передать описание цели по сети подразделения.
- чтобы рассчитать настройки для стрельбы, нажмите кнопку Калькулятор.
- если цель задана полностью, сохраните описание цели кнопкой Дискета;
- для удаления цели нажмите кнопку Корзина;

После того как цель будет сохранена, цель на карте выглядит следующим образом (рис. 8.59):

*Рис. 6.57 — Вид добавленной цели НЗП*

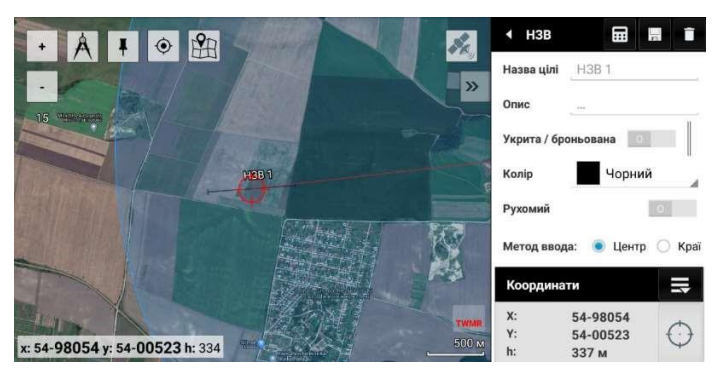

### **6.5.5. Задание рубежей РЗП**

В открывшемся окне для "Подвижной" цели (РЗП):

• переключите переключатель режима "Подвижный" заградительный огонь в положение "I" (рис. 6.58);

Рухомий

*Рис. 6.58 — Переключатель режима "Движимый"*

- задайте координаты дальнего рубежа РЗП через центр или через края;
- задайте "Количество батарей" для ведения РЗП;
- задайте в тысячных угол α движения РЗП дирекционный угол перпендикуляра от фронта РЗП;
- задайте "Количество рубежей" и расстояние в метрах между ними;
- выберите "№ рубежа" и нажмите кнопку "Показать координаты рубежа", чтобы посмотреть прямоугольные и полярные координаты выбранного рубежа РЗВ (рис. 8.61);
- во время работы используйте координаты рубежа, чтобы определить, когда противник прошел текущий рубеж.

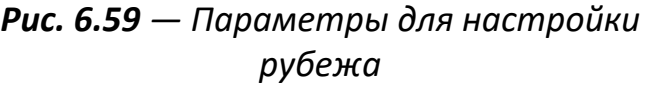

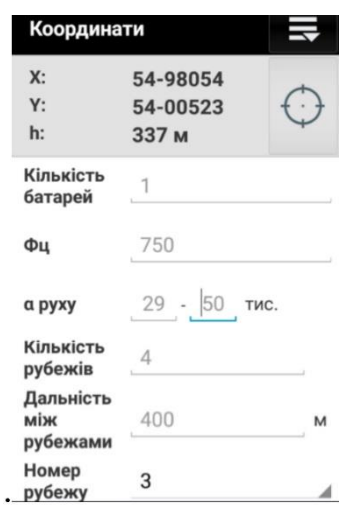

После того как цель будет сохранена, цель на карте выглядит следующим образом (рис. 8.62):

*Рис. 6.60 — Вид добавленной цели РЗВ*

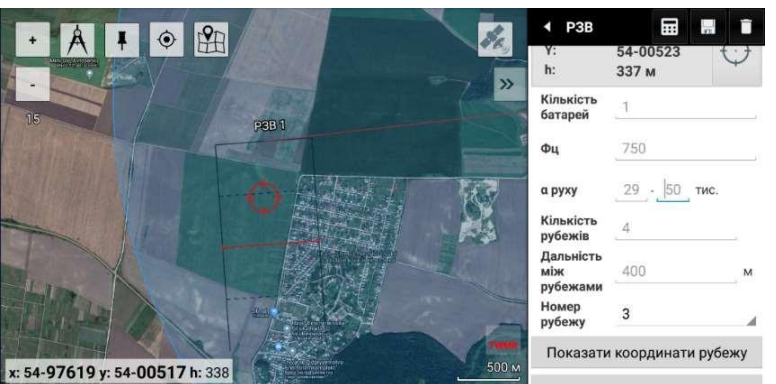

Начиная со значения индекса масштаба 14 и более, обозначение рубежа РЗВ на карте будет отображать размер его фронта и его угол атаки. Первый рубеж отражен сплошным отрезком, остальные рубежи — штрихованными отрезками, выбранный рубеж — красным сплошным отрезком.

### **6.5.6. Создание статической цели**

Для создания Статической цели нажмите кнопку  $\ddot{ }$ . в открывшемся окне (рис 6.61):

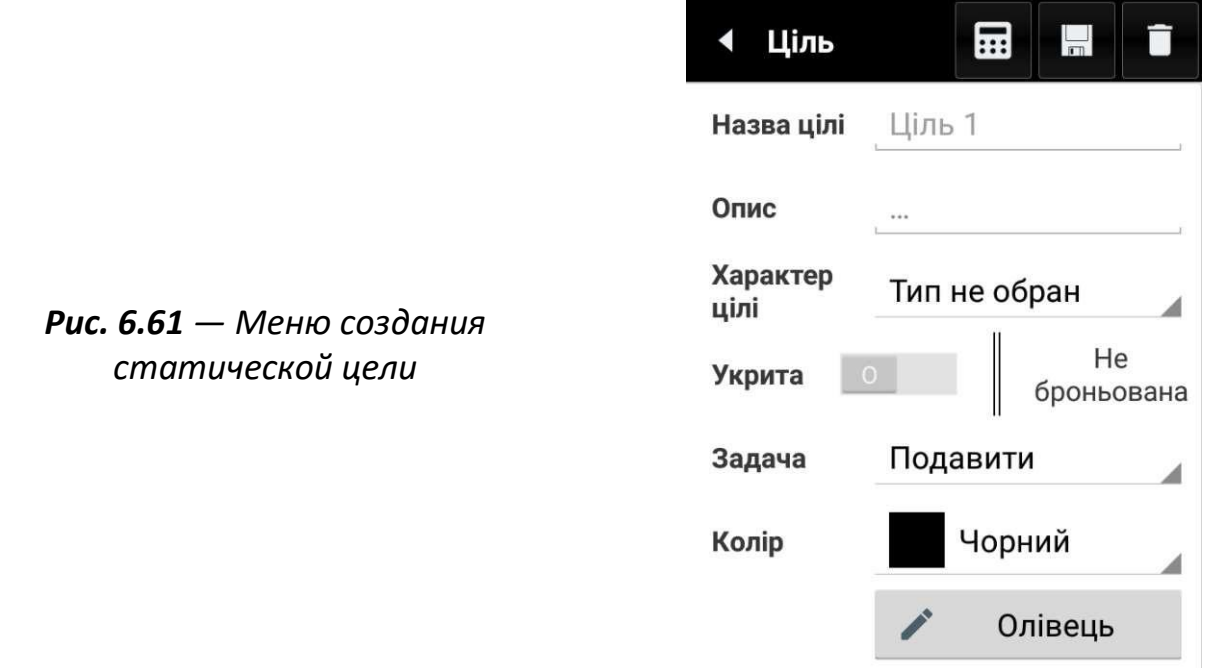

- наберите "Наименование цели" и его "Описание";
- выберите "Характер цели" для установления нормы расхода боеприпасов;
- отметьте "Укрытую/бронированную" цель для расчета веера и количества установок угломера. На одной установке угломера ведут огонь, если при поражении укрытой или бронированной цели на каждую пушку по фронту приходится не более 25 м, а при поражении открытой и небронированной цели – не более 50 м, иначе обстрел производится на двух установках угломера при стрельбе батареей самостоятельно и в составе дивизиона батареями в накладку;
- выберите "Цвет" УГП цели на карте;
- для оперативного нанесения нажатием на карту произвольных линий тем же цветом, что и цель, нажмите кнопку "Карандаш";
- укажите координаты Цели с помощью виджета "Координаты";
- есть возможность ввести координаты самостоятельно  $\overline{\mathbf{F}}$  и взять координаты по маркеру на карте $\left[\begin{array}{ccc} \mathbb{O} & \mathbb{O} \end{array} \right]$
- Задайте фронт цели "Фц" в метрах или в тысячных (в тысячных задается только при наличии хотя бы одного КСП);
- задайте глубину цели "Гц" в метрах;
- задайте угол "α атаки" цели дирекционный угол перпендикуляра к фронту прямоугольной цели с размерами Фц х Гц (если он не передавался — ввести значение  $α_{\text{OH}}$ ) (рис 6.62);

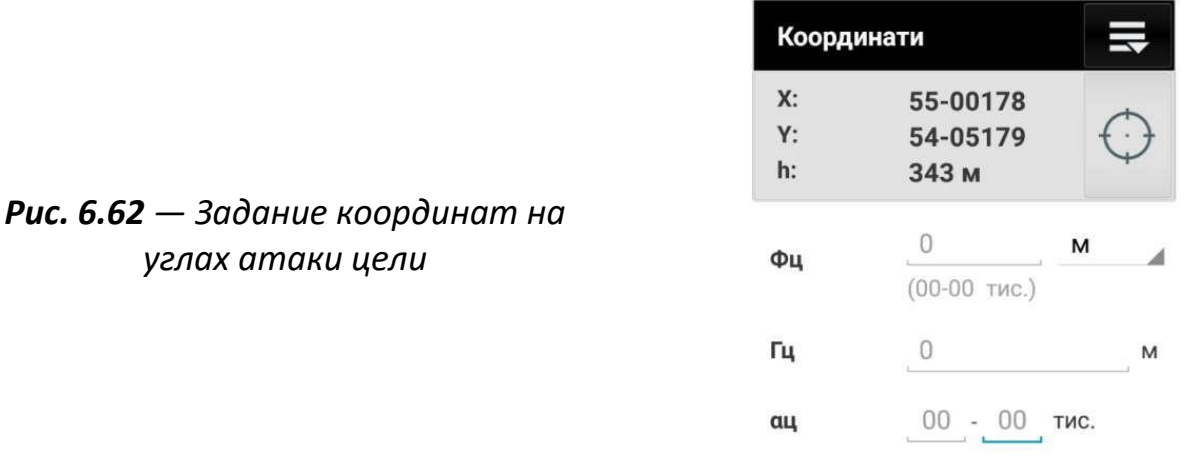

- если цель задана полностью, сохраните описание цели кнопкой "Дискета";
- для удаления цели нажмите кнопку "Корзина";
- нажмите кнопку "Отправка", чтобы передать описание цели через сеть подразделения.

После того как цель будет сохранена, цель на карте выглядит следующим образом (рис. 6.63):

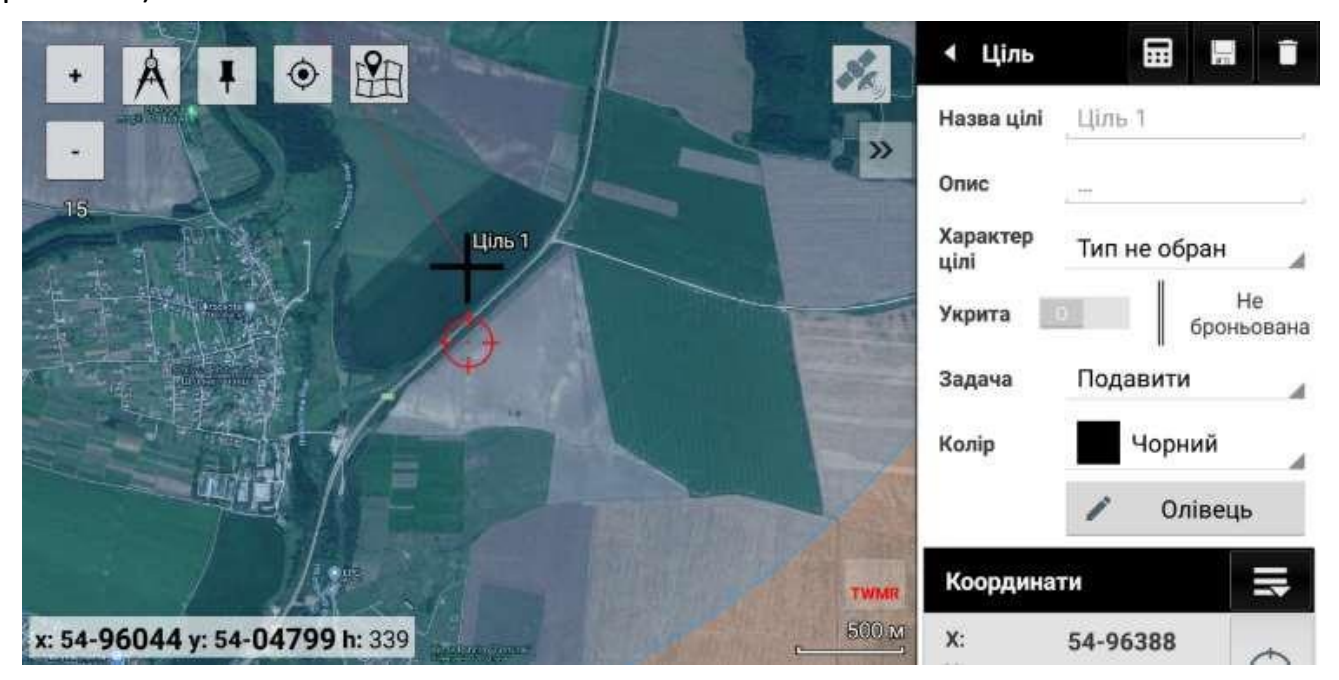

*Рис. 6.63 — Вид добавленной статической цели*

#### **6.5.7. Ведение огня**

Для управления распределением целей между огневыми позициями (между батареями дивизиона) откройте подменю "Ведение огня".

Открывшееся окно будет содержать список существующих огневых задач в виде "ВЗ- №" (рис 6.64)

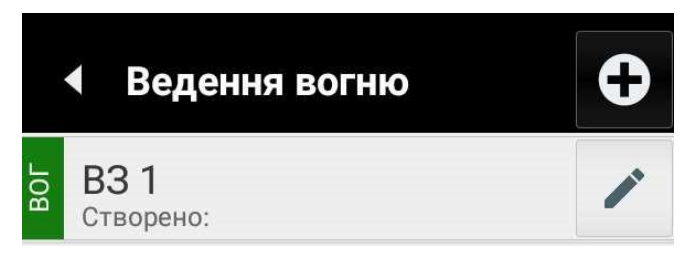

*Рис. 6.64 — окно функции "Ведение огня"*

Чтобы просмотреть существующее огневое задание, нажмите иконку "Карандаш" в строке выбранного огневого задания. Откроется окно с деталями огневой задачи.

Чтобы удалить огневое задание, щелкните значок "Корзина" в окне деталей огневого задания.

Чтобы создать новую огневую задачу:

- нажмите кнопку +в окне "Ведение огня";
- или нажмите кнопку "Создать огневую задачу" в окне редактирования "Цели".

*Рис. 6.65 — Настройка и редактирование огневых задач*

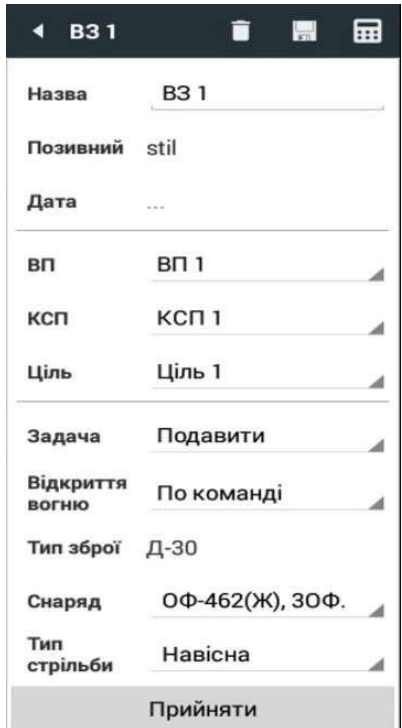

При проведении расчета Огневая задача (ВЗ) создается автоматически, а в её имя записывается название "ОП" и "Цели".

### **6.5.8. Метео и работа с метеобюллетенями**

Для работы с метеобюллетенями перейдите в меню "СиУВ – Метео".

С помощью вкладок выберите источник метеоданных:

- "ДМК/ВР-2" по результатам измерений с помощью наземных метеостанций "ДМК" или ветрового ружья "ВР-2";
- "ВХОДНЫЕ" метеобюллетени, полученные от других пользователей сети подразделения;
- "ИНЕТ" со специализированного метеорологического сервера.

Для формирования метеобюллетеня по результатам измерений наземной метеостанцией:

- выберите вкладку "ДМК/ВР-2";
- выберите кнопкой режим "ДМК";
- нажмите кнопку "Соединиться", чтобы установить связь с метеостанцией через Bluetooth;
- нажмите кнопку "Метеостанция", чтобы получить результаты измерений.

Поддерживается интеграция со следующими моделями метеостанций: Kestrel 4500, Kestrel 5500, NovaLynx 110-WS-25, Element и другие, выдающие информацию по таким же протоколам.

Если метеостанция не поддерживается программой, введите вручную измеренные метеостанцией наземные значения метеорологических условий (рис. 6.67)

*Рис. 6.67 — Введение наземных значений метеоусловий*

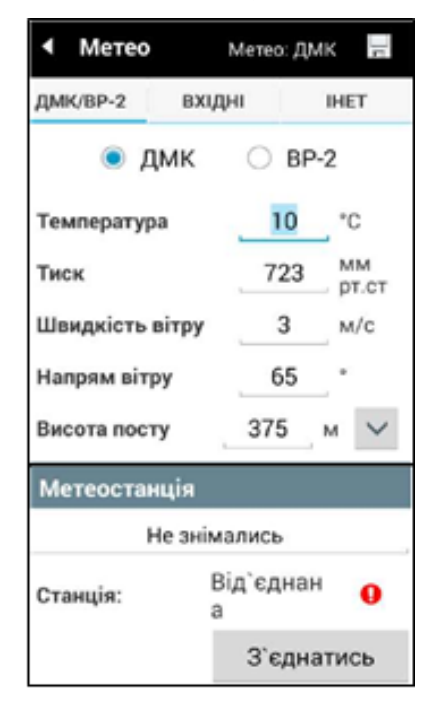

Чтобы рассчитать бюллетень "Метеоприближенный", нажмите кнопку "Обновление метеобюллетеня".

В случае поступления бюллетеня «Метеосредний» по средствам связи для учета данных данного бюллетеня при расчетах следует нажать "Боевой порядок — Метео — Входные". После чего вручную изменить данные имеющегося бюллетеня на данные, поступившего в языковом режиме по средствам связи. В конце нажать "Сохранить" ( $\Box$ ) — появляется надпись "Метеобюллетень сохранен" (рис. 6.68).

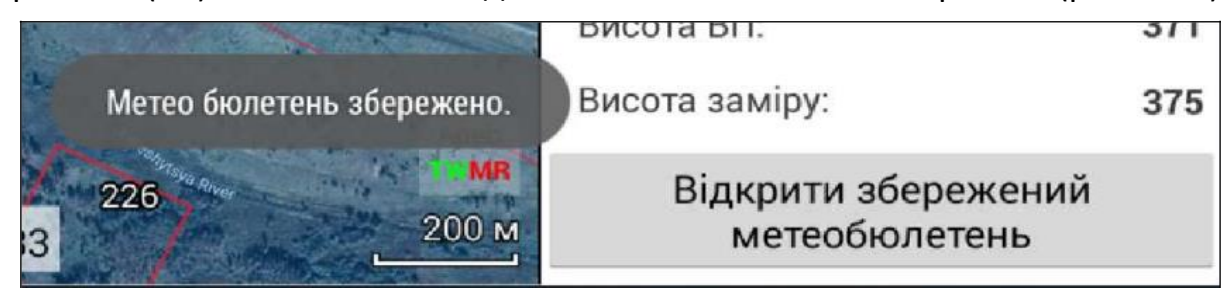

*Рис. 6.68 — Сохранение введённого бюллетеня*

Для использования сохраненного бюллетеня нажать на "Открыть сохранённый метеобюллетень" (рис. 6.68), выбрать нужный бюллетень в списке, нажать ОК – появляется надпись "Выбранный метеобюллетень введен".

*Внимание! Метеорологический бюллетень при сохранении (при нажатии на кнопку Сохранить) сохраняется не по дате и времени, занесённым в бюллетень, а по дате и времени устройства на момент нажатия кнопки "Сохранить".*

Для отправки сформированного метеобюллетеня другим пользователям следует выбрать адресатов и нажать "Отправка" (для отправки текстом нажать "Отправка текстом") (рис.6.69).

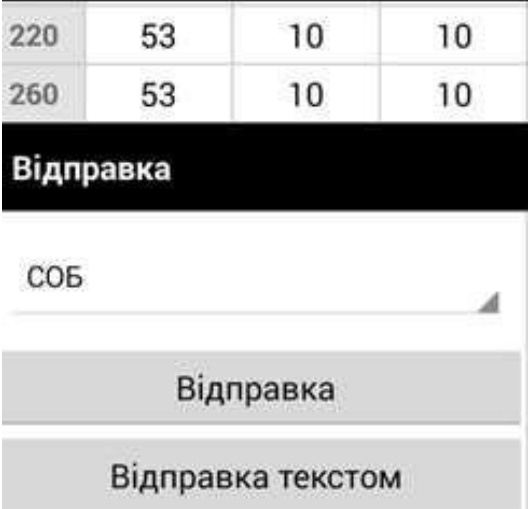

*Рис. 6.69 — Окно отправки метеоданных другим пользователям*

После получения метеобюллетеня нажать на +, подтвердить элемент, нажав "Да" (рис.6.70).

*Рис. 6.70 — Пример получения метеобюллетеня (при нажатии отправителем "Отправка")*

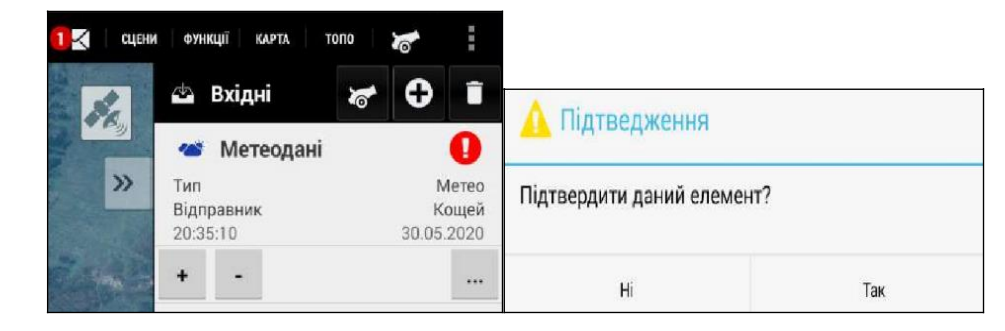

Нажать "Применить" (рис.6.71).

*Рис. 6.71 — Окно принятых метеоданных другим пользователем*

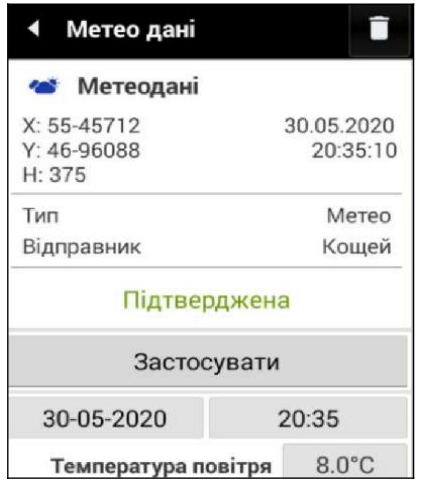

Появится информационное окно (рис.6.72) о применении входного метеобюллетеня.

|                           |    |                    | Тиск         | <b>732MM</b>        |
|---------------------------|----|--------------------|--------------|---------------------|
| Д-30 Сула                 |    | Швидкість вітру    |              | 5.0 <sub>M</sub> /c |
|                           |    |                    | Напрям вітру | $240.0^{\circ}$     |
|                           |    | Висота метео поста |              | 375 <sub>M</sub>    |
|                           |    | 30203              | 0375         | 51857               |
| Метеобюлетень застосовано | 02 | 57                 | 4            | 8                   |

*Рис. 6.72 — Информационное окно о применении входного метеобюллетеня*

Чтобы получить через сеть подразделения метеоданные с сервера сбора данных с открытых Интернет-ресурсов прогнозирования погодных условий:

- выберите вкладку "Инет" окна "Метео";
- нажмите кнопку "Обновление метеобюллетеня". Метеобюллетень будет перерассчитан на основании информации, полученной с сервера.

### **6.5.9. Создание комбинированных метеобюллетеней**

Для объединения измеренных наземных метеоданных с данными метеобюллетеня "Метеосредний", полученного в сообщении от другого пользователя через сеть подразделения или с метеосервера:

- установите переключатель "Использовать наземные данные" в положение "I";
- нажмите кнопку "Обновление метеобюллетеня".

Метеобюллетень будет перерасчитан на основе предварительной информации и данных непосредственных измерений с помощью метеостанции, введенных во вкладке "ДМК/ВР-2".

*Рис. 6.73 — Окно обновления метеобюллетеня*

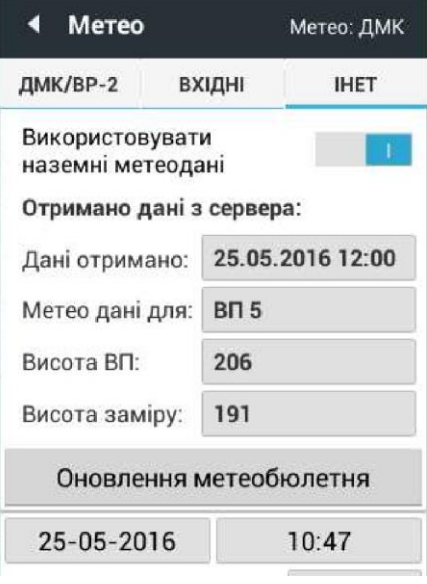

## **6.5.10. Реперы**

Чтобы создать фиктивный репер:

- откройте меню "Боевой порядок";
- в меню "Огневые позиции" выберите нужную ОП;
- создайте цель примерно в том районе, где будет происходить создание репера (ФР1 на рис.6.74);

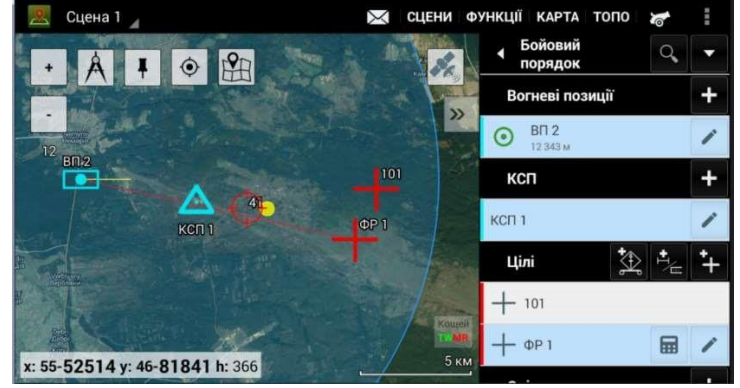

- *Рис. 6.74 — Окно выбора боевого порядка и цели для создания репера*
- рассчитайте установки для первого выстрела, нажав кнопку "Калькулятор" на новой цели. После этого откроется окно "Расчёт";
- произведите первый выстрел на рассчитанных установках;
- если разрыв хорошо наблюдается, нажмите кнопку "Создать фиктивный репер" в открывшемся окне "Расчет";
- если разрыв не наблюдается, перейдите к корректировке и добейтесь наблюдаемого разрыва;
- после получения наблюдаемого разрыва нажмите кнопку "Создать фиктивный репер" в открывшемся окне "Коррекция";
- после нажатия кнопки "Создать фиктивный репер" откроется окно, "Фиктивный репер", содержащее данные о боеприпасах, индивидуальных параметрах пристрелочного орудия (орудия, создающего репер) и пристрелянные установки;
- заполните поля "Название" и "Партия" (боеприпасы);
- чтобы зафиксировать центр группы разрывов (ЦГР) для фиктивного репера, нажмите кнопку "Ввести разрывы" в окне "Фиктивный репер";
- произведите четыре выстрела;
- задайте координаты каждого разрыва с помощью виджета "Координаты" (приложение будет отмечать на карте место разрыва грубой черной точкой; после ввода каждого разрыва программа будет рассчитывать "Координаты" "ЦГР", обозначенного на карте красным маркером);

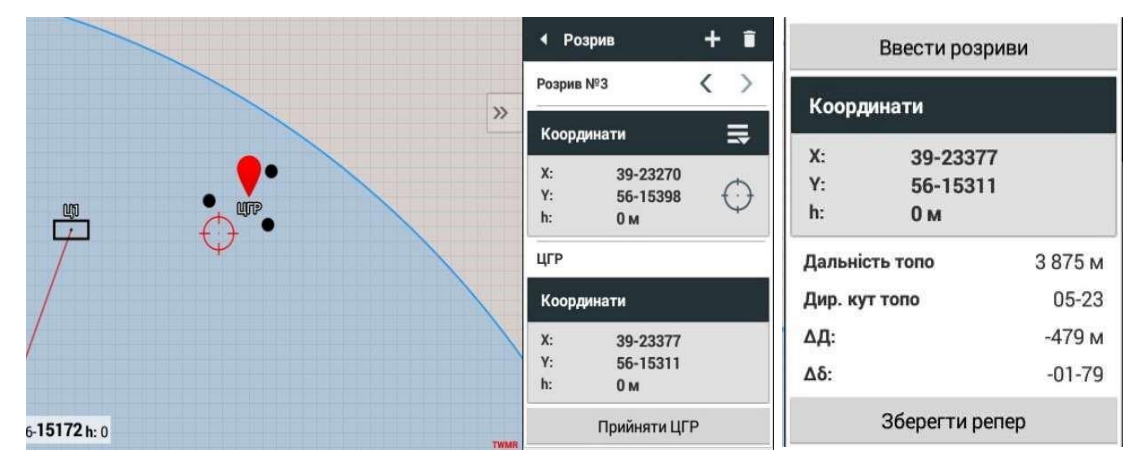

*Рис. 6.75 — Окно ввода координат разрывов и определение ЦГР, окно сохранения фиктивного репера*

- чтобы добавить координаты последующего разрыва, нажмите кнопку  $\pm$ ;
- после окончания ввода разрывов нажмите кнопку "Принять ЦГР" в качестве координат фиктивного репера.

Репер может быть специально пристрелян по общим правилам или может быть сохранен по результатам обстрела любой выбранной цели, координаты которой определены с необходимой точностью.

Для пристрелки действительного репера:

- 1. перейдите в режим расчёта установок стрельбы
- 2. в открывшемся окне расчётов нажмите кнопку «К корректировке»;
- 3. проведите пристрелку действительного репера или пристрелку и стрельбу на поражение цели;
- 4. нажмите кнопку "Сохранить как действительный репер", чтобы зафиксировать текущие условия стрельбы и сохранить действительный репер (рис.8.78).

Пристреленный настоящий репер появится в списке реперов с именем, которое имела цель.

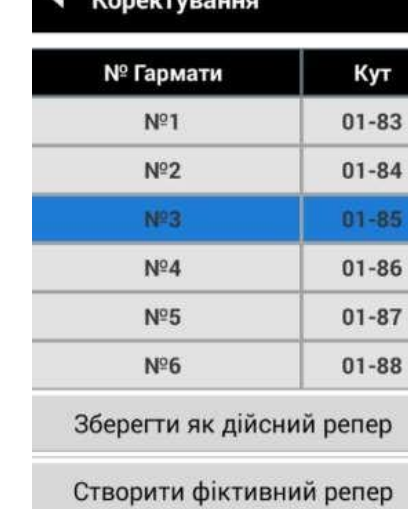

*Рис. 6.76 — Окно сохранения действительного репера*

Поскольку метеорологические и баллистические условия стрельбы постоянно изменяются, данные реперов устаревают, данные реперов также не могут быть корректно учтены на всех расстояниях и направлениях стрельбы; так как, например, об изменении направления стрельбы составляющие угла также изменятся.

Поэтому использование пристрелянных поправок для переноса огня от репера для поражения целей возможно только в достаточно узких топографических и временных пределах:

- по времени: не более 3 часов для переноса огня от репера (или использования данных пристрелочного орудия, если репер был создан (пристрелян) орудием другой батареи); не более 8 часов — в соответствии с условиями сокращенной подготовки (ПСиУВ, ст.87);
- по направлению: ±3-00 от топографического доворота (дирекционного угла) по реперу (300 тысячных);
- по дальности:  $\pm 2$  километра при настильной или навесной стрельбе и  $\pm 1$ километр при мортирной стрельбе (и стрельбе из миномётов) от топографической дальности по реперу.

Выберите меню "СиУВ – Реперы", чтобы просмотреть список реперов.

сосна # **ир Плоское Щль 1** fbits" неве завдання

Нажмите репер в списке, чтобы просмотреть его детали.

*Рис. 6.77 — Обозначение границ переноса огня от репера.*

- Допустимые пределы переноса огня от репера обозначаются на карте **зелёным** сектором.
- Названия реперов, от создания которых прошло менее трех часов, отображаются **черным** цветом на белом фоне.
- Фон реперов, от создания которых прошло более трех часов, меняет цвет на **серый**,
- Фон реперов, от создания которых прошло более восьми часов на **красный**.

Чтобы переслать репер по сети, нажмите кнопку "Отправить" • напротив названия репера.

Чтобы удалить ненужные реперы, нажмите значок "Корзина". Выберите одну из альтернатив в открывшемся диалоговом окне: "Удалить устаревшие" (старше 8 часов), "Удалить все", "Удалить выбранный".

### **6.5.11. Перенос огня от репера**

Если в районе целей имеется активный репер, то при расчёте установок для стрельбы по цели автоматически рекомендуется заряд, обеспечивающий перенос огня от репера.

Для переноса огня от репера необходимо в подменю "Боевой порядок" нажать "Добавить цель" (или выбрать существующую). Для расчета установок для стрельбы по цели нажать "Рассчитать" (метка «Калькулятор»).

Если цель находится в зоне переноса огня от репера, "Карта" ("Кропива МАПА") автоматически подбирает такой заряд, чтобы осуществить перенос огня от репера, а не с использованием метеорологического бюллетеня, так как перенос огня от репера является более точным способом определения установок, чем полная (сокращённая) подготовка.

При необходимости стрельбы другим боеприпасом следует изменить способ учёта условий стрельбы по переносу огня от репера на учет поправок, рассчитанных с использованием метеобюллетеня, после чего выбрать необходимые боеприпасы для стрельбы.

При переносе огня от репера расход снарядов для поражения неподвижных, ненаблюдаемых, маломанёвренных наземных целей автоматически уменьшается на 1/4 (в соответствии с примечанием 2 к таблице 26 приложения 8 ПСиУВ).

### **6.5.12. Расчёт**

Чтобы рассчитать установки для стрельбы из текущей огневой позиции (с установленными на ней орудиями) по текущей цели выполните одно из:

- перейдите в пункт меню "СиУВ" В "Расчёт",
- или нажмите кнопку "Калькулятор" напротив выбранной цели в списке целей "Боевого порядка",
- или нажмите кнопку "Калькулятор" в заголовке окна редактирования цели.

Чтобы выбрать "Цель" и "ОП", просто нажмите на них в "Боевом порядке", чтобы они были выделены голубым цветом. Для расчёта установок для стрельбы по огневому заданию нажмите кнопку "Калькулятор" в заголовке окна огневого задания.

При открытии окна "Расчёт" производится расчёт установок для стрельбы для установленного ранее снаряда и взрывателя по реперу, который подходит лучше, или по заранее внесенному Метео, если реперов нет.

Чтобы выбрать другой "Снаряд", "Заряд" или "Тип стрельбы" (навесная/мортирная/рикошетная), воспользуйтесь соответствующими выпадающими списками. Если нужно выбрать из списка репер или выбрать расчеты по "Метео", воспользуйтесь выпадающим списком "Поправки".

Когда все изменения внесены, нажмите «Рассчитать» для пересчета установок для стрельбы для первого выстрела. Таблица "Результат" содержит установки для стрельбы для основного орудия.

Под таблицей выводятся следующие показатели:

- "Соединить/разъединить в" доворот угломера относительно основной пушки для стрельбы по сосредоточенному вееру (в одну точку) или по ширине цели при переходе от параллельного веера (в случае, если командиры орудий не учитывают индивидуальные поправки);
- "Установок" количество установок угломера (1 или 2), на которых стреляет батарея;
- "Веер" значение интервала веера в тысячных; нужно для перехода к переходу к фронту цели от сосредоточенного веера (если командиры орудий вводят индивидуальные поправки) и в случае стрельбы на двух установках угломера для одновременного смещения вправо на половину интервала веера всех орудий на огневой позиции; если требуемый веер сосредоточен, записано "Веер = 00-00";
- "Прыжок (/Шкала/Внакладку) (ΔП)" значение скачка прицела в случае стрельбы батареей самостоятельно или значение шкалы (скачка) прицела в случае стрельбы в составе дивизиона батареями шкалой (или внакладку). В любом случае применяется одно из трёх;
- "Шкала (/Внакладку) (ΔN)" для РСЗО значение шкалы трубки при стрельбе в составе дивизиона, а также для стрельбы на воздушных разрывах.

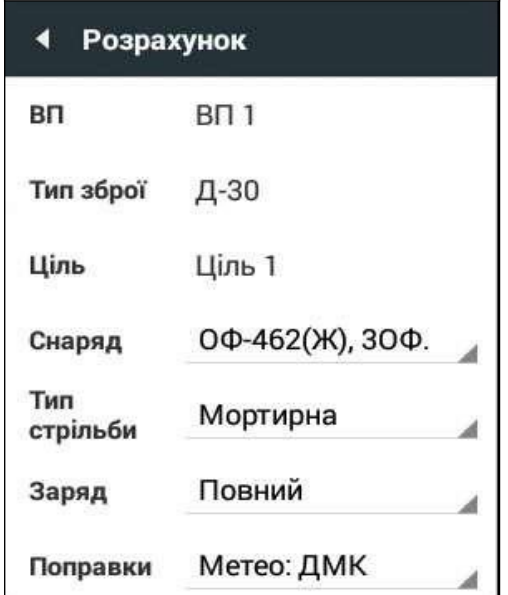

*Рис. 6.78 — Окно расчета установок для стрельбы*

Для помощи СОБу с определением порядка изменения прицелов при стрельбе по цели глубиной 100 м и более, батареей самостоятельно на трех установках прицела, или при стрельбе в составе дивизиона внакладку или шкалой, в "Расчёте" добавлено соответствующее информационное окно. Определите настройки для стрельбы по цели (нажмите "Рассчитать").

Щелкните "Больше" – появится информационное окно с порядком изменения установок прицела.

*Важно! При занесении сведений о ОП (подменю "Огневая позиция") обязательно поставьте "Номер батареи" – 1, 2 или 3 (по номеру батареи в составе дивизиона).*

В зависимости от порядка выполнения огневой задачи (батареей самостоятельно или внакладку/шкалой в составе дивизиона) выбрать порядок изменения установок прицела (или соответствующий прицел при ведении огня шкалой).

Под показателями веера и прыжка приведены угломеры каждой пушки относительно выбранной точки наводки (рис.6.75).

Выберите точку наводки, относительно которой работает батарея, с помощью переключателей "ОН, ОТН, ЗТН, НТН".

Под угломерами выводятся дополнительные данные расчета (рис. 6.79):

- топографические и вычисленные дальности и довороты с поправками (в скобках);
- коэффициенты для пристрелки:  $\Delta X_{\text{tbc}}$ ,  $\Delta N_{\text{tbc}}$ ,  $\Delta X_{\text{N}}$ ,  $\Delta Y_{\text{N}}$ ;
- самая выгодная высота разрыва (для воздушных разрывов);
- самая выгодная высота сгорания факела (для осветительных снарядов);
- стандартная высота срабатывания трубки высота, на которой факел начинает гореть.

|                          |           | TONO                                   |                                |  |
|--------------------------|-----------|----------------------------------------|--------------------------------|--|
| HTH<br>OН<br>OTH<br>3TH  |           | Дальність топо<br>Дир. кут топо        | 6 846 м<br>18-15               |  |
| № Гармати                | Кут       | Обчислена                              |                                |  |
| NR1                      | $00 - 08$ | Дальність                              | 7024 M (+178)<br>18-04 (-11)   |  |
| N <sup>0</sup> 2         | $00 - 07$ | обчислена                              |                                |  |
| N73                      | $00 - 06$ | Дир. кут                               |                                |  |
| Nº4                      | $00 - 05$ | обчислении                             |                                |  |
| Nº5                      | $00 - 04$ | Коефіцієнти                            |                                |  |
| Nº6                      | $00 - 03$ | Зміна дальності<br>при зміні прицілу - | 1 діл - 8,3 м<br>12 діл - 100м |  |
| ДО КОРЕКТУВАННЯ          |           | ∆Хтис                                  |                                |  |
|                          |           | Тисячна дальності                      | 6,8 M                          |  |
| Створити фіктивний репер |           | Вд та Вб                               | 27,1 м та 6,3 м                |  |

*Рис. 6.79 — Дополнительные данные расчета*
### **6.5.13. Разведка**

Для организации ведения разведки в главном меню выбираем , получим меню (рис 6.80), добавляем параметры: «Направление» (рис 6.81) и «Сектор» (рис 6.82), заполняем все необходимые параметры координаты, дир. угол, угол места.

При заполнении возможно произвести расчёт пересечений, который предоставит информацию о пересечениях в выбранном направлении информационным окном, которое также будет доступно в меню разведки отметки в виде калькулятора, где при нажатии «Рассчитать» предоставит информацию о пересечениях.

| Сектор                                                                                        |               |
|-----------------------------------------------------------------------------------------------|---------------|
|                                                                                               |               |
| Ô<br>$\frac{1}{2}$<br>Напрям<br>4<br>4                                                        |               |
| Сектор<br>Напрям 1<br>Назва<br>Сектор 1<br>Назва                                              | $\frac{1}{n}$ |
| Опис<br>$\cdots$<br>Колір                                                                     | Чорний        |
| Чорний<br>Колір<br>Мінімальна<br>0<br>відстань                                                |               |
| Координати<br>Макс.<br>900<br>Створити копію<br>відстань                                      |               |
| $\mathbf{C}$<br>00<br>Аон<br>Зсув<br>0                                                        | 00<br>тис.    |
| Кут<br>Розрахувати перетини<br>360.0<br>сектора                                               |               |
| Координати<br>F<br>Координати                                                                 |               |
| Х:<br>55-20305<br>$X$ :<br>Y:<br>55-20305<br>53-60834<br>h:<br>0 M<br>Y:<br>53-60834<br>$h$ : |               |
| 0 <sub>M</sub><br>$60 - 00$<br>$00 - 00$<br>Дир. кут:<br>◢                                    |               |
| Відправка<br>$00 - 00$<br>$60 - 00$<br>Кут місця:<br>Відправка<br>Оберіть адресатів           |               |
| Оберіть адресатів<br>◢                                                                        |               |

*Рис. 6.81 — Вид "Направления"*

*Рис. 6.80 — Вид Меню "Разведка"*

*Рис. 6.82 — Вид "Сектор"*

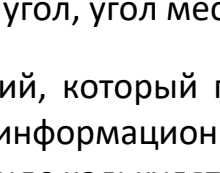

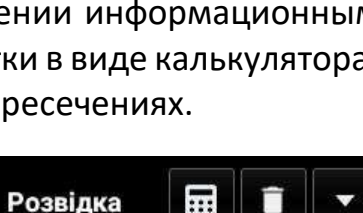

Напрям

При заполнении пунктов «Направление», «Сектор» можно отправить данные своим контактам. Также можно снять отображение разведки на карте при необходимости (Рис 6.83).

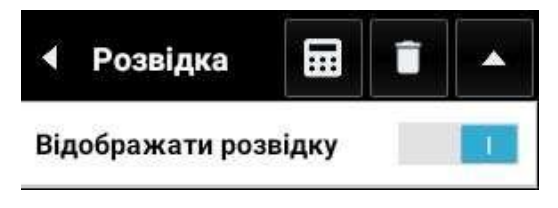

*Рис. 6.86 — Отображение разведки*

### **6.5.14. История расчётов**

Отображает историю произведенных расчётов, дает возможность управлять ими то есть повторять, удалять, изменять произведенные расчеты с изменениями в обстановке для экономии времени.

### **6.5.15. Корректировка**

Пункт меню «Корректирование» предназначен больше для корректировщиков или лиц, осуществляющих расчёты ведения огня. Возможно производить корректировку по следующим методам:

- координатам УСК-2000
- UTM координатам WGS координатам
- полярным
- по секундомеру
- сопряжённым наблюдениям
- СВР
- кодированным координатам
- сопряжённым отклонениям
- MGRS
- по среднему разрыву
- по графическому способу определения корректур

## **Координаты УСК-2000:**

Метод корректировки по координатам по нескольким выбранным корректировкам (в системе координат УСК-2000, X: Y: h:) относительно их местонахождения, желательно из трёх разных мест. Есть возможность отправки контактам.

### **Координаты UTM:**

Метод корректировки по координатам по нескольким выбранным корректировкам (в системе UTM координат, E:N:h:) относительно их местоположения, желательно из трёх разных мест. Есть возможность отправки контактам.

### **WGS координаты:**

Метод корректировки по координатам по нескольким выбранным корректировкам (в системе WGS координат, Ш: Д: h:) относительно их местоположения, желательно из трёх разных мест. Есть возможность отправки контактам.

### **Полярные:**

Метод, определяющий положение Наблюдателя по введённым координатам, координатам КСП, ОП, или позиции наблюдателя с карты, где необходимо ввести для каждого Дир. угол, Дальность и Угол места.

### **По секундомеру:**

Метод, определяющий положение Наблюдателя по введённым координатам, координатами КСП, ОП, или позиции наблюдателя с карты, где необходимо ввести для каждого Дир. угол, Время, Темп., Угол места.

### **Сопряженные наблюдения:**

Метод, определяющий положение Наблюдателя по введенным координатам, координатам КСП, ОП, или позиции наблюдателя с карты, где необходимо ввести для каждого Дир.угол, Угол места.

### **СВР:**

Метод, определяющий положение Наблюдателя по сторонам мира, относительно КСП, относительно ОП, где необходимо ввести — Перелёт(м), Недолёт(м), Лево(м), Право(м), Высота разрыва ∆h(м) для каждой корректировки.

### **Кодируемые координаты:**

Метод, определяющий положение Наблюдателя по введенным координатам, где необходимо ввести для каждого X: Y:h:.

#### **Сопряженные отклонения:**

Метод, определяющий положение Наблюдателя относительно Цели по введенным координатам, координатам КСП, ОП, или позиции наблюдателя с карты, где необходимо ввести для каждого Лево (тыс), Право (тыс), Угол места.

#### **MGRS:**

Метод, определяющий положение по введенным координатам, где необходимо ввести для каждой корректировки Зона:, X: Y: h:.

#### **По среднему разрыву:**

Метод, определяющий положение разрывов (от 1 и более) по введенным координатами X:, Y:, h:, и нескольким корректировкам (от 1 и более).

#### **Графический способ определения корректур:**

Для отображения графической сетки корректировки выберите Цель и (КСП или ОП). В параметрах Цели включите "Рисовать сетку корректировки". Но необходимо ввести Значения по умолчанию: Сектор (тыс), Шаг сектора (тыс), Дальность (м), Шаг Дальности (м) и координаты X: Y: h: для каждой корректировки.

**6.5.16. Опасные зоны<sup>1</sup>**

<sup>1</sup> Так в оригинале – заголовок без содержания. (прим. рос. переводчика)

# **7. РАБОТА БАТАРЕИ: РЕЖИМЫ СОБ, КОМАНДИР ОРУДИЯ, НАВОДЧИК**

Настройка рабочих мест СОБ, командира пушки и наводчика (рис. 7.1)

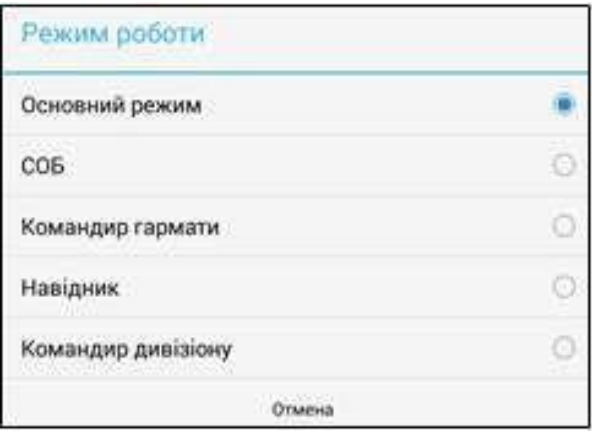

*Рис. 7.1 — Режим работы*

## **7.1. Настройка рабочего места Командира орудия и Наводчика**

- во "Все контакты" (адресная книга "Сети") нужно "Добавить контакт" СОБа;
- в программе "Крапива Карта" перейдите в "Настройки" "Артиллерия"; в списке "Режим работы" выберите "Командир орудия" ("Командир гармати").

Чтобы настроить рабочее место "Наводчика":

- перейдите в настройки программы "Тенета" ("Сети");
- установите такой же позывной, как у "Командира орудия";

*Важно! В режиме "Наводчик" включите переключатель "Не слать квитанции" в "Сеть". В этом случае наводчик будет получать такие же установки для стрельбы, что и его командир орудия, но подтверждение получения сообщений СОБ будут отправляться только от командира орудия;*

- добавьте в адресную книгу в "Сети" контакт СОБа;
- В программе "Крапива Карта" перейдите в "Настройки Артиллерия"; в списке "Режим работы" выберите "Наводчик".

Настройка рабочего места СОБа:

- добавьте в Адресную книгу (Все контакты) в «Тенетах» ("Сети") контакты всех командиров орудий;
- в программе "Крапива Карта" перейдите в "Настройки Артиллерия"; в списке "Режим работы" выберите "СОБ";
- в "Боевом порядке" создайте свою "Огневую позицию";
- в поле "Название ОП" укажите свой позывной, выбрав его из выпадающего списка;
- добавьте в ОП все пушки, введя в поле «Позывные» позывные командиров орудий;
- после настройки ОП отправьте её всем командирам орудий.

## **7.2. Выполнение огневых задач в режиме СОБ**

Виджет на (рис. 7.2) отображается на поле карты при включённом режиме СОБа и предназначен для оперативного перехода к элементам управления огневым заданием, а именно:

- выбора огневой задачи;
- перехода на расчеты по огневому заданию;
- перехода на отчетность по огневой задаче (Журнал СОБ);
- перехода на управление огневым заданием.

*Рис. 7.2 — Выполнение огневых задач в режиме СОБ*

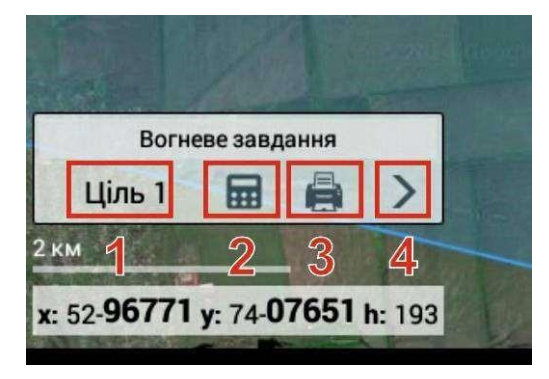

Список определенных огневых задач "ОП-Цель" доступен двумя способами:

- через пункт меню "Ведение огня", подпунктом главного меню "СиУВ" (иконка пушки);
- через виджет "Ведение огня" (в левом нижнем углу карты, при режиме работы "СОБ", включенном в настройках "Карты").

Виджет предоставляет следующие возможности (при нажатии соответствующей кнопки):

- кнопка "**Калькулятор**" переход на расчеты по текущему огневому заданию;
- кнопка "**Принтер**" переход на журнал СОБа с отчетностью действий по текущему огневому заданию;
- кнопка "**>**" переход в режим полного просмотра параметров огневого задания.

Кнопка с названием текущего огневого задания, например, "Цель 15 — ..." — это раскрывающееся меню с перечнем всех определённых огневых задач для выбора.

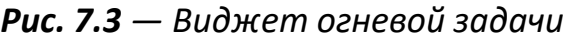

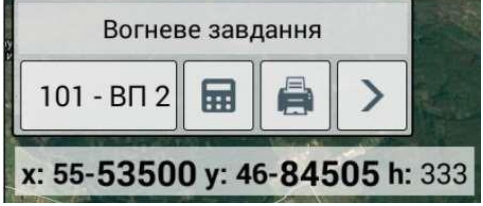

Интерфейс созданной огневой задачи выглядит так.

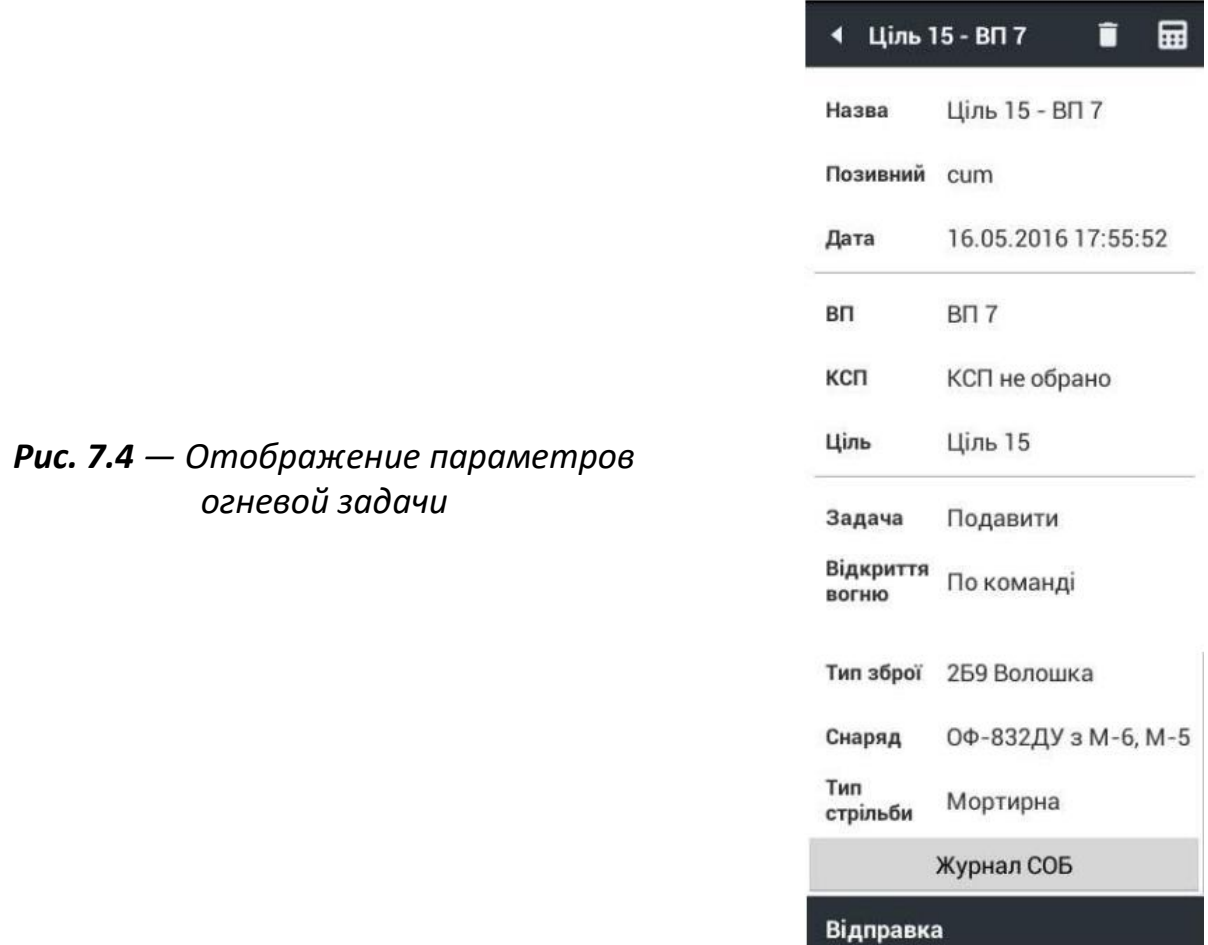

При создании новых огневых задач интерфейс выглядит аналогично, но почти все параметры можно вводить или изменять (редактировать).

Важно помнить, что после создания огневой задачи параметры, представленные в этом окне интерфейса, не подлежат редактированию. Поэтому, в случае потребности изменения исходных параметров огневой задачи, создается новая задача, где вводятся нужные значения.

В верхней части интерфейса представлены две кнопки "Корзина" и "Калькулятор", предназначенные, соответственно, для удаления текущего огневого задания и для проведения расчётов установок пушек на ОП.

Нижняя часть представлена кнопкой "Журнал СОБ", предоставляющей доступ к журналу отчётности по действиям и расходам боеприпасов в текущем огневом задании, а также отправляет данные по текущему огневому заданию выбранному абоненту из "Сети" с помощью виджета "Отправка".

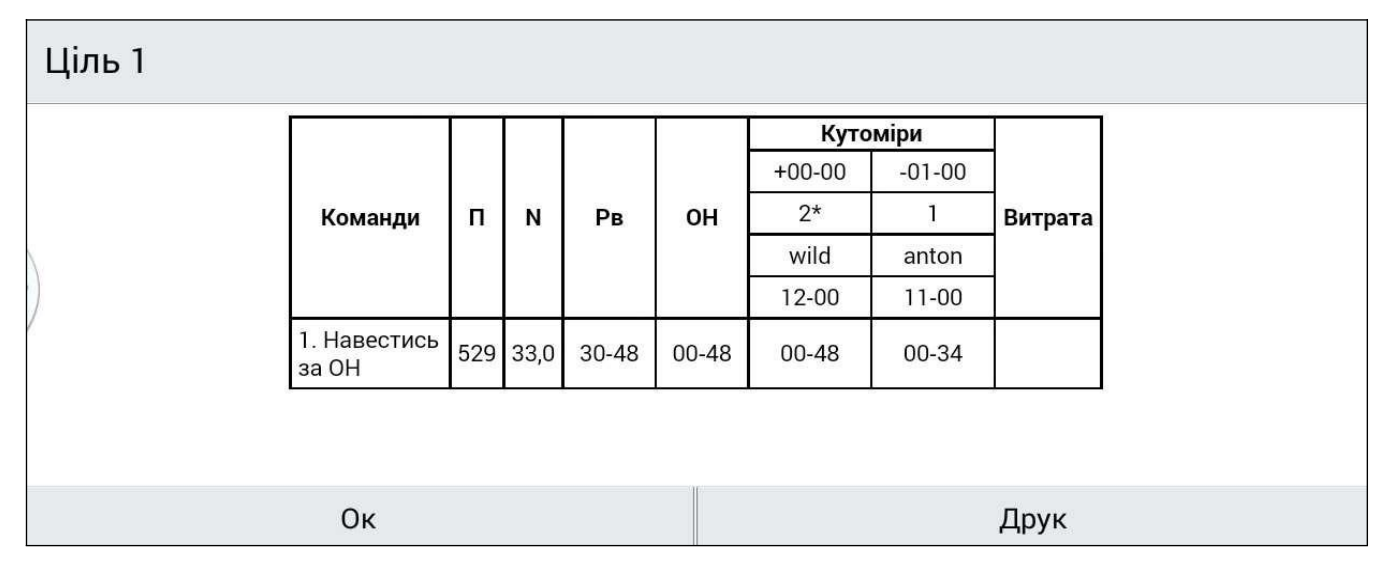

*Рис. 7.5 — Пример отображения "Журнала СОБ" по результатам стрельбы*

## **7.3. Управление огнем батареи в режиме СОБ**

Открывшееся окно в режиме СОБ соединяет панель управления огнем батареи и панель наведения батареи в ОН.

- для наведения всех орудий/батарей нажмите кнопку "Батарея". Индикаторы (4) всех орудий изменят цвет на зелёный;
- чтобы передать команду наведения на отдельную орудия выберите орудие прикосновением к её иконке, обращая внимание на позывной орудия. Индикатор выбора соответствующего орудия изменит цвет на зелёный;
- задайте плановые расходы на орудие для следующей команды Огонь. Индивидуальные фактические и плановые расходы боеприпасов на каждое орудие отразятся в поле. В процессе стрельбы значение отражает фактические и плановые расходы боеприпасов.

Вызов меню СОБ возможен только в том случае, когда рассчитана хотя бы одна цель; меню вызывается нажатием иконки  $\mathbb{R}^{\mathbb{N}}$ , после чего становится доступным список доступных орудий батареи.

Для того, чтобы дать команду на уничтожение или подавление цели, необходимо выбрать орудие, из которой будет вестись огонь.

После выбора орудия СОБ должен дать командиру пушки одну из доступных на рабочем столе программы команд: НАВЕСТИСЬ / ЗАРЯДИТЬ / ОГОНЬ / СТОЙ (рис.7.6).

После того, как СОБ нажал на иконку определённой команды, КО (командир орудия) через несколько секунд получает сообщение о команде. Открыв окно управления

пушкой по нажатию иконку  $\mathbb{R}$ , КО получает доступ к меню управления огнём орудия, в котором уже введён тип снаряда, его заряд, основное направление, уровень и прицел.

В соответствии с этими показателями командир орудия должен произвести её настройку, после проведения вышеупомянутых действий КО в окне управления пушкой устанавливает статус пушки, как "Наведён", а СОБ, получив уведомление о том, что пушка наведена и заряжена в соответствии с боевой обстановкой, отдает команду "Огонь".

Командир орудия получает уведомление о получении команды, выполняет действия в соответствии с ней и по результатам стрельбы передает СОБу текущий статус орудия: "Огонь завершил" или "Осечка".

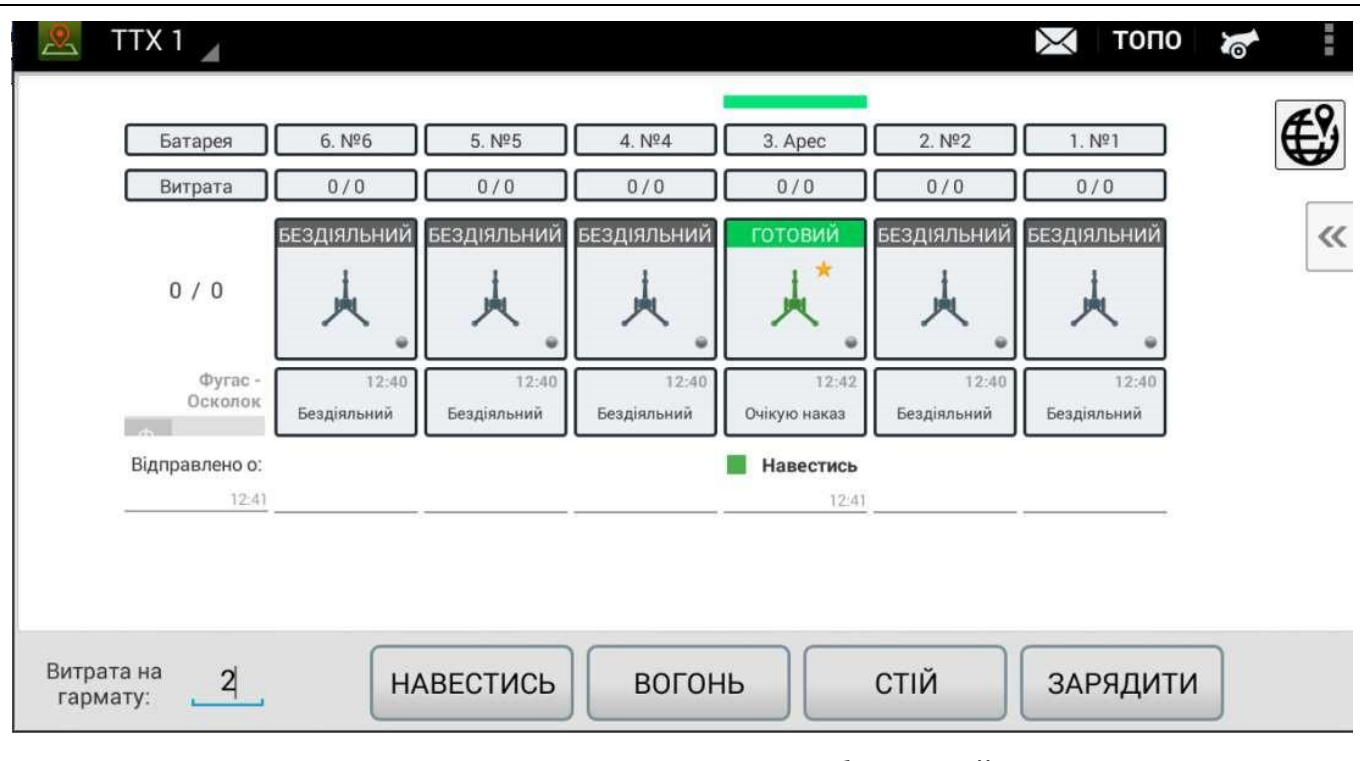

*\*ПРИМЕЧАНИЕ. Основное орудие батареи имеет зелёную окраску и звёздочку на своей иконке.*

*Рис. 7.6 — Окно управления батареей*

Для работы в режиме командира орудия в настройках "Настройки/Артиллерия/Режим работы" установить "Командир орудия".

— для перехода из основного режима работы в режим КО нажать на кнопку "Командир орудия" вверху справа карты.

€ — для перехода из режима КО в основной режим работы нажать на кнопку "Основной режим" вверху справа карты (рис 7.7).

| НАВЕСТИСЬ<br>Команда   | 1            |                  |                 | ₩<br>ெ               |  |
|------------------------|--------------|------------------|-----------------|----------------------|--|
| Снаряд                 | Заряд        | $\mathsf{n}$     | <b>Рівень</b>   | Доворот              |  |
| 0Ф-832ДУ з М-6, М-5    | Дальнобійний | $+11$            | $+0$            | $-15$                |  |
|                        |              | 350              | $30 - 10$       | <b>ПРАВІШЕ 00-25</b> |  |
| 么<br>Віяло             |              | <b>Установок</b> |                 | Стрибок (П)          |  |
| 61                     |              | $\overline{2}$   |                 | 25                   |  |
| Статус гармати         |              |                  |                 |                      |  |
| ГОТОВИЙ. ОЧІКУЮ НАКАЗУ |              |                  | ВОГОНЬ ЗАВЕРШИВ |                      |  |
| <b>НАВЕДЕНИЙ</b>       |              |                  | <b>ОСІЧКА</b>   |                      |  |

*Рис. 7.7 — Окно режима "Командир пушки"*

На рабочем месте КГ обозначены:

- 1. область полученной от СОБа команды;
- 2. выставленные установки орудия;
- 3. корректуры установок на последующий выстрел по результатам пристрелки (корректировка огня);
- 4. состояние пушки. Значение цвета:
	- оранжевый статус отправлен,
	- зелёный СОБ принял статус);
- 5. переход в режим расчёта выстрела;
- 6. переход в основной режим

## **7.4. Работа в режиме наводчика**

Экран изделия в режиме "Наводчик" имеет упрощённый интерфейс, оптимизированный для экрана мобильного телефона, и отображает последние полученные значения прицела, уровня и доворота (рис.7.8).

*Рис. 7.8 — Окно режима "Наводчик"*

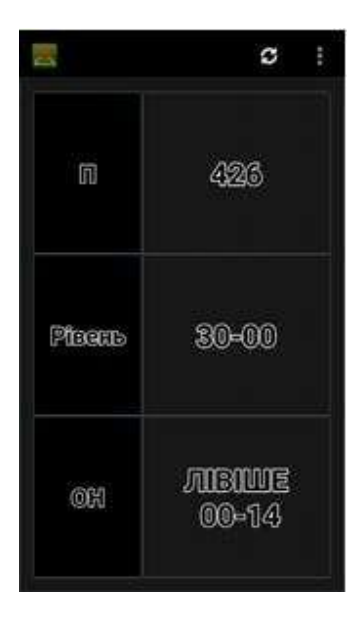

## **7.5. Режим командира дивизиона (расчёты)**

Для работы в режиме командира дивизиона в настройках "Настройки/Артиллерия/Режим работы" установить "Командир дивизиона".

В режиме работы командира дивизиона реализовано заполнение документа Таблица вычисленных установок дивизиона. Чтобы открыть документ, нажмите кнопку  $\mathbb{R}$ , появляющуюся в режиме "Командир дивизиона" в правом верхнем углу основного экрана.

Чтобы добавить расчёты по новой цели (или для новой огневой позиции), необходимо нажать +, выбрать "Огневую позицию", выбрать "Цель" и нажать «Добавить» (рис.7.9).

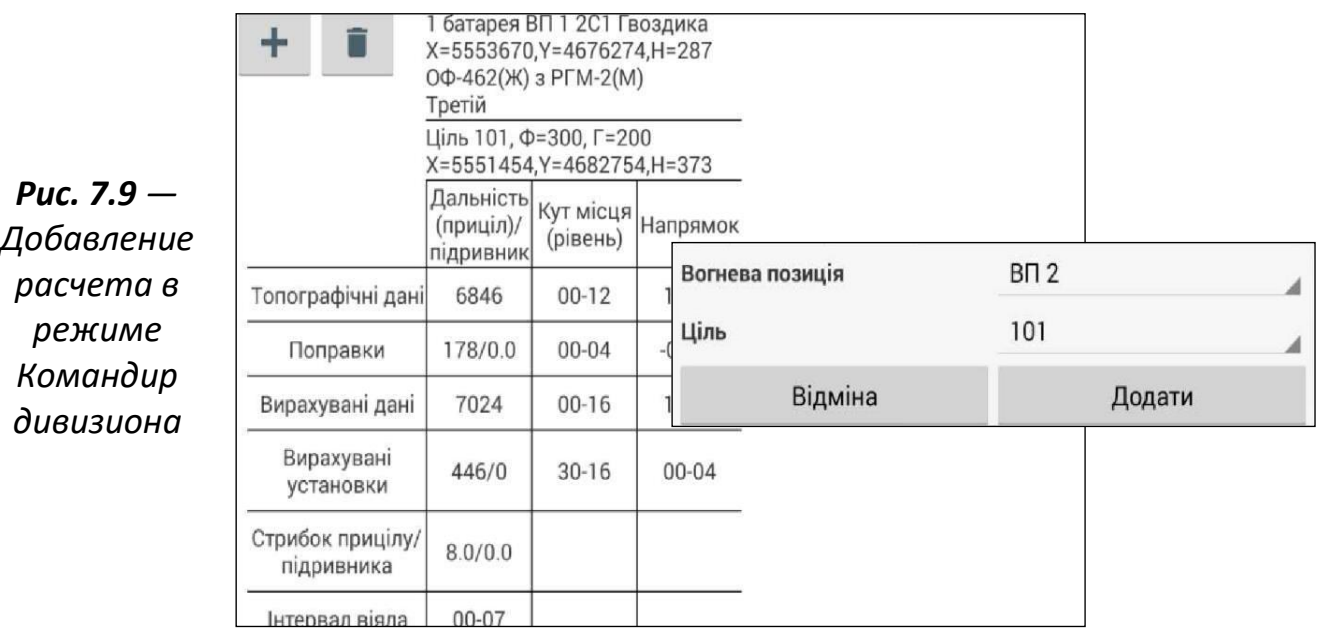

# **8. ИСПОЛЬЗОВАНИЕ КОМПОНЕНТА "ТЕНЕТА"(«СЕТИ»)**

Компонент "Тенета" ("Сети") представляет собой программное обеспечение, предназначенное для обеспечения связи и передачи данных между пользователями "Крапива Карта" («Кропива МАПА»).

«Тенета» позволяет пользователям использовать программу не только для передачи данных из программы "Крапива Карта", но и использовать её как защищённый мессенджер в рамках боевого подразделения и группы.

Основные возможности программы "Тенета":

- обмен сообщениями без использования программы "Крапива Карта";
- передача голосовых сообщений;
- создание шаблонов сообщений;
- передачи адресной книги другим пользователям с помощью обычного сообщения;
- формирование адресной книги;
- добавление аватаров пользователей;
- создание чатов группы;
- перемещение контактов в группу.

Главное окно приложения имеет вид (рис. 8.1):

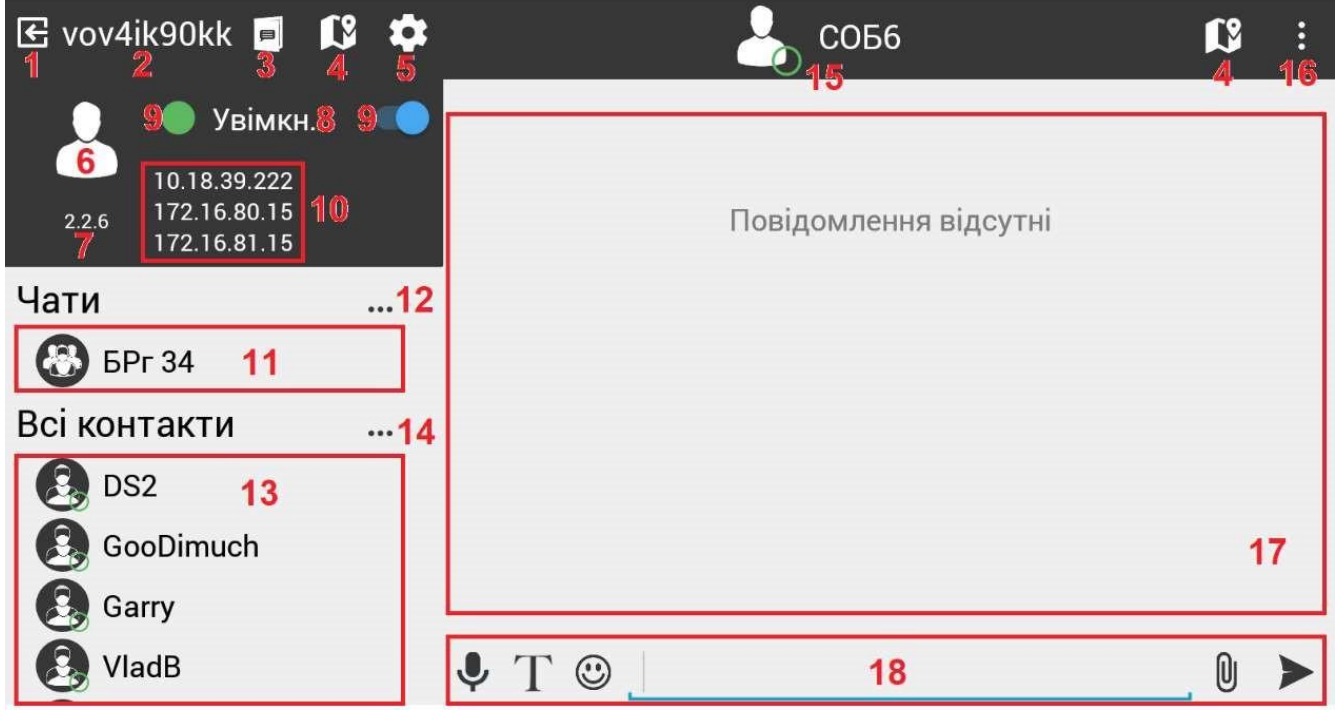

*Рис. 8.1 — Пример главного окна приложения "Тенета"*

- 1. Кнопка "Выход из приложения";
- 2. Позывной пользователя;
- 3. Кнопка "Журнал";
- 4. Кнопка "Крапива Карта";
- 5. Кнопка "Настройки";
- 6. Аватар;
- 7. Версия приложения;
- 8. Статус подключения к сети;
- 9. Переключатель "Подключение";
- 10.Список IP адресов сетей, в которых находится устройство;
- 11.Список чатов;
- 12.Кнопка "Меню чатов";
- 13.Список контактов (адресная книга);
- 14.Кнопка "Меню контактов";
- 15.Позывной и статус открытого контакта;
- 16.Кнопка "Меню контакта";
- 17.Список сообщений;
- 18.Поле создания сообщений.

# **8.2. Настройка приложения "Тенета"**

Для доступа к меню настроек нужно нажать кнопку "Настройки" . Меню настроек выглядит так (рис. 8.2):

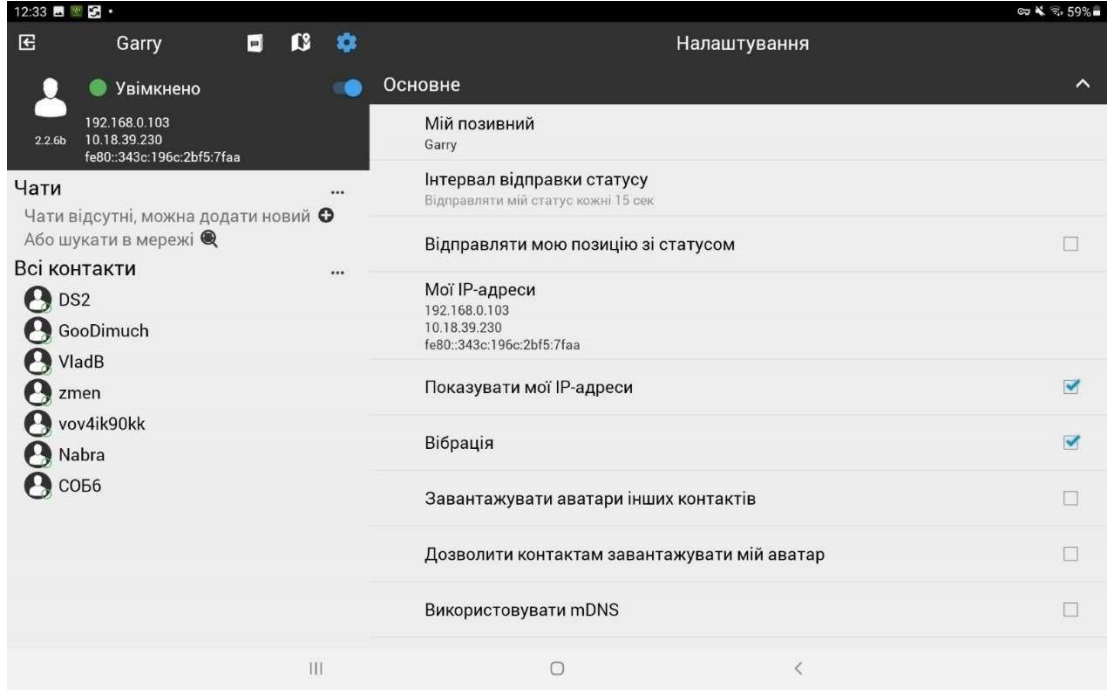

*Рис. 8.2 — Пример меню настройки приложения "Тенета"*

И состоит из разделов. Перейти к нужному разделу можно щелчком по его названию. Разделы содержат следующие опции:

### **Основное:**

- Мой позывной позволяет просматривать и изменять мой позывной;
- Интервал отправки статуса позволяет пересмотреть время, через которое будет отправляться мой статус;
- Отправлять мою позицию со статусом дает возможность выбора отправки статуса;
- Мои IP-адреса отображение списка IP адресов;
- Показывать мои IP-адреса позволяет включать или выключать отображение IP адресов в левом верхнем углу под статусом включения сетевого подключения;
- Вибрация позволяет активировать вибрацию на входящие сообщения;
- Загружать аватары других контактов выбор загрузки аватаров контактов;
- Разрешить контактам загружать мой аватар выбор разрешения контактам загрузки личного аватара;
- Использовать mDNS функция Multicast DNS которая позволяет выполнять поиск контактов через IP-адрес и позывной;
- Протокол выбор протокола Karma, SIP, Не использовать сессии (по умолчанию).

#### **Безопасность:**

- Интервал запроса пароля установка времени, через который будет повторно происходить запрос пароля;
- Пароль шифрования позволяет задать пароль сети передачи данных по необходимости;
- Показывать последнее непрочитанное сообщение в поле оповещения Выбор отображения непрочитанного сообщения в поле оповещения.

#### **Системный журнал:**

- Подробный журнал выбор ведения детального системного журнала;
- Сохранить журнал в файл позволяет сохранить системный журнал в файл;
- Сохранять позиции в журнале позволяет сохранять позиции в журнале;
- Удалить журнал позиций позволяет удалить данные системного журнала, также отображает размер имеющихся данных журнала;
- Очистить системный журнал позволяет удалить данные системного журнала.

#### **Загрузка:**

- Расположение загруженных файлов позволяет менять путь для загрузки файлов;
- Удалить загруженные файлы позволяет удалить загруженные файлы;
- Удалить загруженные изображения позволяет удалять загруженные изображения;
- Качество изображений для передачи позволяет изменять качество загружаемых изображений в процентах;
- Размер изображений для передачи позволяет изменять размер изображений от 144р до 1080р, или загружать оригинальный размер.

#### **Голосовые сессии:**

- Максимальное время в эфире позволяет установить максимальное время продолжительности в эфире от 5 до 360 сек;
- Звуковая кодировка позволяет установить звуковое кодирование (AMR, GSM, PCMA, PCMU);
- Записывать голосовые сессии позволяет записывать голосовые сессии;
- Показывать голосовые сессии в истории показывать голосовые сессии в истории сообщений;
- Настройка РТТ назначение кнопки включения режима Push-to-talk (режим тангенты).

#### **Milcombox:**

- SSID уникальное название Milcombox (идентификатор);
- Мощность wi-fi позволяет выбрать мощность wi-fi;
- Настройка Milcombox настройка Milcombox.

#### **БПЛА:**

- Использовать БПЛА выбор разрешает использование БПЛА;
- Тип подключения выбор типа подключения USB, UDP, TCP, Bluetooth;
- Bluetooth-адрес по умолчанию установка Bluetooth-адреса соединения;
- Радиус безопасности (в метрах) выбор радиуса действия безопасности;
- Бродкаст каждые Х секунд выбор срока рассылки широковещательной передачи в сек.

### **Другое:**

- Режим просмотра позволяет выбрать режим просмотра (Ночь День);
- Запретить автозапуск устанавливает запрет автозапуска приложения;
- Ориентация дисплея позволяет выбрать ориентацию планшета между Ландшафтной и Перевернутой ландшафтной или автоматически;
- Не слать квитанции (режим монитора) в случае выбора не будет отправлять отправителю автоматические отчёты о доставке сообщения, включать в режиме Наводчика, получаете дублирование приказов для Командира орудия на один и тот же позывной;
- Скрыть поступление маяков в чате позволяет скрыть поступление маяков в чате;
- Автоматическое создание резервной копии адресной книги дает возможность производить резервную копию адресной книги;
- Количество последних сохраненных резервных копий адресной книги позволяет выбрать количество резервных копий;
- Восстановить адресную книгу к предыдущей версии позволяет восстановить адресную книгу к предыдущей версии.

## **8.3. Начало работы**

При первом использовании приложения необходимо выполнить начальные настройки, для этого требуется:

- открыть приложение "Тенета" ("Сети");
- ввести пароль пользователя и нажать "ОК";
- ввести позывной (выдан/присвоен Пользователю командиром отделения или придуман по выбору Пользователя, если позывной не был присвоен). Поиск и отображение контактов других пользователей происходит именно по позывному. Нажмите "ОК" (рис. 8.3);

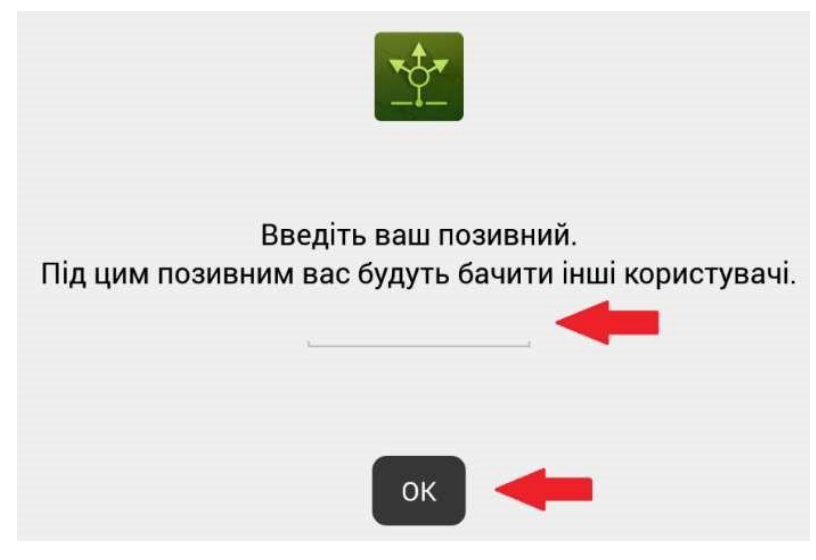

*Рис. 8.3 — Вид окна ввода позывного*

• перевести слайдер "Подключение" вправо или нажать кнопку "Подключение", убедиться, что кнопка "Подключение" горит зелёным цветом и отображается список IP-адресов сетей, в которых находится устройство (рис. 8.4);

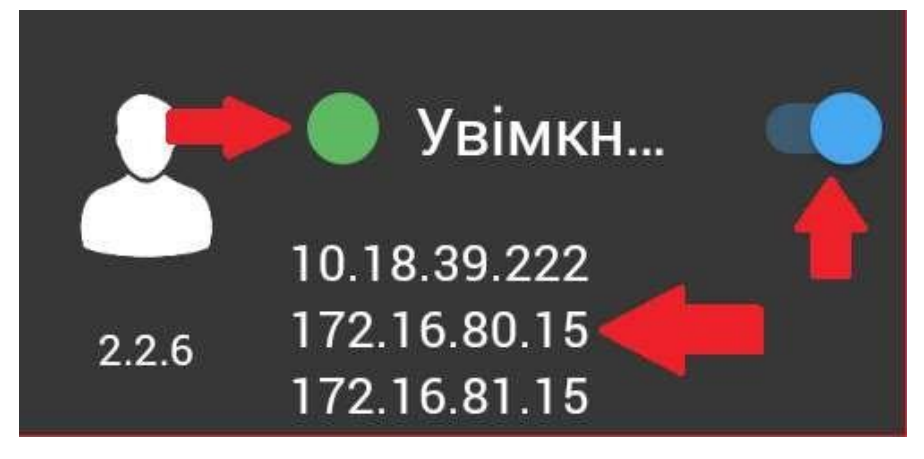

*Рис. 8.4 — Вид окна состояния пользователя*

## **8.4. Использование соединения через VPN**

Для обмена информацией в сети подразделения через VPN используется дополнительное программное обеспечение OpenVPN for Android. Приложение "OpenVPN for Android" бесплатно, загрузить его можно в магазине "Google Play".

Для настройки соединения через VPN требуется:

- Получить ключ клиента VPN у командира подразделения/администратора сервера VPN и загрузить его на устройство;
- Открыть приложение "OpenVPN for Android", нажать кнопку "Импорт ключа из хранилища" в верхнем правом углу экрана и выбрать полученный ключ в файловой системе устройства (рис. 8.5);

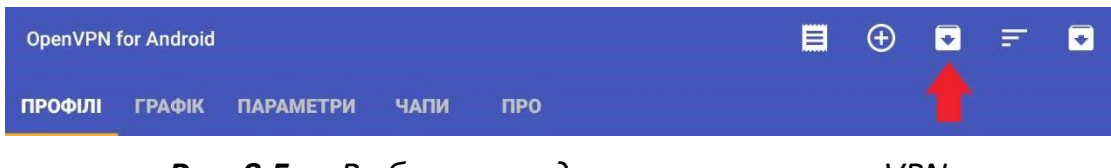

*Рис. 8.5 — Выбор меню для импорта ключа VPN*

• В случае успешного импорта ключа соответствующая запись появится в главном окне программы (рис. 8.6);

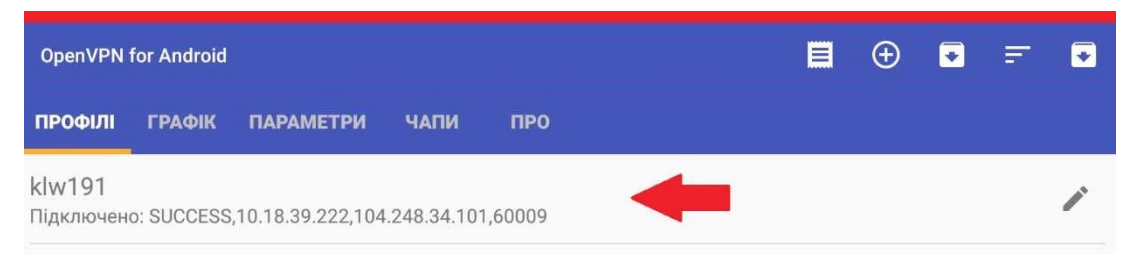

*Рис. 8.6 — Пример успешного импорта ключа VPN*

• Нажмите на импортируемый ключ и подождите подключения к серверу. Признаком успешного подключения является запись типа "Initialization Sequence Completed" в журнале приложения OpenVPN for Android и появление IP-адреса в сети подразделения в списке IP адресов сетей, в которых находится устройство в приложении "Тенета" ("Сети") (рис 8.7);

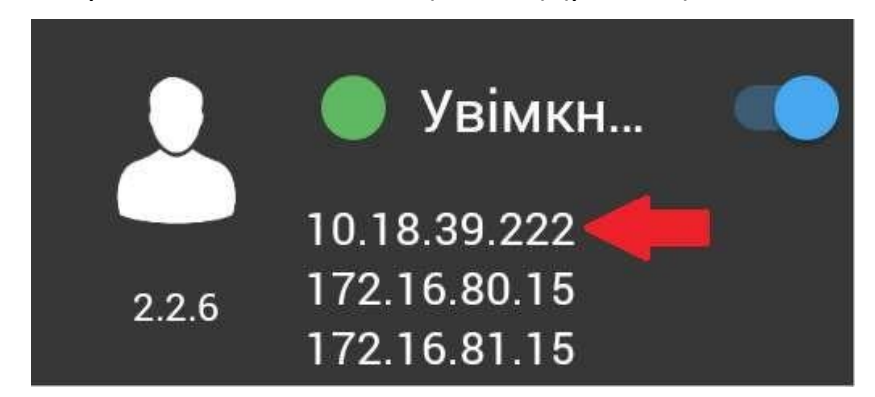

*Рис. 8.7 — Вид IP-адреса при успешном импорте ключа VPN*

## **8.5. Работа с контактами**

Для работы с контактами используется меню контактов, которое открывается нажатием кнопки "Меню контактов" в левой части экрана (рис. 8.8). С помощью этого меню осуществляется создание новых контактов/чатов, импорт/экспорт адресной книги, операции с группами контактов и другие функции (рис. 8.9).

```
Рис. 8.8 — Кнопка открытия Меню 
                                           Всі контакти
             контактов
                                                               • Додати контакт
                                                               • Шукати контакт
                                                               Додати групу
                      Рис. 8.9 — Вид окна Меню контактов
                                                               S Створити чат
                                                               • Переміщення
Для работы с отдельным контактом используется меню 
                                                                Видалити
контакта, которое открывается нажатием кнопки "Меню 
                                                                В Очистити
контакта" в правом верхнем углу экрана (доступно при 
                                                                → Експорт
выбранном контакте в адресной книге) (рис. 8.10). С его 
                                                                4 Імпорт
помощью осуществляется работа с отдельно выбранным 
контактом (рис 8.11).
                                                               IX Tuxo
                                                               6 Ігнорувати
```
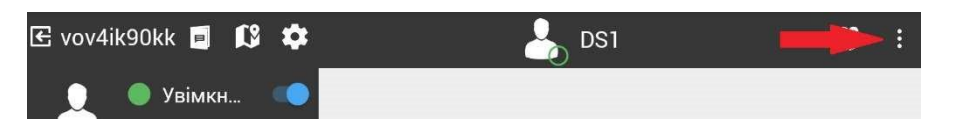

*Рис. 8.10 — Кнопка меню в работе с отдельным контактом*

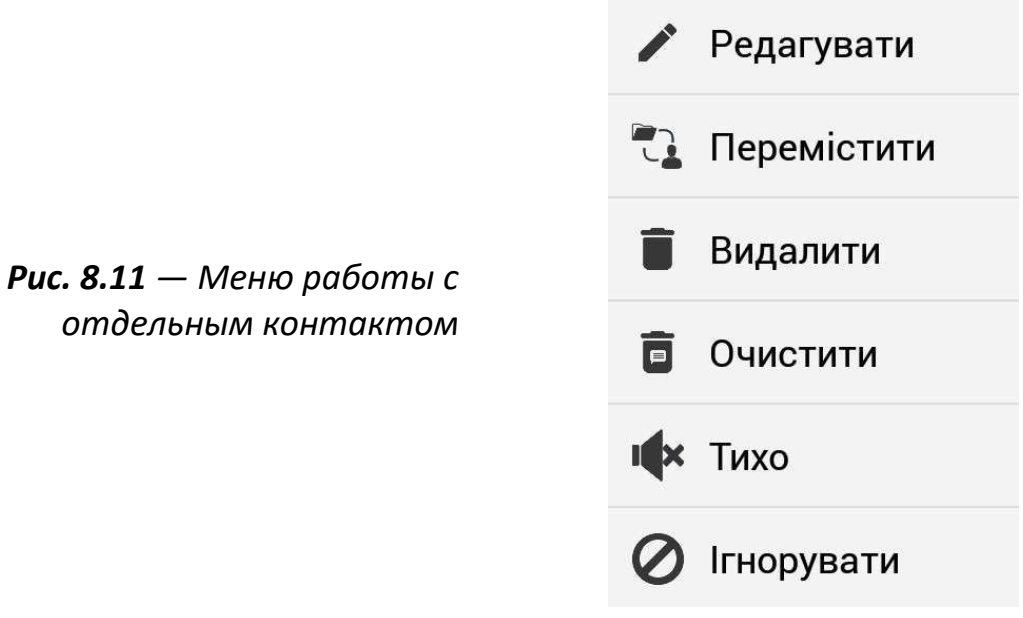

да Канали

## **8.6. Создание контактов**

Создание контактов происходит следующим образом (рис. 8.12):

- выберите пункт меню "Добавить контакт" из меню контактов;
- заполните форму "Новый контакт", открывшуюся в главном окне, состоящую из следующих полей:
- Новый контакт позывной пользователя, которого нужно добавить в адресную книгу;
- IP-адрес IP-адрес пользователя, которого нужно добавить в адресную книгу;
- Протокол выбор протокола (используется для совместимости со старыми версиями приложения, подробнее в разделе Продвинутые функции приложения, по умолчанию использовать версию 8);
- Пароль шифрования (необязательное поле) пароль защиты канала, который должен быть одинаковым у Пользователя и контакта для передачи информации.

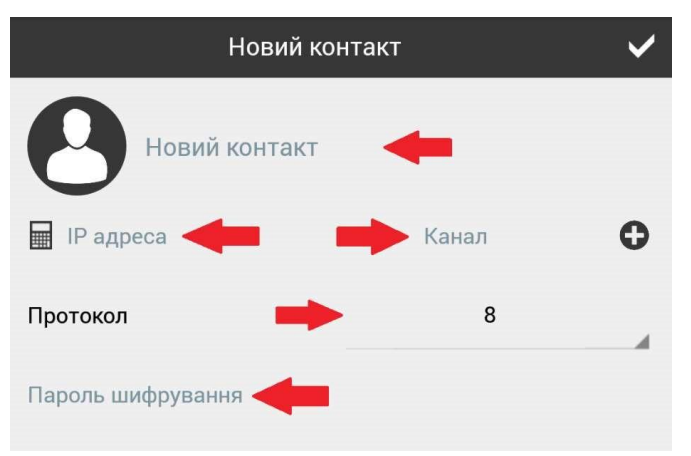

- *Рис. 8.12 — Вид меню контакта*
- нажать галочку в правом верхнем углу экрана (рис. 8.13). При правильном заполнении всех полей контакт будет создан и добавлен в адресную книгу (список "Все контакты") (рис 8.14).

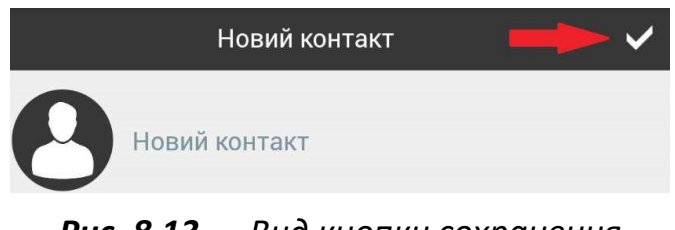

*Рис. 8.13 — Вид кнопки сохранения* 

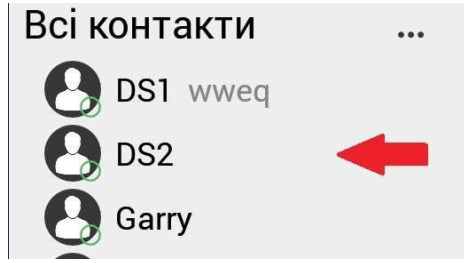

## *контакта Рис. 8.14 — Вид сохраненного контакта*

Для начала обмена информацией с другим пользователем (адресатом) необходимо, чтобы Пользователь также был добавлен в адресную книгу адресата (если используется пароль шифрования – он должен совпадать).

*Важно! В противном случае любая информация не поступит адресату и будет потеряна.*

# **8.7. Редактирование контактов**

Выбрать контакт в адресной книге;

- в "Меню контакта" выберите пункт "Редактировать";
- внесите нужные изменения в форму и нажать "галочку" в правом верхнем углу экрана.

## **8.8. Группировка контактов**

Для создания чата из нескольких контактов требуется (рис. 8.15):

- Нажать на кнопку "Меню"  $(\cdot\cdot\cdot)$ ;
- Нажать на кнопку "Добавить чат";
- Ввести имя чата;
- Выбрать контакты, которые нужно добавить в чат;
- Подтвердить создание чата, нажав галочку.

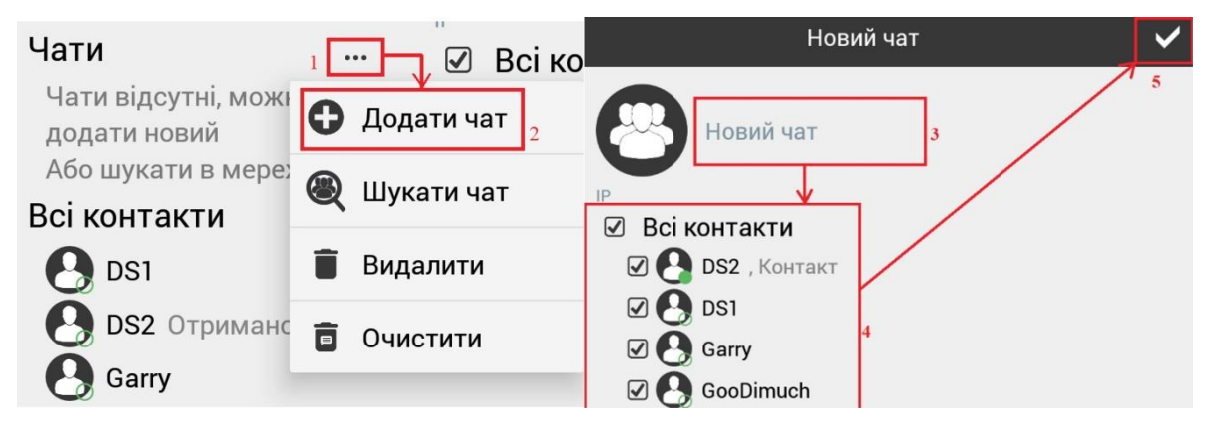

*Рис. 8.15 — Пошаговое создание чата*

Для удаления чата требуется (рис. 8.16):

- Выбрать чат и нажать меню "три точки"
- Выберите пункт "Удалить" и подтвердить удаление.

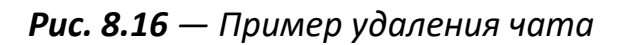

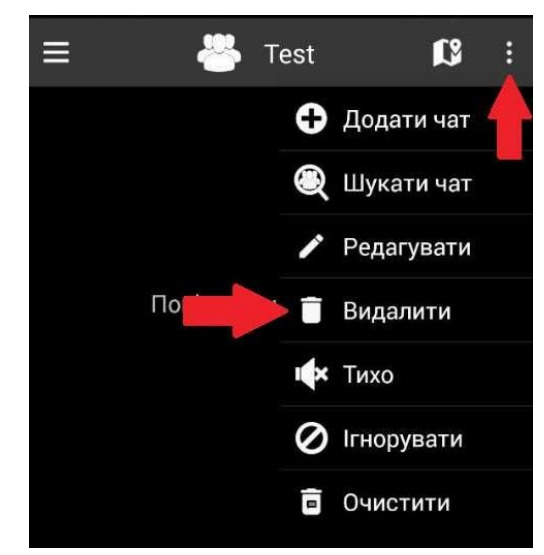

Возможности функции "Чаты" программы "Тенета" ("Сети"):

- позволяет просмотреть время последнего изменения статуса сообщения;
- предоставляет пользователю список участников с отметками об их присутствии в сети;
- позволяет создавать отдельные беседы со многими участниками, выбранными из адресной книги;
- инициатор беседы может изменять состав участников или удалять их (список участников обновляется после получения сообщения от нового отправителя);
- каждый участник беседы имеет возможность изменить название локально на своем планшете.
- программа обеспечивает выдачу сигнала оповещения о приходе нового сообщения звуковым сигналом

## **8.9. Перемещение контактов между группами**

- Выберите контакт из адресной книги;
- В "Меню контакта" выберите пункт "Переместить";
- В открывшемся окне «Куда переместить» выберите группу, в которую необходимо переместить контакт и нажмите кнопку «ОК» (рис. 8.17).

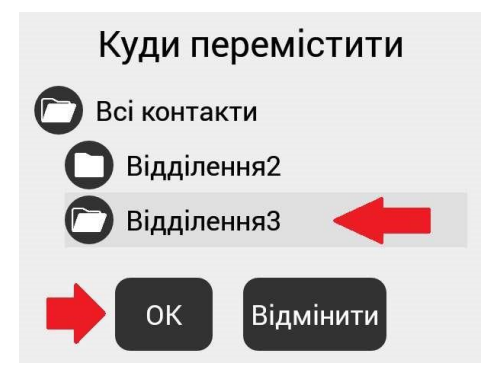

*Рис. 8.17 — Вид окна "Куда переместить"*

## **8.10. Удаление контактов**

- переведите слайдер "Подключение" влево или нажать кнопку "Подключение", убедитесь, что кнопка "Подключение" горит серым цветом;
- В "Меню контакта" выберите пункт "Удалить" и подтвердить действие;
- переведите слайдер "Подключение" вправо или нажать кнопку "Подключение", убедитесь, что кнопка "Подключение" горит зелёным цветом.

# **8.11. Распространение адресной книги между пользователями**

Приложение "Тенета" ("Сети") поддерживает передачу адресных книг между устройствами. Для передачи списка контактов необходимо создать файл адресной книги и отправить его на соответствующее устройство:

- в "Меню контактов" выберите пункт "Экспорт";
- выберите контакты/группы контактов, которые будут включены в список распространенных контактов;
- выберите место хранения в файловой системе устройства;
- средствами операционной системы (носитель информации или интернет) отправьте сохраненный файл адресату.

Загрузка адресной книги:

- в "Меню контактов" выберите пункт "Импорт";
- выберите файл адресной книги в файловой системе устройства и нажмите "ОК".

# **8.12. Отправка сообщений**

Сообщениями, которые можно отправлять программой "Тенета" ("Сети"), являются:

- текст, набранный пользователем или предварительно сохраненный пользователем в шаблонах, изображение или файл, прикрепленные к сообщению;
- контакт или группу контактов;
- голосовые сообщения.

Программа "Тенета" ("Сети") отслеживает и отображает статус сообщений в чате, отправленных каждому из адресатов:

- внизу сообщений автоматически записывается дата и время отправки сообщения
- доставлено (зелёный цвет);
- не доставлено (исчерпаны все попытки повторной отправки, красный цвет).

Чтобы создать шаблон сообщения нужно:

- Открыть чат и нажать иконку "Т" (рис 8.18)
- Нажать на "Добавить" (рис 8.18)

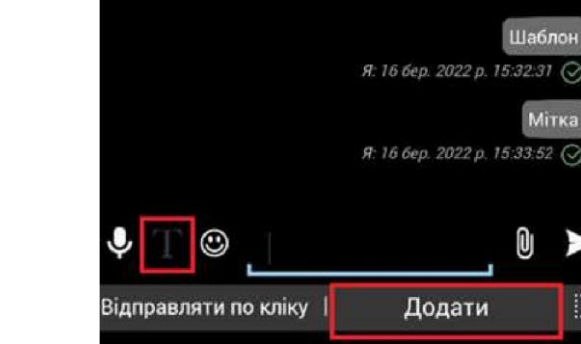

Ввести сообщение, которое будет шаблоном, и нажать "Добавить" (рис. 8.19)

*Рис. 8.19 — Пример окна с добавлением шаблонов сообщения*

*Рис. 8.18 — Основные кнопки для добавления шаблона сообщений*

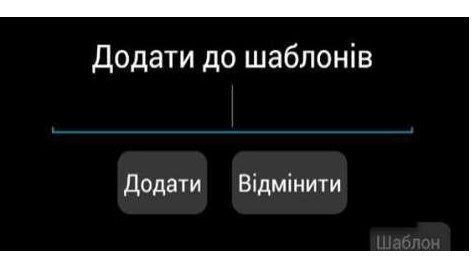

Для отправки сообщения из шаблона достаточно нажать на созданный шаблон (рис. 8.20)

*Рис. 8.20 — Вид добавленного шаблона сообщения*

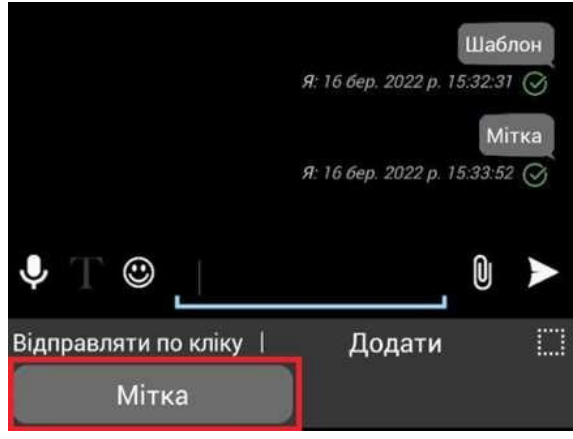

Шаблон сохраняется в виде файла и его можно передавать между пользователями.

Для отправки изображения или файлов, прикрепленных к сообщению, нужно нажать на иконку скрепки и выбрать, что будет добавлено в сообщение (рис. 8.21).

*Рис. 8.21 — Вид меню при нажатии кнопки в виде скрепки*

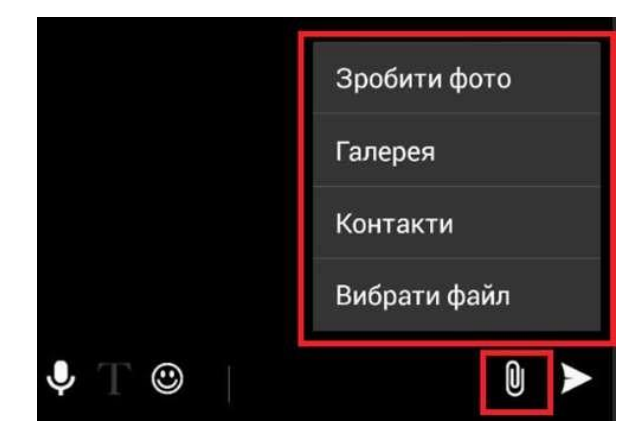

Для отправки голосового сообщения необходимо нажать на иконку микрофона (рис. 8.22).

*Рис. 8.22 — Вид кнопки для отправки голосового сообщения*

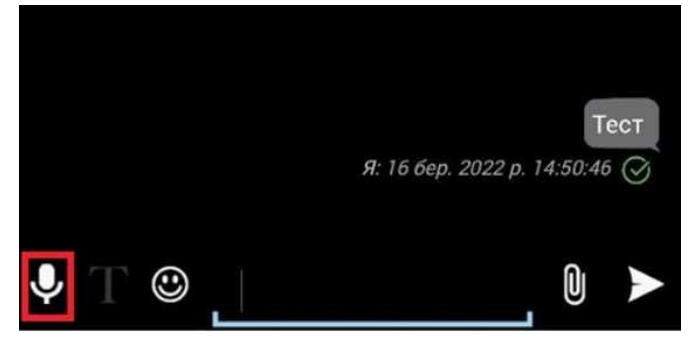

Появится большая кнопка с микрофоном, нажмите и удерживайте для отправки голосового сообщения, после окончания отпустите кнопку.

# **8.13. Отправка информации из приложения "Крапива Карта" через приложение "Тенета" ("Сети")**

К информации, которую можно передавать из приложения "Крапива Карта" через "Тенета" ("Сети"), относятся данные из меню **в стан**, сцены, маяки, треки, координаты.

Кнопка отправки информации находится в нижней части каждого из меню (рис 8.23):

*Рис. 8.23 — Вид кнопки отправки сообщения*

Выбор контактов кому будет отправлена информация (рис 8.24):

*Рис. 8.24 — Список выбора контактов*

Вид сообщения с полученной информацией в чате "Сети" выглядит следующим образом (рис 8.25):

*Рис. 8.25 — Вид полученной информации в приложении "Сети"*

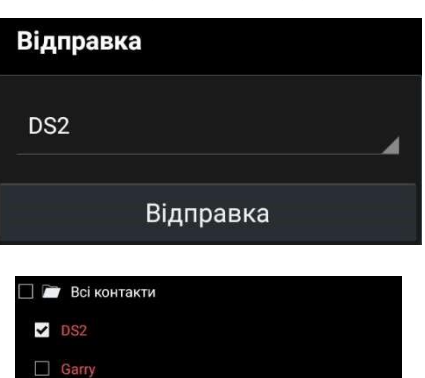

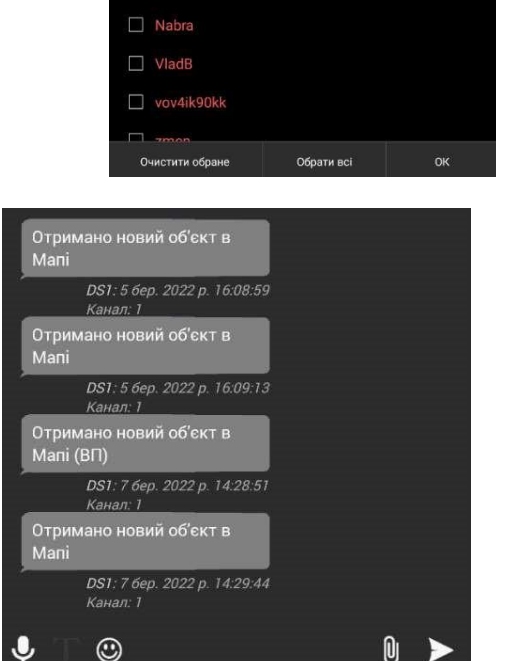

 $\Box$  GooDimuch

Информация, которая была отправлена в приложение "Крапива Карта", выглядит следующим образом на рис. 8.26; для подтверждения и размещения информации нужно нажать **+**, если нужно отклонить, то **—**, также можно посмотреть точную информацию, нажав  $\begin{array}{|c|c|c|} \hline \cdots \end{array}$ 

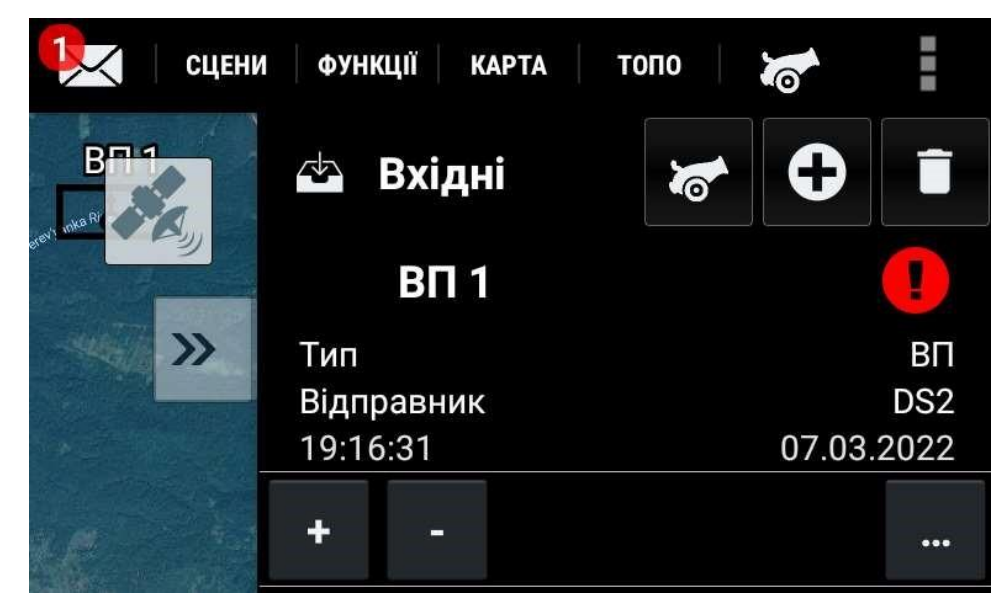

*Рис. 8.26 — Вид сообщения отправленной информации "Крапива Карта" — "Сети" — "Крапива Карта"*

## **8.13.1. Отправка объектов БП в виде сообщений**

Для отправки объектов Боевого порядка (цели, ОП, КСП, ориентиры) в виде сообщения (#цель Цель 2 координаты 55-50167 46-88812) требуется:

- Открыть меню «Боевой порядок» (рис 8.27)
- Выбрать цель и нажать кнопку копировать (рис. 8.27)
- Перейти в меню «Сообщения» в виде конверта и нажать кнопку «Добавить», и в меню выбрать пункт «Сообщения» (рис 8.28)

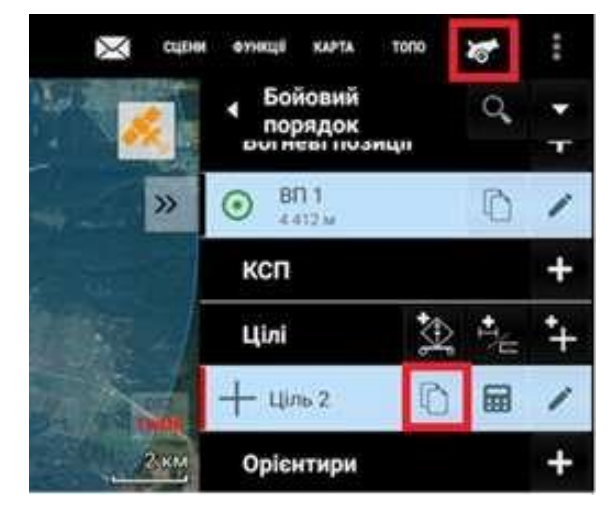

*Рис. 8.27 — Копирование объекта БП Рис. 8.28 — Создание сообщения*

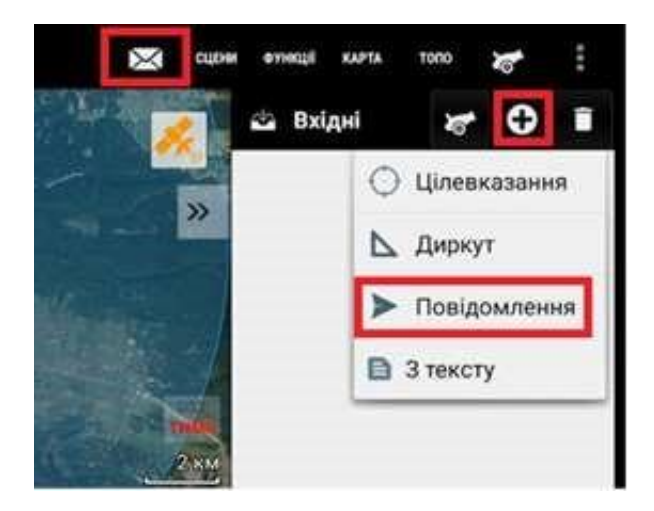

- Нажать кнопку «Вставить» (рис. 8.29)
- Выбрать контакты и отправить сообщение (рис 8.29)

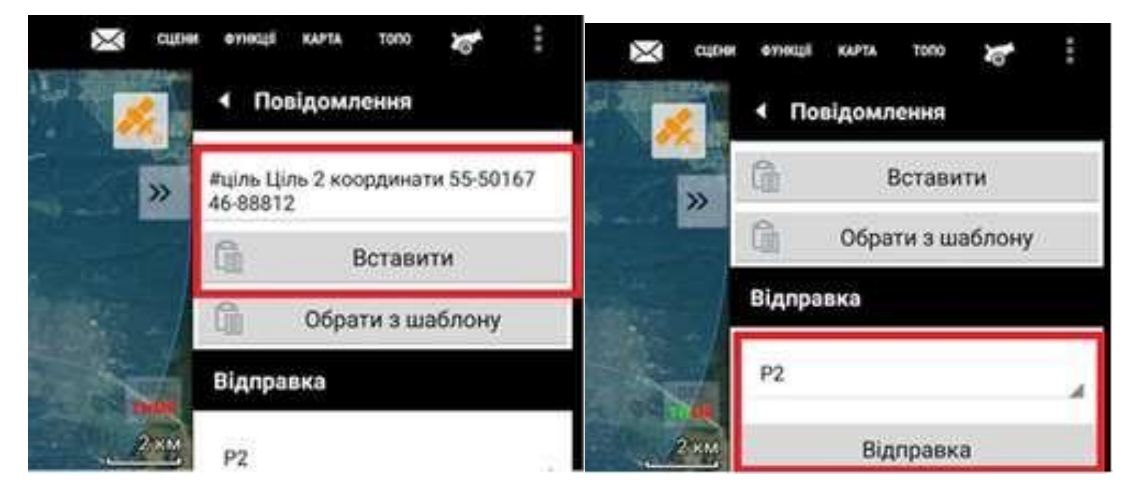

*Рис. 8.29 — Процесс вставки сообщения и отправка*

### **8.13.2. Получение и размещение объектов БП посредством сообщений**

Для размещения объектов из сообщения (#цель Цель 2 координаты 55-50167 46- 88812), в качестве объекта БП на карте требуется:

- Перейти в пункт меню «Сообщения» (рис. 8.30)
- Скопировать сообщение и нажать кнопку «Добавить» и выбрать пункт «Из текста» (рис. 8.30)

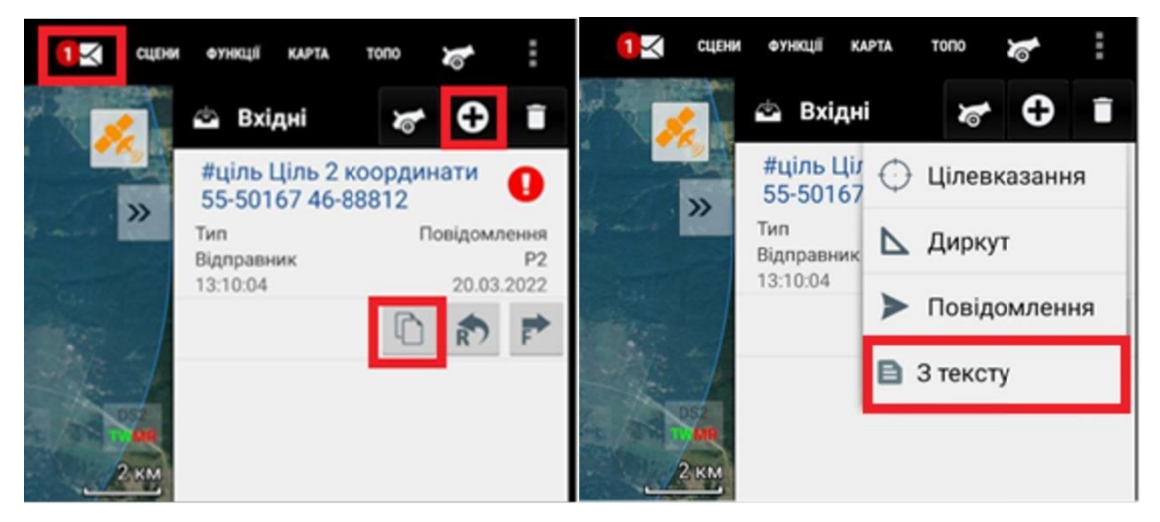

*Рис. 8.30 — Выбор функции из текста*

В поле вставить скопированное сообщение, нажав кнопку "Вставить", и нажать кнопку "Создать" (рис 8.31).

*Рис. 8.31 — Создание объекта через функцию «Из текста»*

В созданном сообщении нажать кнопку **[1894]** (рис 8.32)

В открывшемся окне нажать кнопку «Создать в БП» и подтвердить создание (рис 8.32)

*Рис. 8.32 — Создание объекта БП*

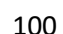

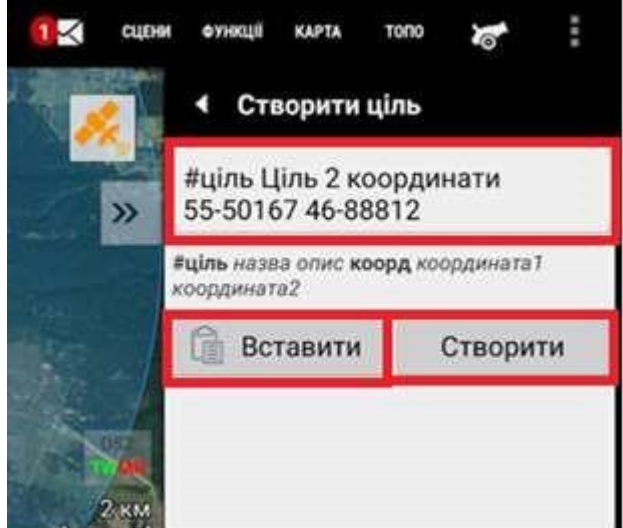

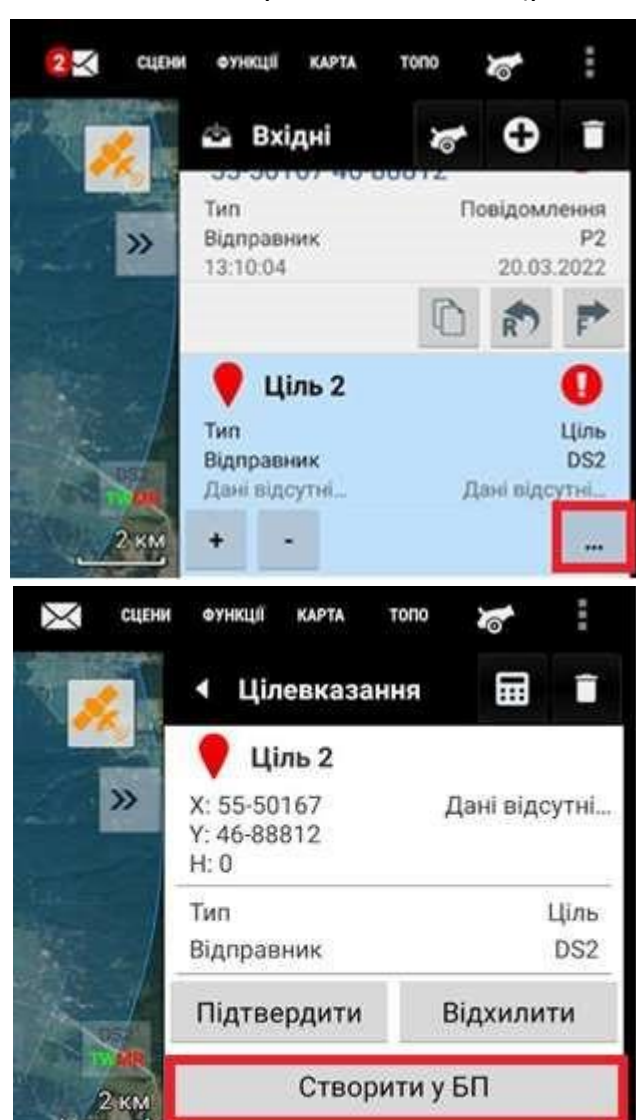

# **9. НАСТРОЙКА ПОДКЛЮЧЕНИЯ РАДИОСТАНЦИИ "MOTOROLA"**

Для начала настройки необходимо установить и открыть программу MOTOTRBO CPS, подключить радиостанцию к компьютеру с помощью Bluetooth или кабеля USB.

# **9.1. Подключение по Bluetooth**

В меню радиостанции необходимо проверить, включён ли Bluetooth (Bluetooth -> My Status -> On), и включить доступность для поиска устройства (Bluetooth -> Find me). После этого на компьютере запустите поиск новых устройств (рис 9.1).

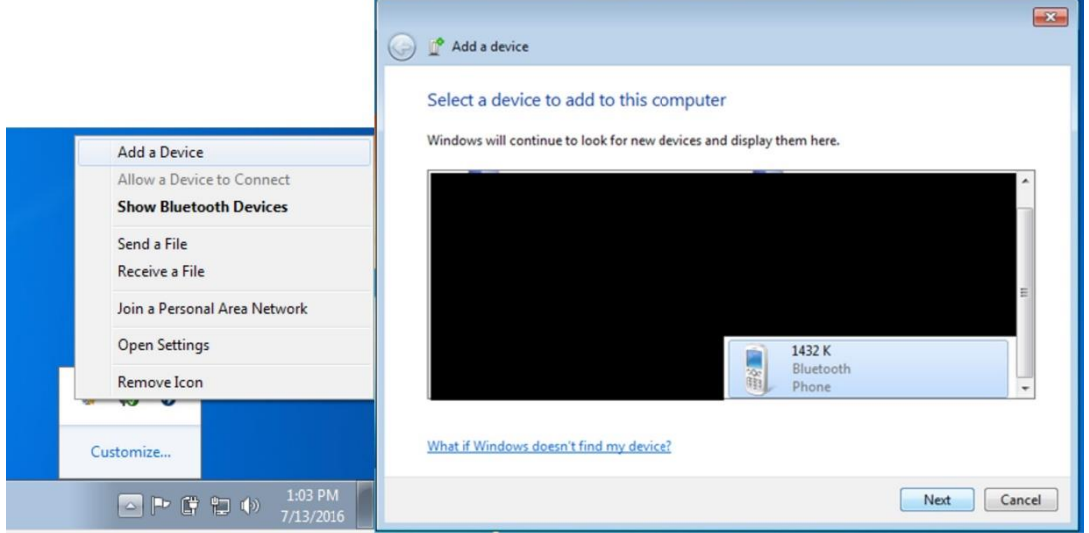

*Рис. 9.1 — Добавление устройств через Bluetooth*

Если на радиостанции информационное окно "Finding me" не закрылось автоматически, нужно нажать кнопку "назад" и подтвердить запрос на сопряжение на компьютере и на радиостанции.

После успешного сопряжения следует включить связь с радиостанцией в списке устройств (рис. 9.2).

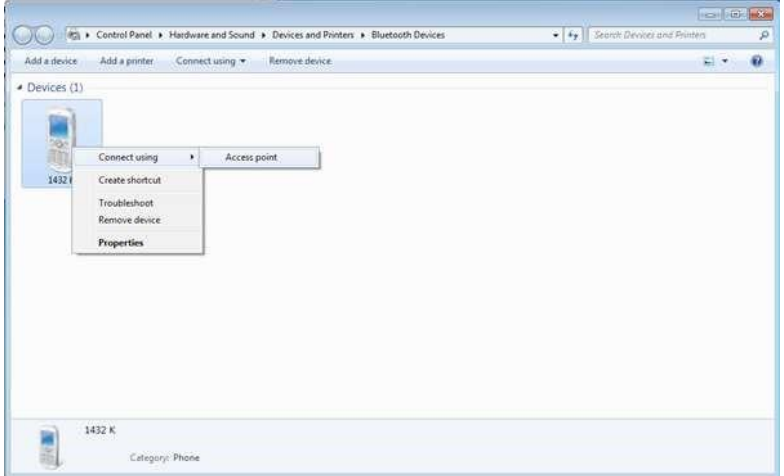

*Рис. 9.2 — Подключение к радиостанции*

## **9.2. Подключение через USB**

Драйвер "MOTOTRBO Driver" автоматически устанавливается с приложением MOTOTRBO CPS. Необходимо только подключить радиостанцию к компьютеру с помощью кабеля USB.

## **9.3. Настройка радиостанции**

Для начала настройки нужно нажать "Читать" (перед подключением через Bluetooth нужно его активировать) на верхней панели приложения "MOTOTRBO CPS". Если в меню нет нужных пунктов, нужно проверить галочку "Вид -> Полный".

Во вкладке "Общие настройки" ("Загальні налаштування") необходимо задать уникальный ID радиостанции в диапазоне от 1 до 16776415 (рис. 9.3).

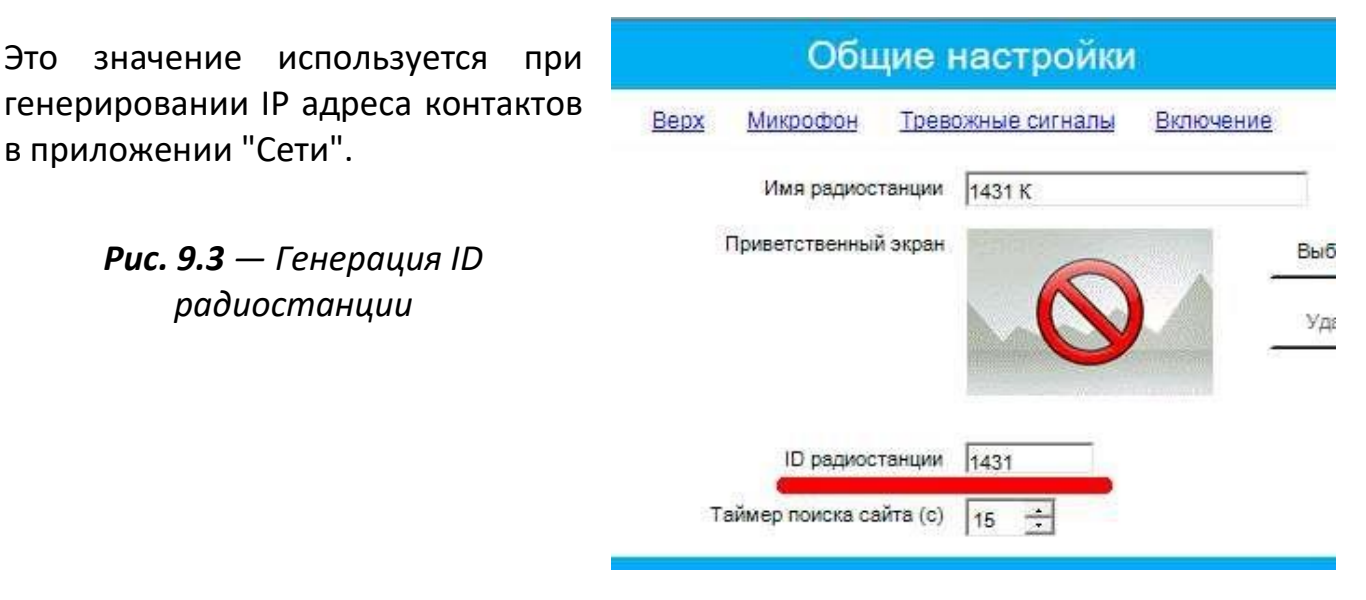

# **9.4. Настройка "Bluetooth"**

Во вкладке "Сеть" необходимо задать ID сети CAI ("CAI-сеть"). Рекомендуется оставить по умолчанию значение 12, "Переадресация на ПК" необходимо выставить "Через Bluetooth" (рис. 9.4).

*Рис. 9.4 — Рекомендуемые настройки сети*

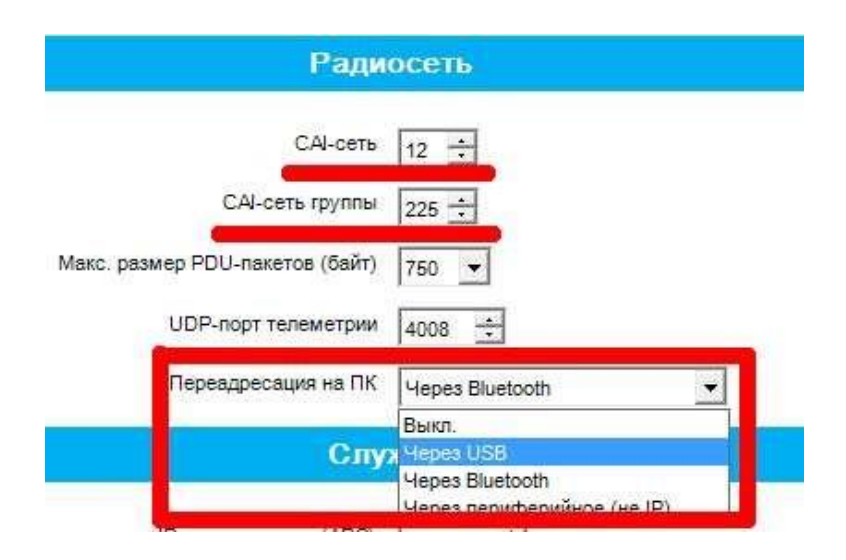

Если нет цифрового группового контакта, необходимо создать новый. Рекомендуется оставить значение "ID вызова" по умолчанию 1 и CAI-сеть группы 225. Тогда IP-адрес эфира будет 225.0.0.1 (рис 9.5).

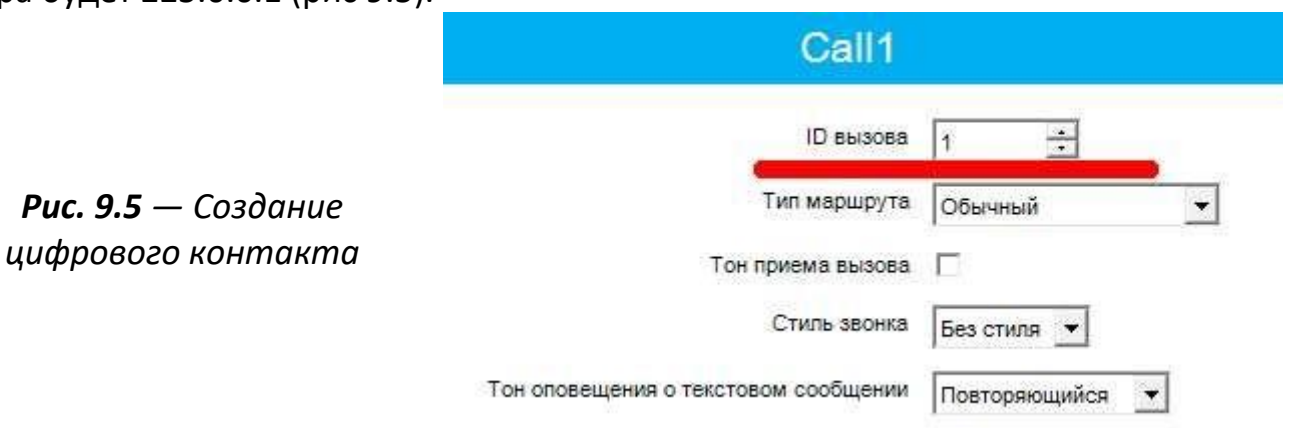

Для расчета IP эфира по другим параметрам можно перейти во вкладку "Сеть -> Службы" и ввести "ID вызова" в поле "ID радиостанции (ARS)" после чего будет сгенерирован "IP-адрес ARS" (рис 9.6).

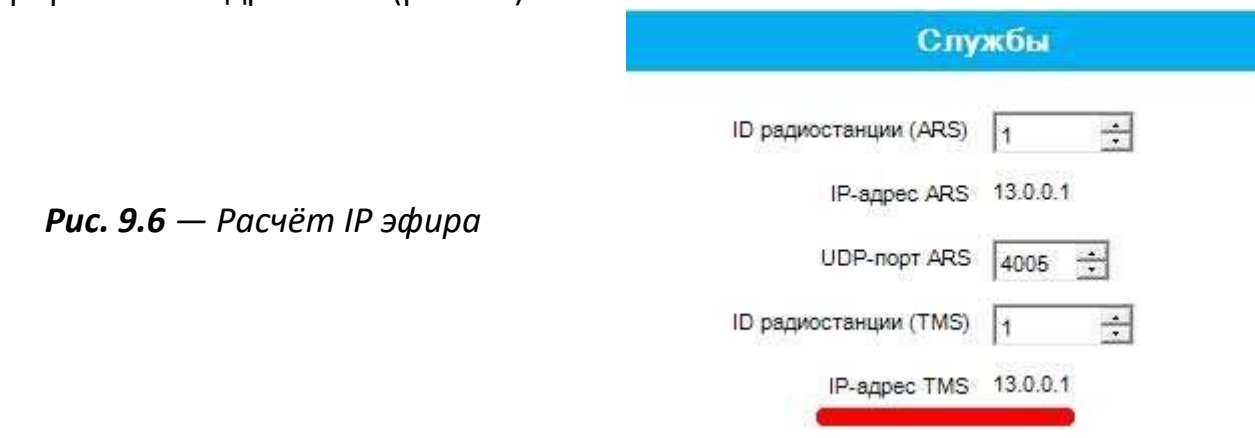

Для того чтобы получить IP эфира, нужно заменить первое число адреса на значение "CAI-сеть группы", то есть в данном примере будет 225.0.0.1. Рассчитанный IP эфир будет использоваться при настройке программы "Тенета" ("Сети"). Значения "CAIсеть" и "CAI-сеть группы" должны быть одинаковыми на всех радиостанциях.

# **9.5. Подключение радиостанций "Motorola" к "Тенетам" ("Сети")**

Требования к прошивке радиостанций:

- радиостанции должны иметь уникальные ID;
- между "моторолами" должны проходить голосовые сообщения и передачи данных.

Возможны варианты подключения "Карта" с приложением "Сети" к радиостанции:

- с помощью "WiFi";
- с помощью "Milcombox";
- с помощью "USB/Ethernet";
- с помощью "Bluetooth".

# **9.6. Подключение приложения "Тенета" ("Сети") через "Milcombox"**

Для подключения приложения "Тенета" ("Сети") через "Milcombox" требуется:

- подключить "Milcombox" к источнику питания;
- подключиться к "Milcombox" с помощью "WiFi" (название "WiFi" сети, создаваемой "Milcombox", и пароль от неё указаны на коробке "Milcombox");
- во вкладке Каналы, в "Profile" (канал по умолчанию) нужно вписать адрес "Milcombox" (после включения "Сети" последний октет IP-адреса сети" Milcombox" заменить на 201 — это и будет адрес "Milcombox" (обычно 201, однако может отличаться в зависимости от прошивки);

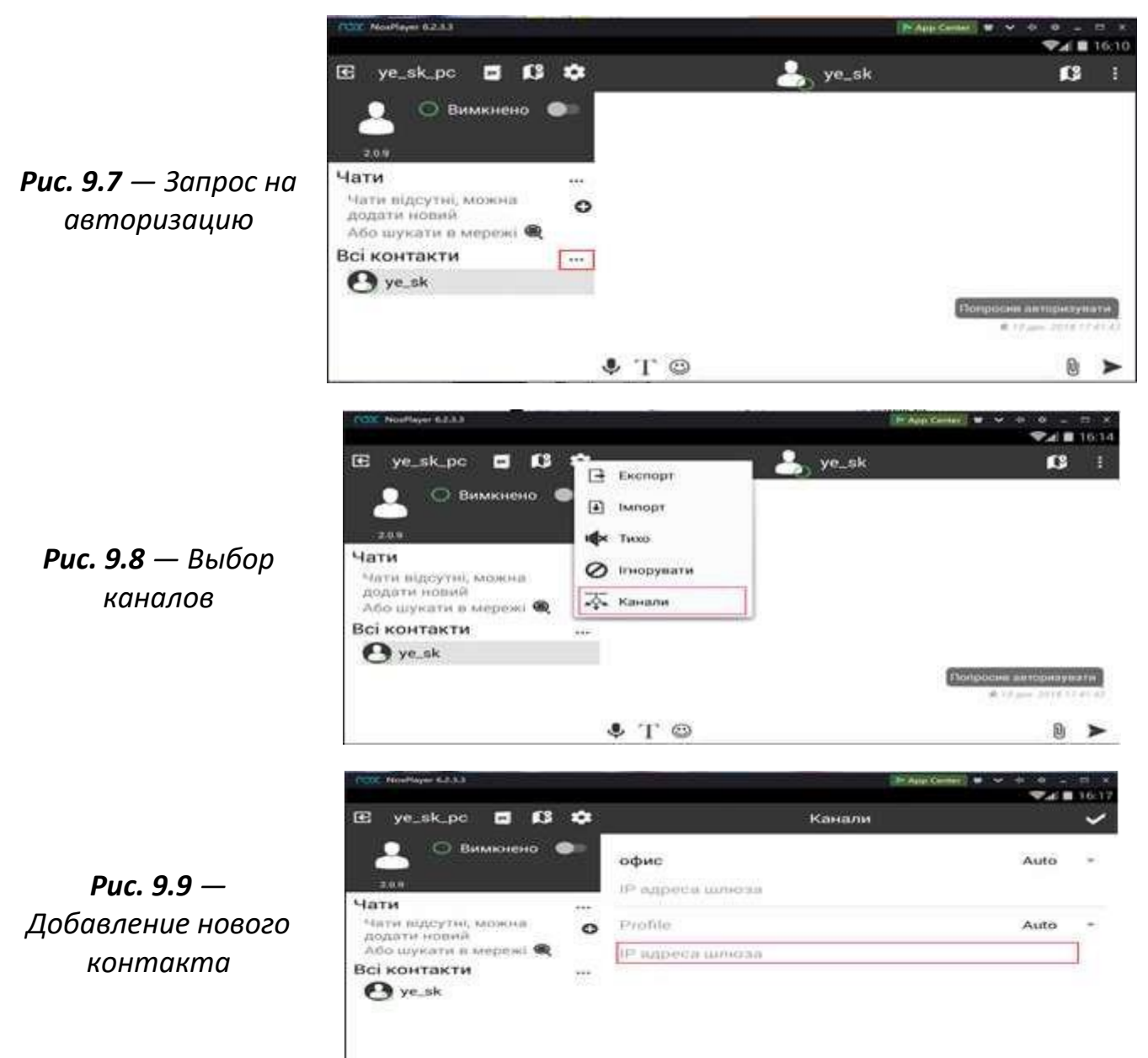

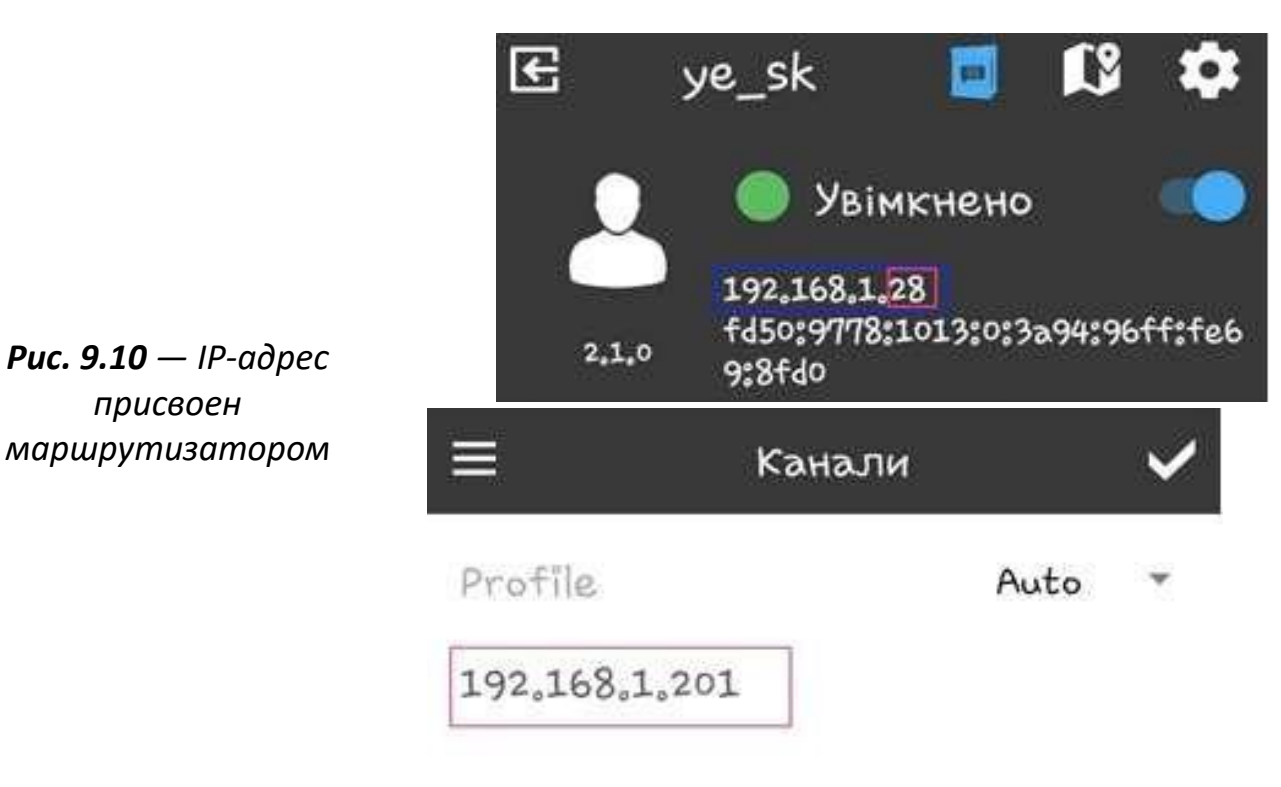

*(синим выделен IP, который нам выдает "Milcombox", красным — последний октет ip-адреса)*

После вышеуказанных операций все сообщения будут отправляться по радиостанции.

# **9.7. Подключение приложения "Тенета" ("Сети") через USB/Ethernet**

Для подключения приложения "Сети" через USB требуется:

- на устройстве должен быть сконфигурированный драйвер RNDIS (Ethernet over usb)
- вставить кабель USB (кабель прошивки) в устройство с приложением "Тенета" ("Сети")

# **9.8. Подключение приложения "Тенета" ("Сети") через Bluetooth**

При использовании изделия вместе с радиостанцией "MotoTRBO" со встроенным модулем GPS и Bluetooth (последней цифрой модели которых является 1, например DP4801), передача данных между ЗПК (планшетом) и радиостанцией осуществляется непосредственно через беспроводной интерфейс Bluetooth.

Для подключения ЗПК к радиостанции через Bluetooth необходимо активировать интерфейсы Bluetooth в ЗПК и радиостанции и провести первичную взаимную аутентификацию ЗПК и радиостанции с помощью процедуры сопряжения Bluetooth.

Для применения изделия с портативной радиостанцией, оборудованной модулем GPS и BT за пределами транспортного средства, выбор беспроводного интерфейса связи между ЗПК и радиостанцией осуществляется оператором с учетом необходимого времени работы от автономных источников питания и возможных рисков демаскировки.

Требования к настройке радиостанций "MotoTRBO" для работы с изделием:

- изучение программирования радиостанций "MotoTRBO" выходит за рамки этого Руководства по эксплуатации и должно осуществляться обученным персоналом по отдельным руководствам. Общий порядок программирования радиостанций для передачи данных не отличается от программирования для голосовой связи и не препятствует ему;
- для обмена данными в составе изделия, запрограммировать радиостанции "MotoTRBO" с помощью программы "MotoTRBO" CPS, установив в разделе Сеть способ соединения Bluetooth – для соединения с ПАК "КУТ-Р" через встроенный беспроводной интерфейс Bluetooth (для моделей со встроенным модулем GPS и BT, последняя цифра названия которых 1, например DP4601).

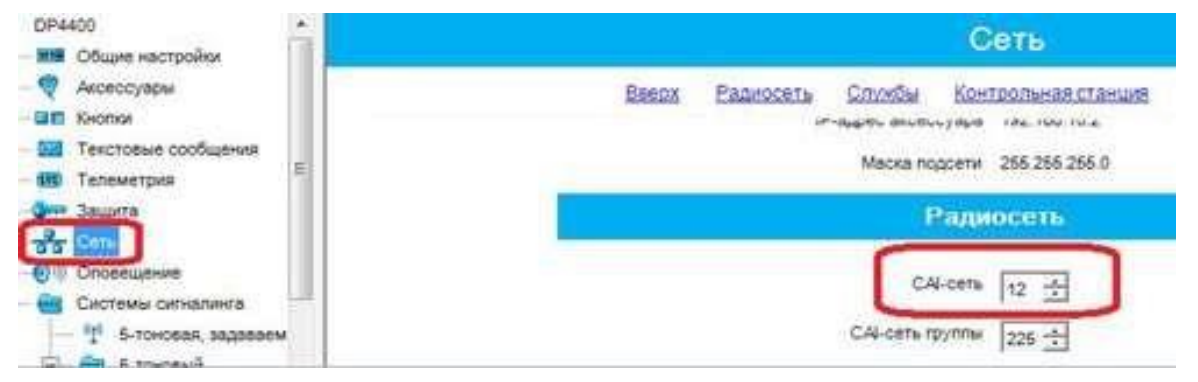

*Рис. 9.11 — Настройка радиостанций "MotoTRBO" CPS*

Для настройки связи между изделиями "КУТ-Р" через радиостанции, офицер связи должен предоставить идентификаторы "RadioID" каждой радиостанции и номер радиосети CAI, которые определяют IP адрес радиостанции для связи с ней радиостанций других изделий "КУТ-Р".

## **Во время первого запуска:**

- в радиостанции включить в настройках "Найти меня" (Настройки> Bluetooth> найти меня);
- найти в устройствах Bluetooth радиостанцию "MotoTRBO" (имя Bluetooth соответствует имени радиостанции);
- при подключении на радиостанции будет диалоговое окно с вопросом подключать ли это, нужно нажать "да".

Во время всех следующих запусков:

• в меню Bluetooth не забыть поставить галочку Internet через Bluetooth.

### **В дальнейшем:**

• подключить устройство с приложением "Тенета" ("Сети") по Bluetooth к рации.

# **9.9. Добавление абонента, использующего радиостанцию, в качестве источника данных в адресную книгу**

При указании IP-адреса абонента нужно использовать калькулятор.

ID сети САI и ID станции (абонента) указаны в радиостанции "MotoTRBO" (можно посмотреть во вкладке настройки, указывается при прошивке).

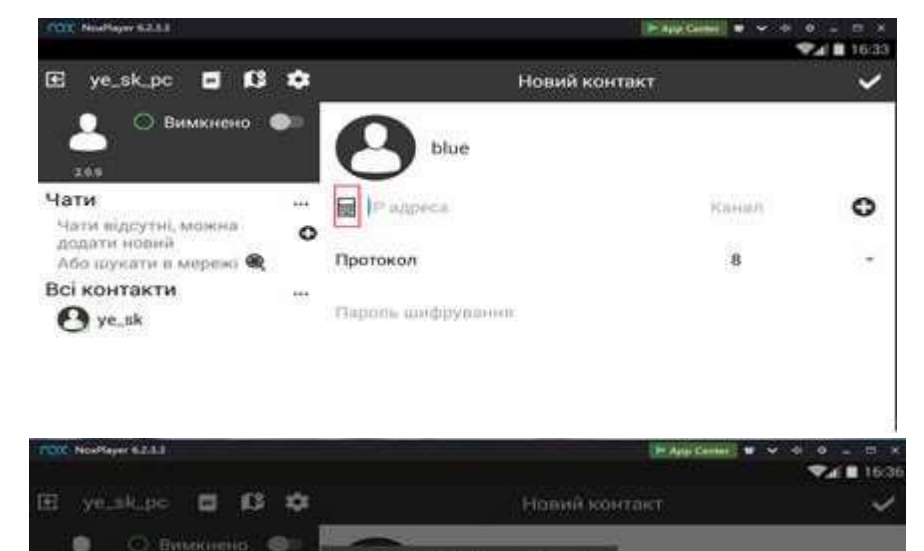

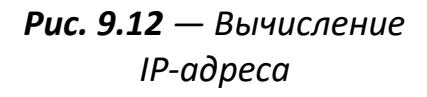

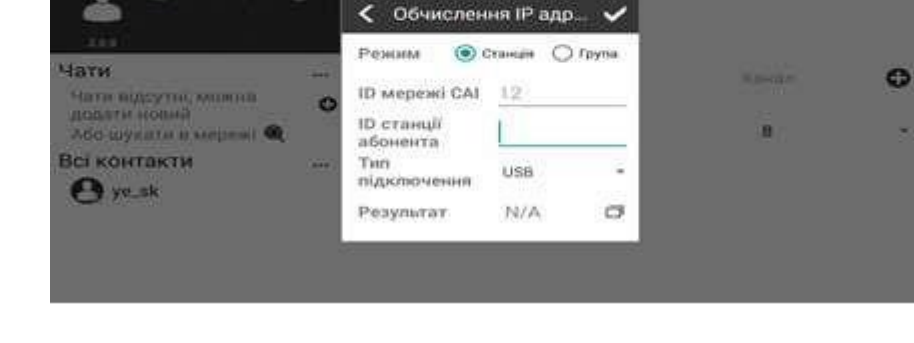

## **9.10. Организация информационной сети**

Обмен информацией между планшетами может происходить:

- через закрытый или открытый канал Интернета;
- через канал мобильной связи GSM/CDMA через обмен шифрованными SMSсообщениями;
- с помощью сети, образовавшейся из радиостанций.

Для обеспечения обмена сообщениями все планшеты абонентов должны быть объединены в единую сеть и иметь одинаковый пароль для шифрования данных.

Технические подробности организации и управления системы связи для поддержки системы "Карта" ("Кропива МАПА") описаны в специализированных документах по организации системы связи, в частности, в инструкции по работе с программой "Тенета" ("Сети").

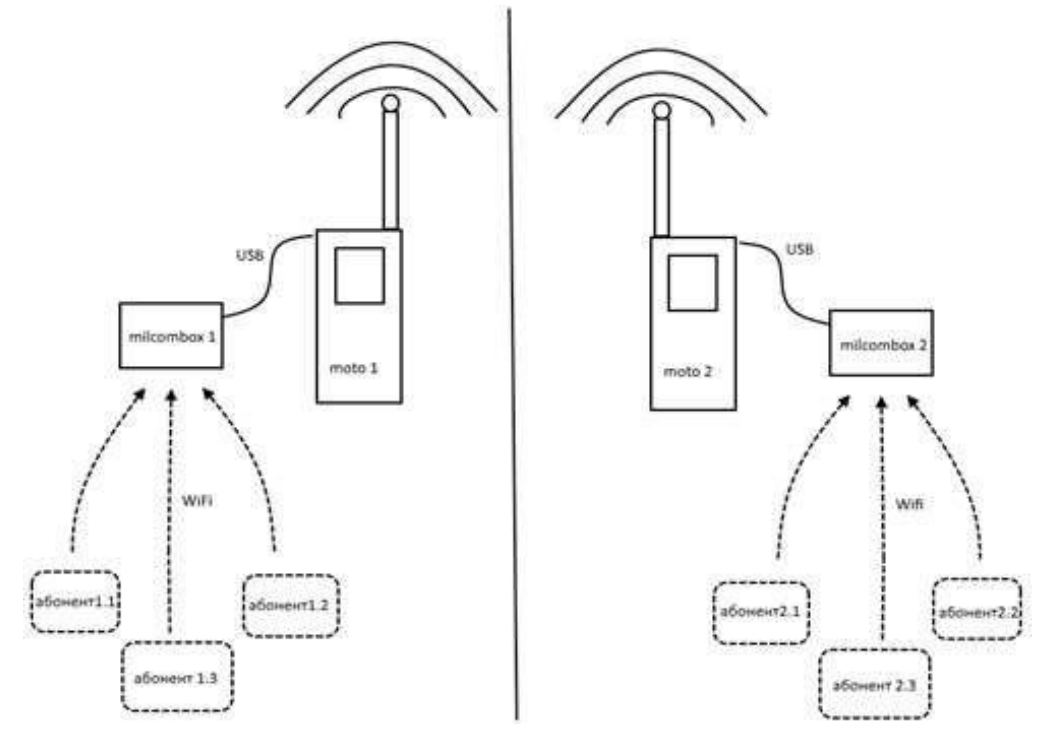

*Рис. 9.13 — Общая схема сети с рациями и Milcombox-ами*

## **9.11. Настройка связи между ЗПК и радиостанцией**

Для настройки адресной книги программы "Тенета" ("Сети") получите у офицера связи:

- позывной, указанный в настройках программы "Тенета" ("Сети") на планшете;
- позывные, обычно указанные на планшетах, с которыми планируется обмен данными;
- соответствующие IP-адреса радиостанций, к которым подключены планшеты. IP-адрес узнать у специалиста, настраивающего радиостанции. Если IP-адрес неизвестен, то узнать его с помощью программы "MotoTRBO" CPS, подключив радиостанцию к компьютеру.
- тип подключения абонента к радиостанции.
- пароли шифрования сообщений
- версию протокола абонента
## **10. СОВЕТЫ ПО ПОДКЛЮЧЕНИЮ МЕТЕОСТАНЦИЙ "KESTREL" К УСТРОЙСТВАМ, НА КОТОРЫХ УСТАНОВЛЕНО ПО "КРАПИВА КАРТА"**

#### **10.1. Установка и настройка приложения "Метеостанция".**

С помощью "Обновление Крапива" установить (обновить) приложение "Метеостанция".

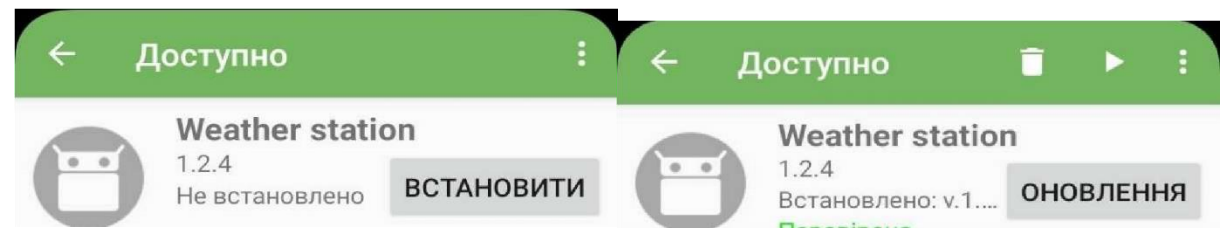

*Рис. 10.1 – Вид доступных обновлений*

В настройках приложения "Метеостанция" предоставить доступ к геоданным и памяти (предоставление доступа к геоданным и памяти делать на устройствах с Android 9 и выше).

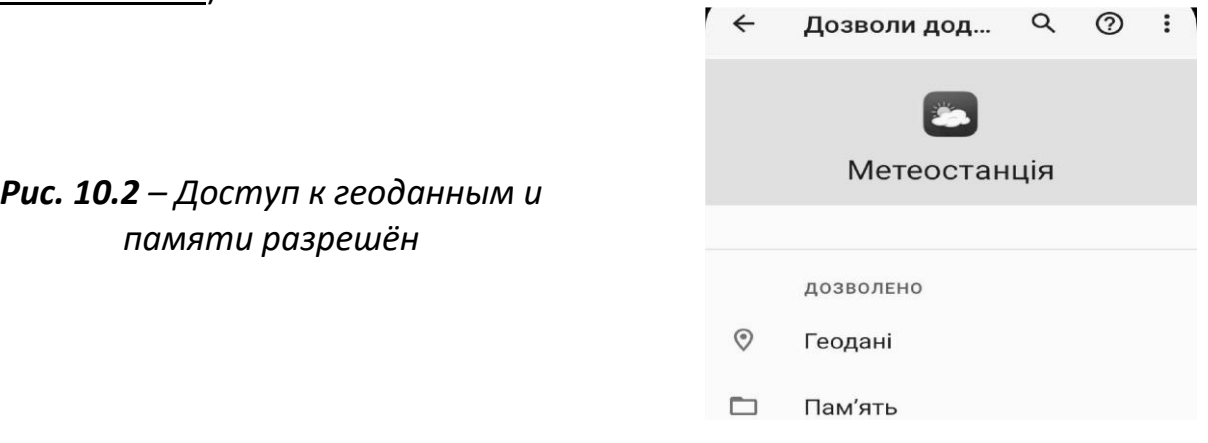

#### **10.2. Настройка метеостанции**

Включить метеостанцию "KESTREL", произвести её настройки – компас, дата, единицы измерения (для правильного отображения давления в приложении единицы измерения давления в метеостанции должны быть hPa) в соответствии с инструкцией.

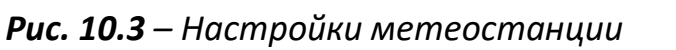

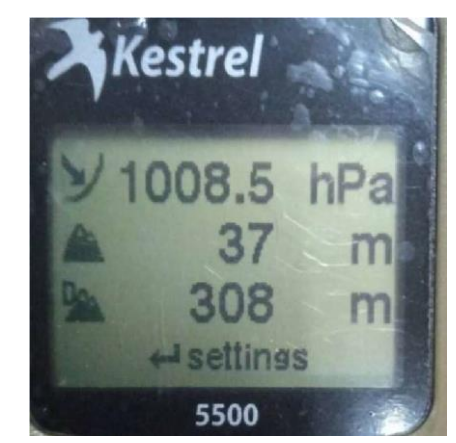

Включить Bluetooth на метеостанции.

*Рис. 10.4 – Bluetooth включён*

#### **10.3. Подключение метеостанции "KESTREL" к устройству**

Включить Bluetooth и геоданные на устройстве и запустить приложение "Метеостанция" перейти в настройки, через 15-20с внизу списка появится ваша метеостанция, нужно её выбрать и перейти в основное меню программы.

> *Рис. 10.5 – Внизу списка видна подключённая метеостанция*

Через 10-20с на основном экране должны появиться показатели по метеостанции.

> *Рис. 10.6 – Внизу списка видна подключённая метеостанция*

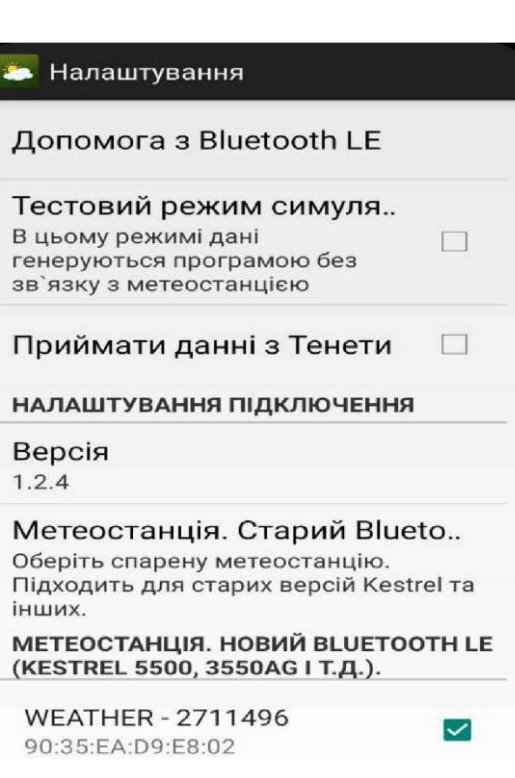

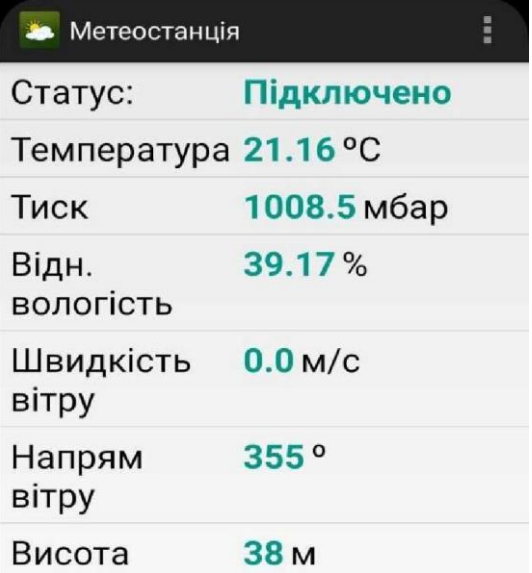

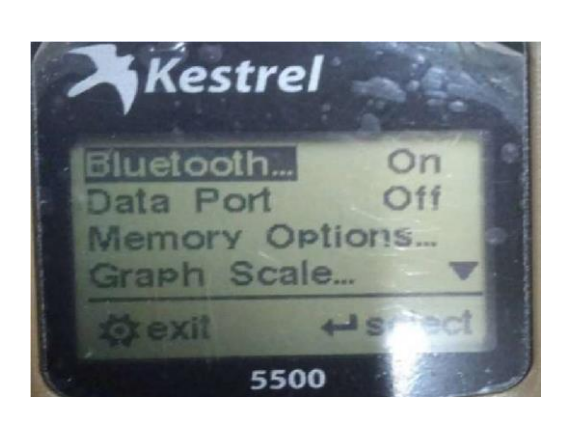

### **10.4. Получение данных по метеостанции для расчета МЕТЕО**

После успешного выполнения п.3 запустить приложение "Крапива Карта" ("Кропива МАПА"). Перейти в раздел Метео и на вкладке ДМК убедиться, что станция подключена (светится зеленым).

Нажать кнопку «Взять данные» (должны обновиться метеоданные) и затем кнопку «Обновление метеобюллетеня».

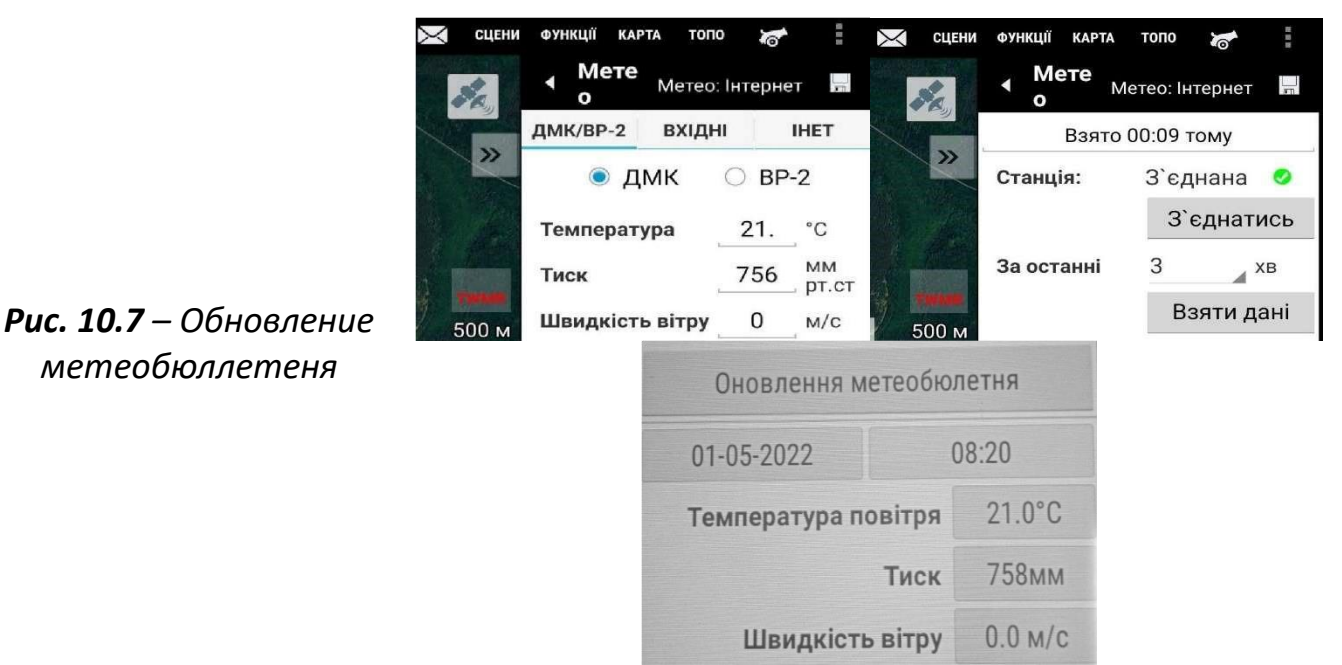

Если высота поста, которую определила метеостанция не соответствует высоте на карте, исправить и повторно нажать кнопку «Обновление метеобюллетеня».

## **10.5. Расчёт данных для стрельбы**

После успешного выполнения п.4 перейти в раздел "Боевой порядок" и выбрать необходимую Цель.

Нажать на кнопку "Калькулятор" и в развернувшейся вкладке нажать кнопку "Рассчитать повторно" для проведения уточненных расчетов.

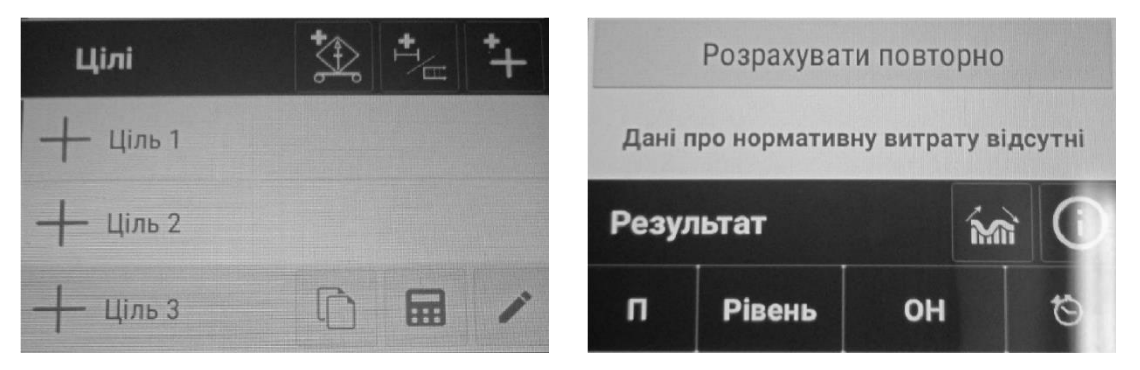

*Рис. 10.8 – Повторный расчёт данных для стрельбы*

# **11. ЛИСТ РЕГИСТРАЦИИ ИЗМЕНЕНИЙ И ПЕРЕСМОТРОВ**

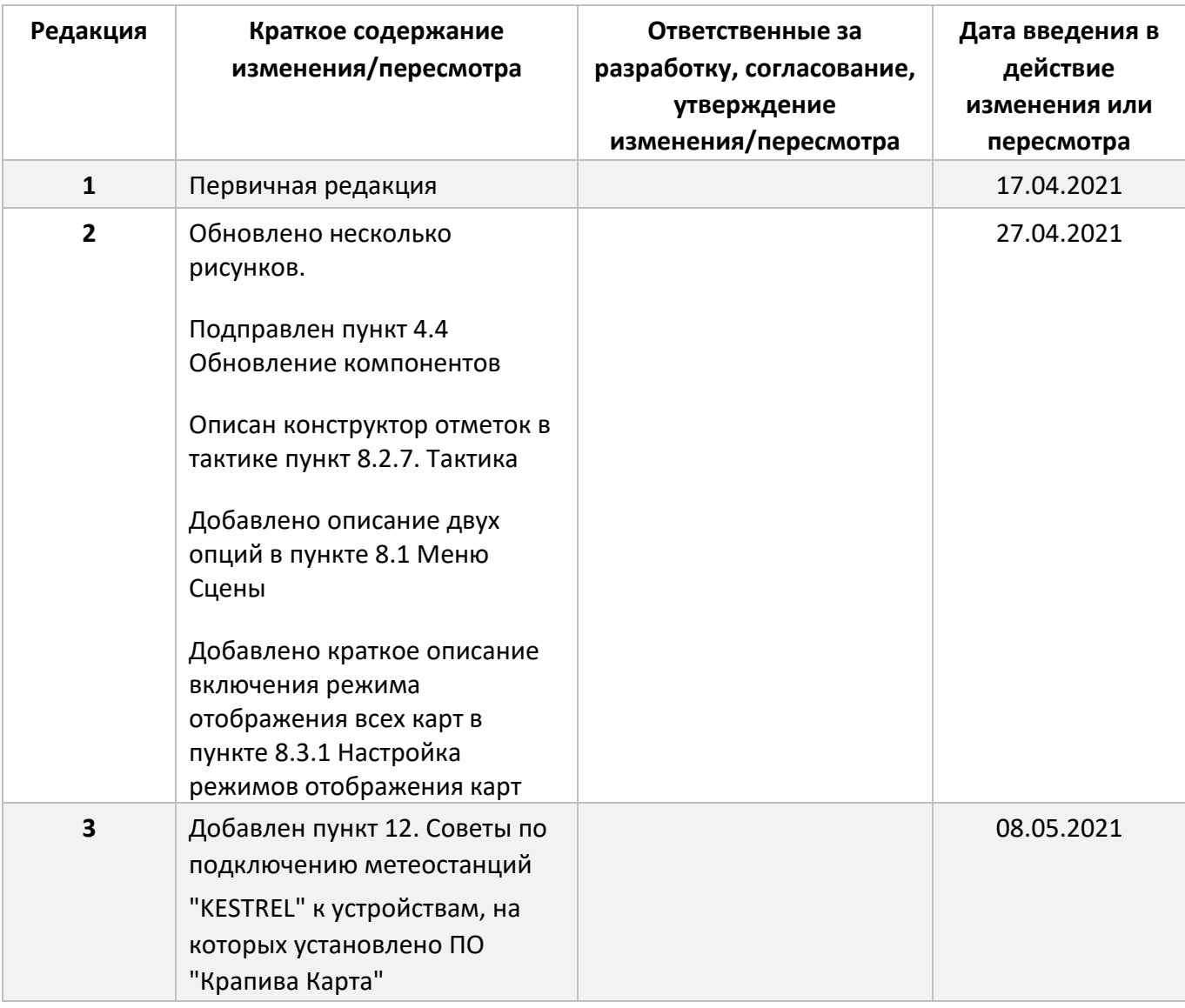